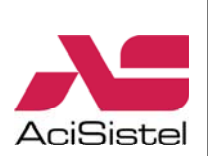

<span id="page-0-0"></span>**Manuale di istallazione ed uso** 

# Video Registratori Digitali H.264 *real time DVR83P - DVR163P*

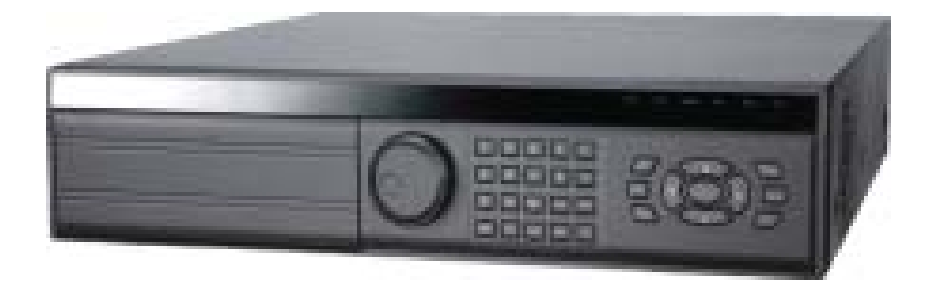

*Mi3175/1* 

Leggere attentamente questo manuale prima dell'installazione e conservare per future consultazioni

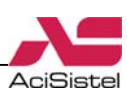

# Indice

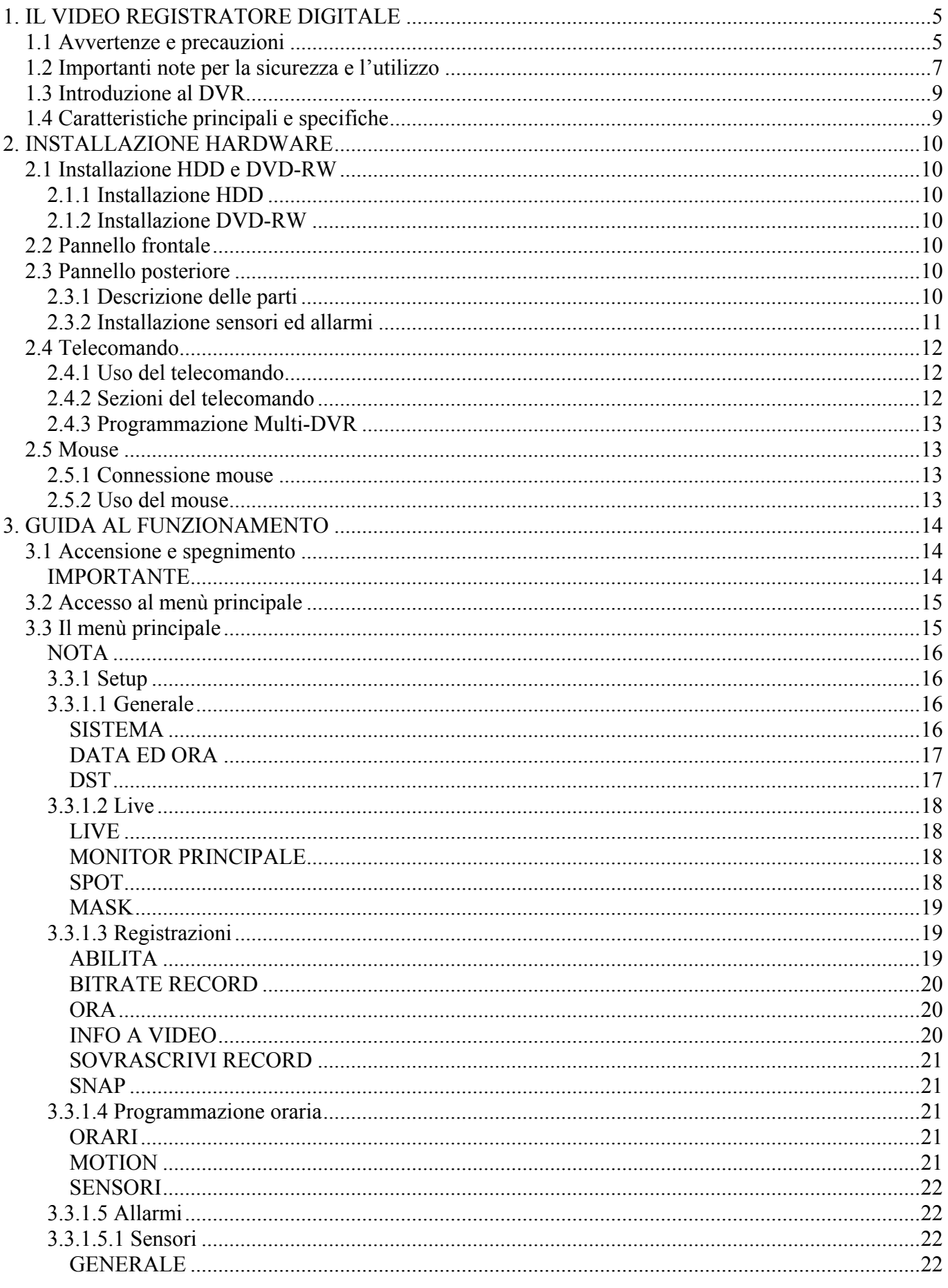

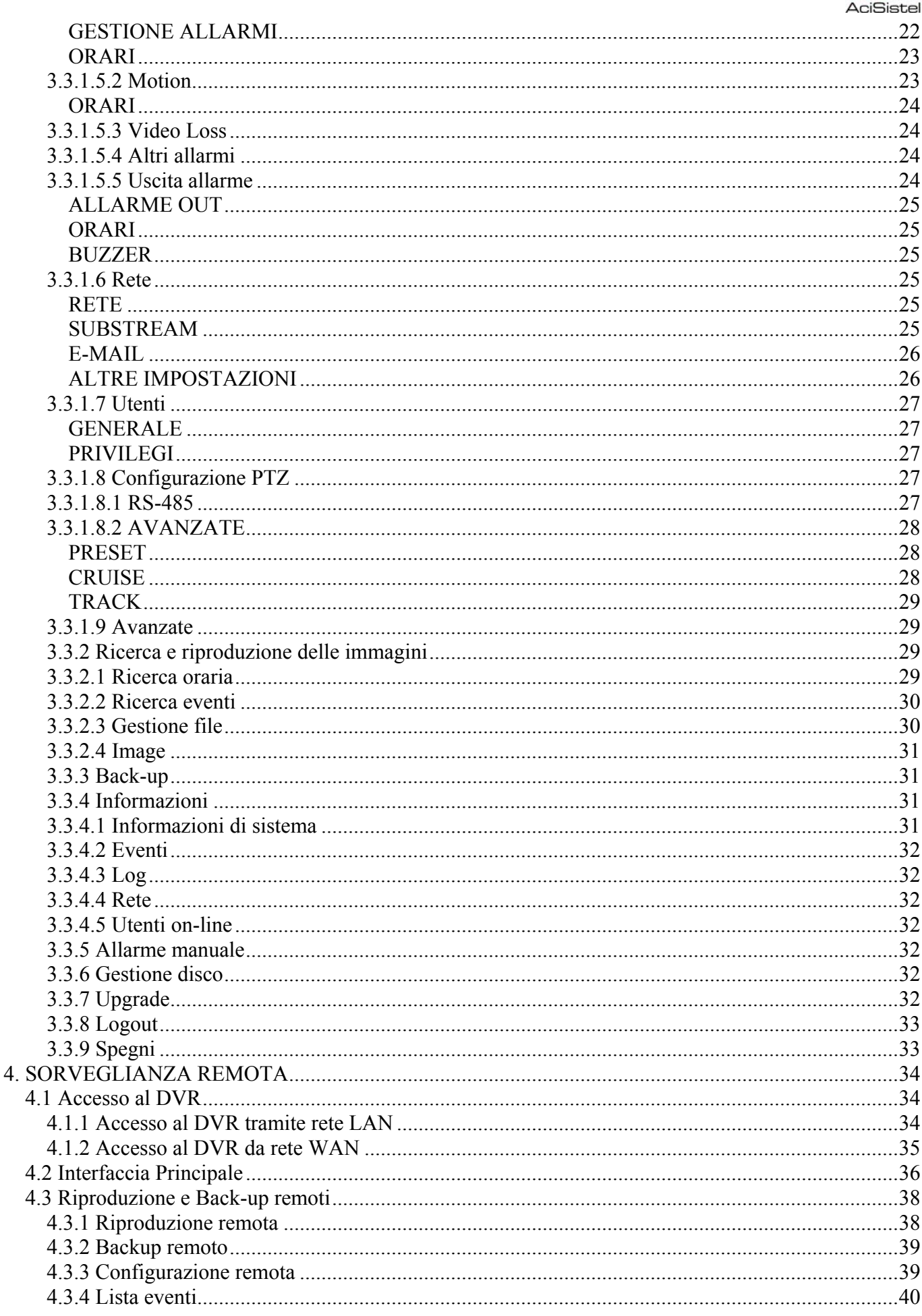

W

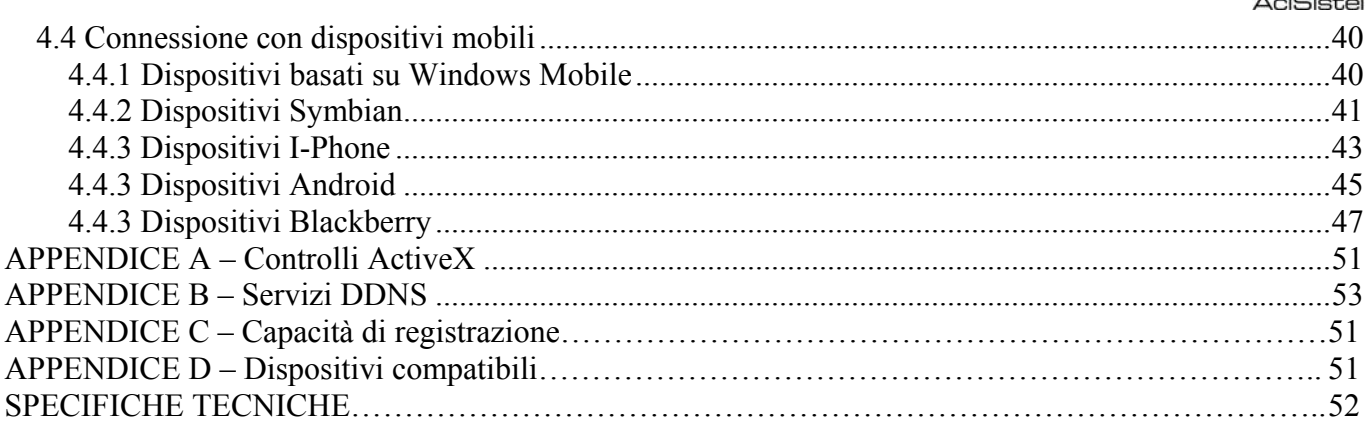

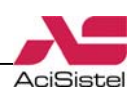

# <span id="page-4-0"></span>**1. IL VIDEO REGISTRATORE DIGITALE**

### 1.1 Avvertenze e precauzioni

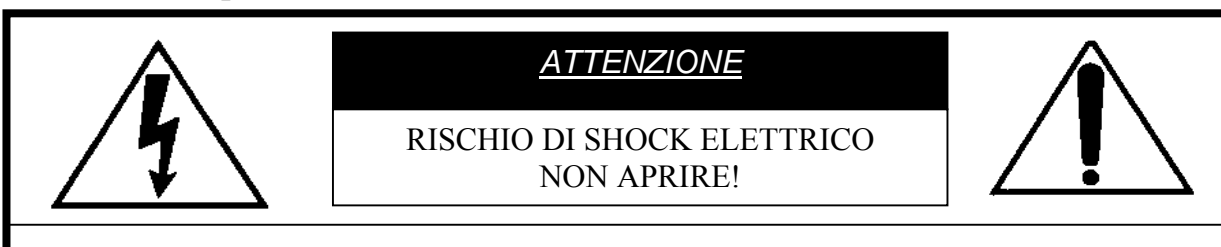

**ATTENZIONE: PER RIDURRE IL RISCHIO DI SHOCK ELETTRICO, NON RI-MUOVERE IL COPERCHIO. ALL'INTERNO NON CI SONO COMPONENTI RI-PARABILI DALL'UTENTE. RIVOLGERSI AL PERSONALE AUTORIZZATO.** 

Cambiamenti o modifiche non espressamente approvate dal costruttore possono limitare il diritto di utilizzo dell'apparato da parte dell'utente.

Queste indicazioni possono essere posizionate nella parte inferiore o posteriore del prodotto e sono atte ad indicare le seguenti avvertenze:

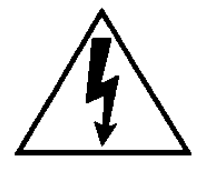

La folgore terminante con una freccia all'interno di un triangolo equilatero indica all'utente la presenza di tensioni non isolate pericolose all'interno del prodotto stesso che potrebbero rivelarsi di intensità sufficiente a provocare uno shock elettrico per le persone.

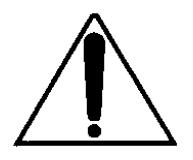

Il punto esclamativo all'interno di un triangolo equilatero sta ad indicare all'utente l'esistenza di un'istruzione riguardante una funzione o una modalità di manutenzione particolare descritte all'interno della documentazione che accompagna il prodotto.

### **ATTENZIONE: PER PREVENIRE IL RISCHIO DI FOLGORAZIONE O INCENDIO, NON ESPORRE L'APPARATO ALL'ESTERNO IN CODIZIONI DI PIOGGIA O FORTE UMIDITA'.**

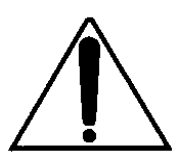

Attenzione: l'installazione deve essere effettuata da personale qualificato in accordo con quanto stabilito dalle norme nazionali.

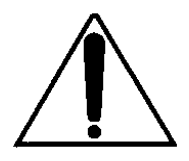

Disconnessione dell'alimentazione. Quando la spina di alimentazione rimane inserita l'alimentatore rimane sotto tensione sia che l'apparato è acceso (ON) sia che spento (OFF). Tuttavia l'apparato è completamente funzionante solo quando è alimentato. Prima di iniziare l'installazione o la modifica delle connessioni assicurarsi che l'apparato

non sia alimentato.

Nel caso di inutilizzo per un lungo periodo di tempo, si consiglia di disconnettere l'apparato e l'alimentatore dalla rete di alimentazione.

Questo prodotto è stato testato e risultato conforme per la marcatura CE.

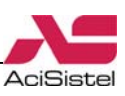

### **AVVERTENZE PER L'INSTALLATORE**

Si raccomanda di attenersi alle normative sulla realizzazione degli impianti elettrici e dei sistemi di sicurezza vigenti, oltre che ad ogni eventuale indicazione del costruttore o del fornitore riportate nella documentazione tecnica fornita insieme ai prodotti.

Questo manuale va consegnato all'utilizzatore facendone prendere visione della modalità di uso e manutenzione oltre che come referenza per future consultazioni.

### **AVVERTENZE PER L'UTILIZZATORE**

Verificare periodicamente e scrupolosamente che la funzionalità dell'apparato sia conforme a quella prevista provvedendo al controllo delle immagini registrate, alla verifica della funzionalità delle parti soggette ad usura come il disco rigido e le ventole di raffreddamento. Si raccomanda di controllare periodicamente che depositi di polvere o altri oggetti non ostruiscano le aperture di ventilazione. La manutenzione periodica dell'impianto va affidata a personale specializzato in possesso dei requisiti tecnici adeguati. Contattare il proprio installatore di fiducia anche per la verifica dell'adeguatezza dell'impianto al mutare delle condizioni operative (es. aggiunta di nuove telecamere, richiesta di maggiore capacità di registrazione, ecc...).

Questo dispositivo è stato disegnato, prodotto e collaudato con la massima cura, adottando procedure di controllo di qualità in conformità alle normative vigenti, pertanto la piena rispondenza delle caratteristiche funzionali è conseguita solo nel caso di un utilizzo limitato alla funzione per la quale esso è stato realizzato e nella rispondenza alle indicazioni di manutenzione riportate sopra.

### **AVVERTENZE PER LO SMALTIMENTO**

Questo prodotto contiene componenti elettronici, inclusa una batteria per il mantenimento delle informazioni di programmazione, altamente nocivi se dispersi nell'ambiente. Si raccomanda di fare riferimento alle disposizioni comunali per il corretto smaltimento dei prodotti elettronici.

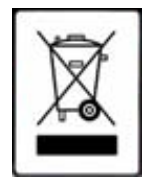

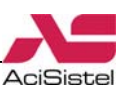

### <span id="page-6-0"></span>1.2 Importanti note per la sicurezza e l'utilizzo

- Si raccomanda di leggere attentamente questo manuale interamente prima di iniziare l'installazione e l'utilizzo del prodotto, in particolare le note e le indicazioni riportate in **grassetto.**
- Questo video registratore permette la visione del menù a schermo sull'uscita monitor BNC o VGA alternativamente. Nel caso in cui il menù non venga visualizzato nell'uscita monitor che si sta utilizzando, tenere premuto il tasto **STOP** per passare dalla visualizzazione del menù in modalità VGA a BNC o viceversa. In alternativa è possibile accedere alla funzione apposita nel menù di programmazione.
- **Note circa l'Hard Disk Drive interno**

Questo prodotto contiene un HDD interno (di seguito chiamato HDD). Assicurarsi di osservare attentamente i seguenti punti durante il suo funzionamento, l'installazione e la riparazione.

### • **Non sottoporre l'unità a shock o vibrazioni**

Se l'apparato è soggetto a vibrazioni o shock elettrici, è possibile che l'HDD venga danneggiato ed è possibile che tutta o parte della registrazione venga corrotta.

- Non muovere l'unità mentre questa è in funzione. Assicurarsi sempre di aver tolto alimentazione prima di spostare l'apparato.
- Nel caso in cui sia necessario trasportare l'apparato, imballarlo accuratamente utilizzando materiali da imballaggio appropriati. Inoltre impiegare un mezzo di trasporto che minimizzi le vibrazioni.

### • **Non muovere l'apparato entro 30 secondi dallo spegnimento**

Dopo lo spegnimento dell'apparato, il disco interno continua la sua rotazione per un breve periodo di tempo, conseguentemente le testine di cui è dotato potrebbero trovarsi in una condizione di instabilità. In questa fase, il prodotto è molto più suscettibile a shock e vibrazioni rispetto a quando è alimentato. Assicurarsi dunque di spostare l'apparato solo dopo aver atteso un tempo sufficientemente lungo a che il disco si sia completamente arrestato.

### • **Non accendere l'apparato nel caso di formazione di condensa**

Se l'apparato viene utilizzato in presenza di condensa si possono verificare seri problemi di funzionamento. Nel caso si verifichino improvvisi cambiamenti della temperatura ambientale, attendere che questa si stabilizzi prima di accendere l'apparato.

### • **Note circa la sostituzione di Hard Disk**

Assicurarsi di rispettare la seguente procedura nel caso in cui sia necessario sostituire un HDD.

- HDD rimossi dal loro involucro possono non funzionare correttamente se sottoposti a shock e vibrazioni. Si raccomanda di posizionare l'HDD su di una superficie piana e soffice con la faccia del circuito stampato rivolta verso l'alto dopo aver rimosso l'involucro protettivo.
- Assicurarsi di non sottoporre l'HDD a shock o vibrazioni durante il suo montaggio e/o durante il fissaggio con le viti appropriate. Assicurarsi che tutte le viti siano correttamente serrate e che non vi sia la possibilità di allentarsi. L'HDD è inoltre sensibile all'elettricità statica, prendere precauzioni opportune per evitare elettricità statica su di esso.

Nel caso di trasporto dell'HDD:

- Nel caso in cui l'HDD venga trasportato o immagazzinato da solo, assicurarsi innanzitutto di utilizzare sistemi di imballaggio specifici. Nel caso si verifichino danni all'HDD, prestare attenzione anche al video registratore per evitare che danni ulteriori possano verificarsi sino a che l'entità e la causa del problema non siano stati accertati.

### • **Non utilizzare il video registratore digitale nelle seguenti condizioni:**

- L'HDD è sensibile alla polvere, alle vibrazioni, a shock e non dovrebbe essere utilizzato nei pressi di oggetti magnetici. Per evitare la perdita dei dati osservare anche le seguenti precauzioni.
- Fare in modo che il video registratore digitale non sia soggetto a shock.
- Non installare il prodotto dove c'è scarsa circolazione d'aria o facendo in modo che le aperture di aerazione vengano ostruite.

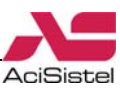

- Assicurarsi che il video registratore non venga installato in zone soggette a vibrazioni o su superfici instabili.
- Non disconnettere l'alimentazione durante le fasi di registrazione o riproduzione.
- Non utilizzare l'apparato un aree soggette a forti sbalzi di temperatura (10°C o più all'ora).
- E' possibile che si verifichi condensa nel caso in cui l'apparato venga spostato da una zona a bassa temperatura ad una a più alta temperatura o in caso di alta umidità. Nel caso in cui l'apparato venga utilizzato in presenza di condensa possono verificarsi seri problemi di funzionamento.
- Non installare il prodotto in ambienti soggetti a vibrazioni costanti come veicoli a motore o treni.
- **L'HDD e le ventole sono soggetti ad usura**

Nel caso di utilizzo a temperatura ambiente di circa 25°C, l'HDD dovrebbe essere sostituito dopo 2 anni. Nel caso di utilizzo in condizioni di temperatura più elevate la vita dell'HDD può essere ridotta. Queste indicazioni sono da intendersi come linee guida di comportamento e non garantiscono il funzionamento delle parti.

• **Condizioni di installazione** 

Il video registratore digitale è dotato di aperture ai lati, sul pannello posteriore e nella parte bassa. **Assicurarsi che queste aperture e le ventole di raffreddamento non vengano ostruite dopo l'installazione. Non utilizzare l'apparato in aree con scarsa circolazione d'aria come scaffalature o scatole chiuse.**

- **Raccomandazioni particolari riguardo all'installazione ed all'utilizzo del video registratore digitale:**
- Controllare che la rete elettrica del luogo in cui viene installato l'apparato sia stabile e appropriata alle richieste di corrente dell'apparato stesso e del relativo adattatore di alimentazione.
- La rete elettrica, per sua natura, può essere instabile o veicolo di disturbi e scariche elettriche, queste possono causare malfunzionamenti o provocare danni gravi all'apparato. Si consiglia quindi di prevedere opportune reti di protezione e/o gruppi di continuità per la rete elettrica anche per garantire il funzionamento continuativo del prodotto.
- Prima di installare un nuovo Hard Disk assicurarsi che esso sia conforme alle raccomandazioni specificate in questo manuale.
- Al fine di evitare il più possibile disturbi o immagini scadenti, si raccomanda di utilizzare un cavo coassiale a 75Ω per il collegamento delle telecamere e del monitor al DVR, da scegliere in funzione della distanza percorsa dal segnale e delle condizioni di installazione. Si raccomanda di evitare sempre di utilizzare la stessa canalizzazione per la rete in alternata e per i cavi di segnale.
- Si raccomanda inoltre di utilizzare sempre connettori BNC a 75  $\Omega$  per il collegamento di ciascun cavo coassiale al relativo ingresso, prestando particolare attenzione al loro montaggio. Un cattivo montaggio dei connettori è spesso fonte di disturbi e decadimenti della qualità dell'immagine.
- Spegnere sempre l'apparato prima di procedere a qualsiasi modifica dell'impianto.
- **Non spegnere il video registratore durante il funzionamento normale! Prima di disconnettere l'adattatore di alimentazione si raccomanda di fermare la registrazione e selezionare l'opzione "Spegnimento" nel menù del prodotto.**
- Questo manuale contiene informazioni relative all'installazione ed al funzionamento dei video registratori digitali a 8 e 16 ingressi. Per semplicità alcune immagini contenute in esso fanno riferimento alla sola versione a 16 ingressi.

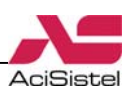

## <span id="page-8-0"></span>1.3 Introduzione al DVR

Questo DVR utilizza un processore con tecnologia *Dual Stream* ed un sistema operativo Linux integrato che consentono il trattamento del segnale video, la sua compressione in H.264, la registrazione e la trasmissione via Internet simultanei. Questa tecnologia, oltre a consentire di ottimizzare lo spazio occupato nell'HDD durante la registrazione, permette anche di realizzare il completo controllo remoto del DVR e ottenere la trasmissione di immagini di alta qualità anche con banda limitata. Questo video registratore è dotato inoltre di tre interfacce disco SATA, un'uscita VGA, masterizzatore DVD-RW ed controllo di tutte le funzioni tramite mouse.

### 1.4 Caratteristiche principali e specifiche

### **Sorveglianza LIVE**

- Supporto uscita VGA live ad alta risoluzione.

- Possibilità di non visualizzazione live di alcuni canali (registrazione con segreto).

- Visualizzazione dello stato di registrazione ed informazioni di base del sistema.

- Controllo completo del sistema tramite interfaccia grafica ad icone e mouse USB.

### **Sistema di compressione**

- Standard H.264 (MPEG4 part.10) per alta qualità del video e basso bit rate.

### **Supporto di memorizzazione**

Questo DVR dispone di quattro porte SATA per la connessione di dispositivi di archiviazione interni (3 HDD e 1 DVD-RW).

### **Back-up**

- Back-up tramite porta USB su memorie USB flash removibili.

- Back-up tramite masterizzatore DVD-RW incluso.

- Back-up remoto tramite collegamento di rete (formato .AVI).

### **Registrazione e riproduzione**

- Registrazione real time di tutti i canali anche a risoluzione D1 (200/400Fps).

- Modalità di registrazione: manuale, sensori esterni, programmata, rilevazione di movimento.

- Funzione sovrascrittura HDD con disco pieno.

- Risoluzione, Frame rate e qualità impostabili per singolo canale.

- Snap: salvataggio di immagini statiche.

- Compressione in file video di 128MB.

- 8/16 canali audio.

- Riproduzione a singolo canale o in 4 parti.

- Supporto cancellazione e blocco cancellazione per singolo file di registrazione.

- Supporto riproduzione remota via rete LAN o Internet.

- Modalità di ricerca: per data/ora o per evento.

### **Allarmi**

- Questo DVR è dotato di 8 / 16 ingressi di allarme e 4 o 1 uscite relè.

- Programmazione per rilevazione di movimento e sensori.

- Registrazione "Pre" e "Post" evento.

- Possibilità di registrazione di uno o più canali collegati in funzione dell'evento di Motion o da sensore esterno.

### **Controllo PTZ**

- Porta RS-485 per il controllo di telecamere PTZ.

- Supporto di vari protocolli.

- Possibilità di memorizzazione e richiamo Preset e scansioni automatiche (Cruise).

- Controllo di telecamere PTZ anche da remoto via Internet.

### **Sicurezza**

- Profili e diritti utenti modificabili a piacimento (visione log, accesso al menù, visione live, gestione file, riproduzione, controllo PTZ…)

- Supporto di un amministratore e 63 utenti.

- Lista delle registrazioni e degli eventi di sistema esportabili.

### **Rete**

- Compatibilità con protocolli TCP/IP, DHCP, PPPoE, DDNS.

- Possibilità di configurazione remota completa del DVR.

- Visualizzazione delle immagini live, riproduzione remota e back-up remoto tramite browser Internet Explorer®.

- Supporto connessione remota tramite dispositivi mobili quali telefoni cellulari 3G Symbian, Smartphone/PDA con sistema operativo Android, Windows Mobile, Blackberry e I-Phone.

- Massimo 10 connessioni di rete contemporanee.

- Funzione *dual stream* che consente di regolare il flusso video di rete indipendentemente da quello di registrazione in funzione della propria disponibilità di banda.

- Potente software CMS per la connessione multi sito (fino a 64 canali in visione live contemporanea) incluso.

<span id="page-9-0"></span>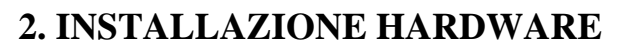

Si raccomanda di verificare lo stato dell'imballo prima di aprire lo stesso e di verificare la presenza di tutti gli accessori prima di iniziare l'installazione.

### 2.1 Installazione HDD e DVD-RW

### **2.1.1 Installazione HDD**

Questo video registratore supporta la connessione fino a quattro dispositivi di archiviazione SATA interni (3 HDD + 1 DVD-RW). Si suggerisce di impiegare sono dischi raccomandati dal costruttore e di calcolare la capacità necessaria in funzione delle proprie esigenze e delle impostazioni di registrazione.

1. Aprire il coperchio superiore.

2. Collegare il cavo di alimentazione ed il cavo dati del disco come mostrato nella figura sotto:

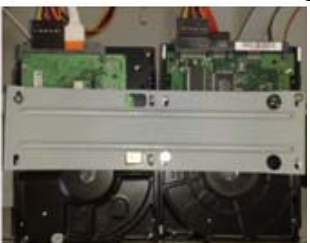

3. Posizionare il disco sulla staffa di fissaggio e fissarlo tramite le viti in dotazione.

### **Nota:**

Assicurarsi che il DVR sia spento prima di collegare o scollegare gli altri apparati o l'HDD. La modifica delle connessioni a sistema alimentato può provocare danni alla componentistica.

### **2.1.2 Installazione DVD-RW**

Assicurasi di impiegare solo dispositivi raccomandati e compatibili. Il masterizzatore DVD-RW può essere impiegato solo allo scopo di back-up.

1. Aprire il coperchio superiore.

2. Collegare il cavo di alimentazione ed il cavo dati come mostrato nella figura sotto:

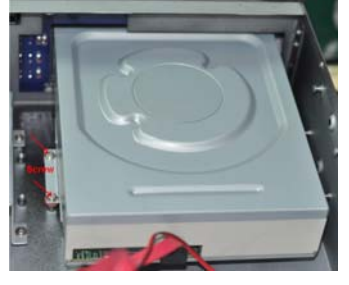

3. Posizionare il dispositivo nell'apposito alloggiamento in corrispondenza dell'apertura frontale e fissarlo tramite le viti.

AciSistel

# 2.2 Pannello frontale

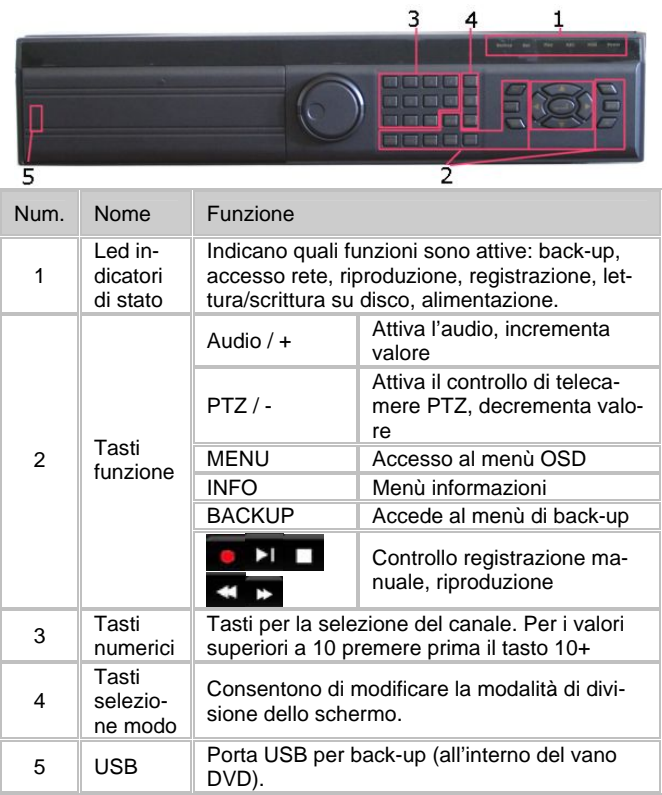

# 2.3 Pannello posteriore

### **2.3.1 Descrizione delle parti**

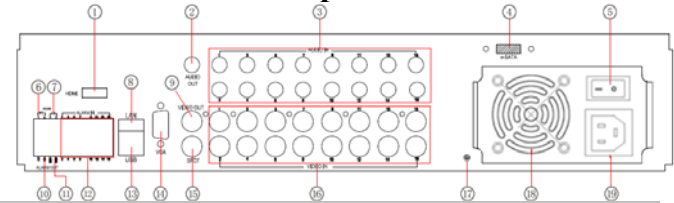

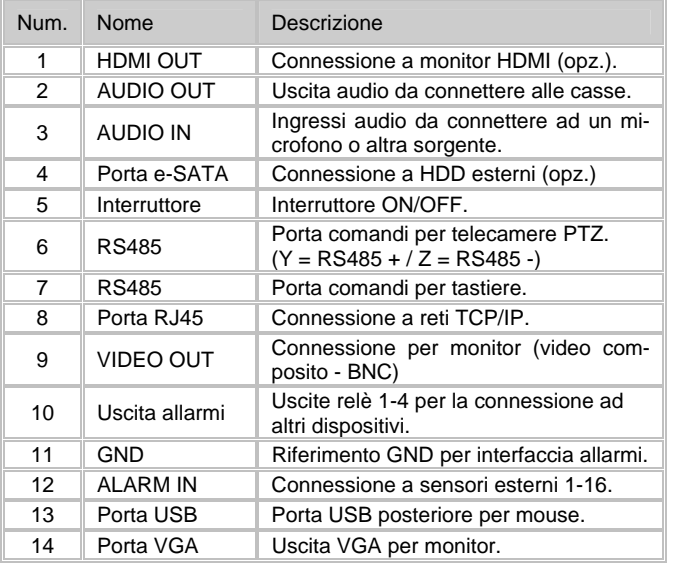

<span id="page-10-0"></span>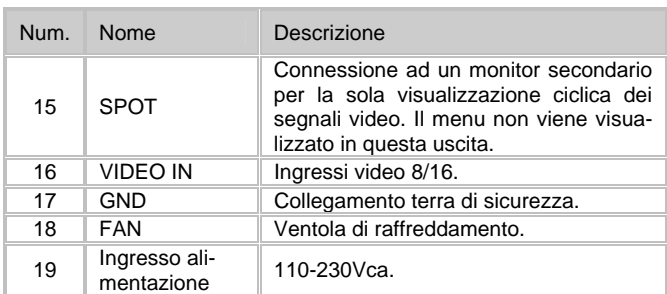

### **2.3.2 Installazione sensori ed allarmi**

Questo DVR ha 8 / 16 ingressi per sensori e 1/4 uscite relè (in funzione dei modelli) per l'attivazione di dispostivi esterni.

### **Ingressi sensori:**

Gli ingressi sensori vengono attivati da un livello elettrico (alto: +5Vcc, basso: 0Vcc). E' possibile collegare ad essi una grande varietà di sensori esterni (contatti magnetici, rivelatori gas, infrarossi…). Una volta che il DVR rileva una condizione di allarme può attivare la registrazione secondo le impostazioni effettuate o un'uscita allarme (relè).

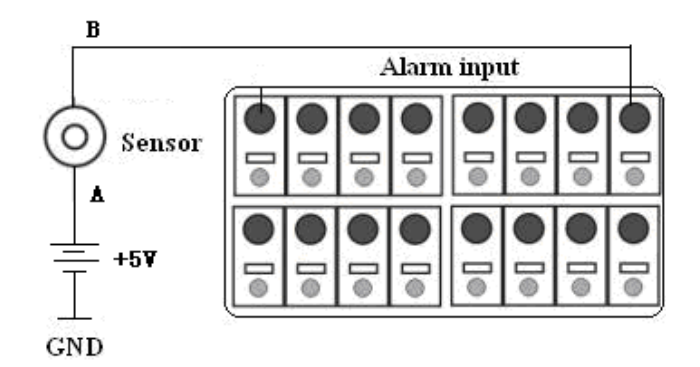

### **Uscita allarme:**

Questo DVR dispone di 1/4 uscite relè che possono essere utilizzate per attivare dispositivi esterni.

E' possibile utilizzare sia l'uscita NC che NO in funzione della propria applicazione.

La figura seguente mostra un esempio di collegamento con l'uscita NC:

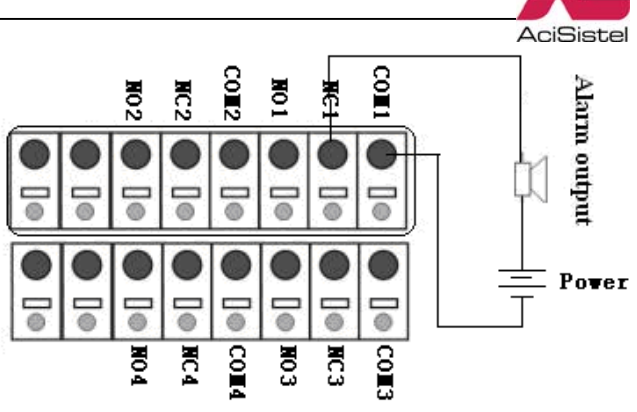

### **Note:**

- I contatti dei relè possono sopportare una corrente massima 230Vac/3A, 30Vcc/3A o inferiore.

- Si raccomanda di fare riferimento alle normative sulla sicurezza elettrica per l'installazione di dispositivi alimentati da tensione di rete e di impiegare un opportuno relè aggiuntivo per pilotare carichi maggiori.

### <span id="page-11-0"></span>2.4 Telecomando

### **2.4.1 Uso del telecomando**

Inserimento delle batterie:

- Aprire il vano batterie presente sul retro del telecomando.

- Inserire 2 batterie tipo AAA rispettando la polarità indicata.

- Richiudere il vano batterie.

### **2.4.2 Sezioni del telecomando**

La figura mostrata a fianco riporta l'aspetto del telecomando.

Le funzioni sono descritte nella tabella seguente.

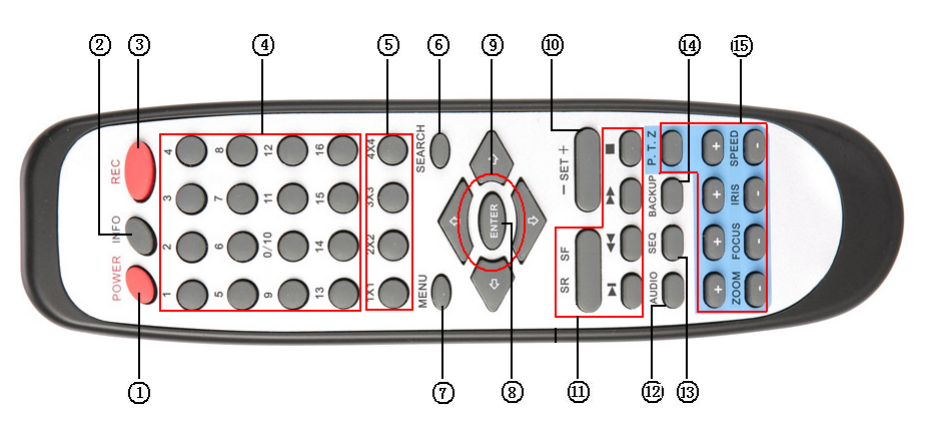

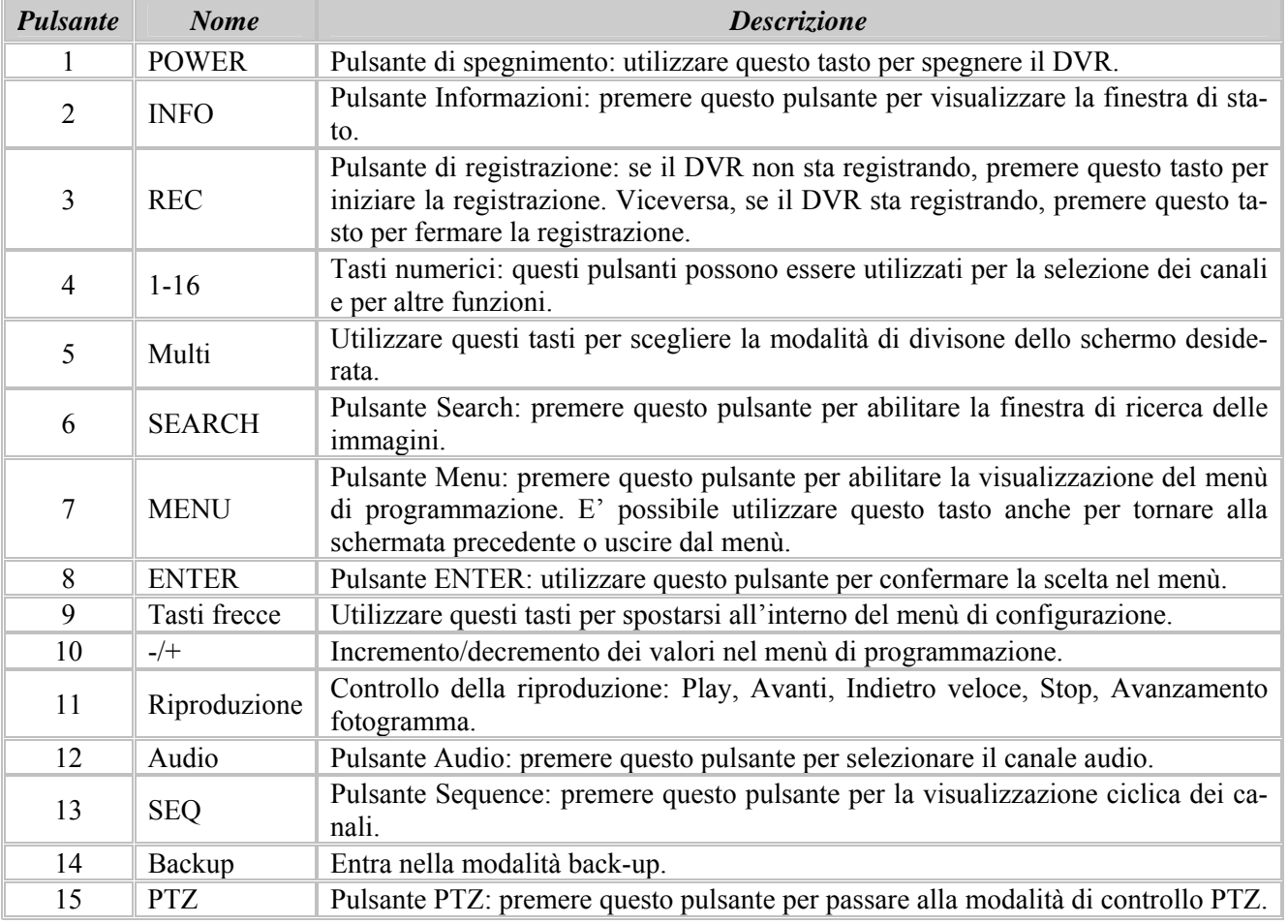

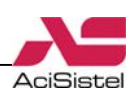

### <span id="page-12-0"></span>**2.4.3 Programmazione Multi-DVR**

La programmazione multi-DVR consente a questo telecomando di controllare contemporaneamente più DVR in parallelo senza che si verifichino interferenze nell'invio di comandi.

La configurazione di fabbrica del telecomando e del DVR prevede che sia assegnato ad entrambi l'indirizzo 0. Nel caso in cui si voglia controllare un solo DVR non è necessario modificare questa impostazione. Nel caso in cui si abbiano più DVR in parallelo, seguire la seguente procedura:

1. puntare il telecomando verso il DVR da controllare e premere il tasto "8" due volte, quindi premere l'indirizzo del DVR da controllare (valore compreso tra 0 e 65535) tramite i tasti numerici e premere ENTER.

2. Assegnare lo stesso ID al DVR tramite il menù di configurazione Setup → Generale → Sistema alla voce "ID DVR".

### **Nota**

Per un utilizzo più comodo da parte dell'utente si consiglia di non impostare un numero di ID troppo lungo.

### 2.5 Mouse

### **2.5.1 Connessione mouse**

Questo DVR supporta il controllo con mouse USB attraverso la porta dedicata presente nel pannello posteriore.

Se il mouse non viene rilevato, provare a riconnetterlo più volte (a sistema spento) e riavviare il video registratore.

### **2.5.2 Uso del mouse**

Tranne dove espressamente indicato, il mouse è il dispositivo di controllo predefinito che permette di accedere a tutte le funzioni del video registratore.

Live: fare doppio click con il tasto sinistro in corrispondenza di un determinato canale per visualizzarlo a schermo intero. Fare doppio click di nuovo per tornare alla modalità di visione precedente.

Fare click con il tasto destro per abilitare o disabilitare la visualizzazione della barra degli strumenti nella parte bassa dello schermo.

**Setup:** fare click con il pulsante sinistro per procedere alla schermata successiva. Per tornare alla schermata precedente fare click sul pulsante con la "X" o con il tasto destro su qualunque parte della finestra.

Per inserire un valore numerico fare click sul campo desiderato ed apparirà una finestra con la tastiera alfanumerica virtuale.

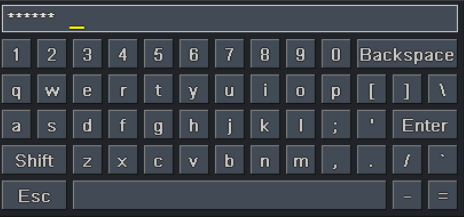

Durante la programmazione dell'area sensibile al movimento o della registrazione pianificata è possibile fare click e trascinare sull'immagine tenendo premuto per una più comoda selezione.

**Riproduzione:** fare click con il tasto sinistro per selezionare le opzioni di ricerca. Fare click con il tasto destro per tornare al menù Search.

**Backup:** fare click con il tasto sinistro per selezionare le opzioni e fare click con il tasto destro per tornare alla visualizzazione live.

**Controllo PTZ:** Fare click con il tasto sinistro per controllare le funzioni PTZ della telecamera, fare click con il tasto destro per tornare alla visualizzazione live.

### **Nota**

- Si raccomanda di non collegare o scollegare il mouse dalla sua porta USB quando il DVR è in funzione per evitare malfunzionamenti o danni al sistema.

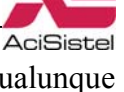

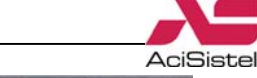

# <span id="page-13-0"></span>**3. GUIDA AL FUNZIONAMENTO**

### 3.1 Accensione e spegnimento

Dopo l'accensione, il DVR visualizzerà la schermata di avvio ad indicare la fase di inizializzazione. In seguito, verrà mostrata la finestra di configurazione generale nella quale è possibile specificare il paese di installazione, la data e l'ora correnti, il fuso orario e le configurazioni di registrazione e di rete.

Per non visualizzare questi messaggi fare click sul pulsante **ESCI**.

Alla richiesta dei dati di accesso inserire i valori di nome utente e password (i valori predefiniti sono "**admin**" e "**123456**").

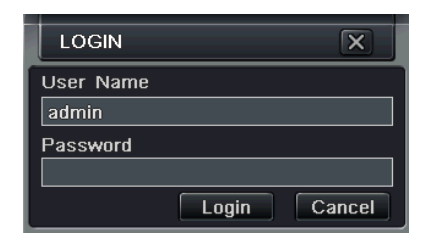

### **IMPORTANTE**

Questo video registratore consente il controllo delle immagini sia su monitor VGA che monitor BNC. Tuttavia, il menù OSD e le informazioni descritte sopra possono essere visualizzate su di una sola delle due uscite monitor alla volta.

**Se, dopo l'accensione del prodotto, non appare alcuna immagine o finestra sul monitor collegato, tenere premuto il tasto STOP per alcuni secondi, al successivo avvio il videoregistratore utilizzerà l'altra uscita come principale.** 

Nel caso in cui, durante la vita del prodotto, sia richiesto di ripristinare la configurazione di fabbrica o di effettuare un aggiornamento del software intero, l'uscita video principale al primo riavvio del DVR è la VGA.

Una volta completato l'accesso, verranno mostrate le immagini live provenienti dalle telecamere.

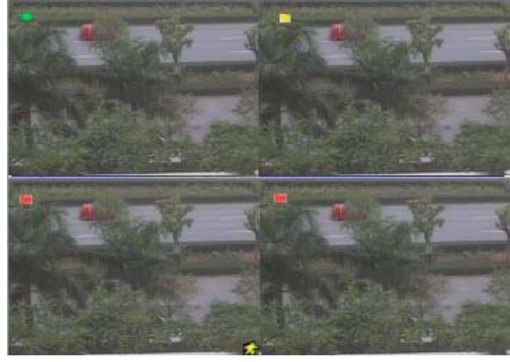

Il significato dei simboli visualizzati a schermo vengono riportati nella tabella successiva:

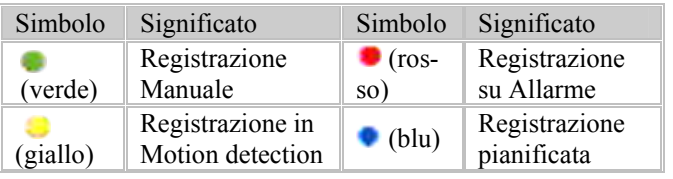

Per spegnere correttamente il prodotto, utilizzare il tasto POWER del telecomando, quindi selezionare OK nella finestra di conferma ed attendere il messaggio che consente di scollegare la fonte di alimentazione.

In alternativa, è possibile selezionare l'icona per accedere al menù principale, selezionare l'icona "**Spegni**" e successivamente attendere il messaggio di conferma.

Questa procedura consente al video registratore di spegnersi nel modo corretto completando la scrittura dei dati sul disco in modo sicuro.

### **Note**

1. Prima di procedere all'accensione dell'apparato, verificare che la tensione di alimentazione dell'adattatore di rete fornito con il DVR sia compatibile con la rete elettrica e che tutte le connessioni (telecamere e monitor) siano corrette.

A sistema spento, operare come segue per accendere il DVR:

- Collegare il cordone di alimentazione al DVR.

- Collegare l'adattatore alla presa di rete ed agire sull'interruttore posteriore per avviare il video registratore.

2. **Alla prima accensione del prodotto**, e prima di procedere con la configurazione o la registrazione, seguire questi passi:

- **regolare la data e l'ora** secondo i valori correnti (così come spiegato nella sezione [3.3.1.1\)](#page-0-0), in particolare è necessario impostare corretta-

<span id="page-14-0"></span>mente la **zona di fuso orario**, l'eventuale sincronizzazione con server **NTP** e la funzione **DST** (Daylight Saving Time) per il passaggio automatico dall'ora solare all'ora legale e viceversa.

- verificare che l'**hard disk** installato all'interno del prodotto sia formattato, altrimenti non sarà possibile procedere con la registrazione delle immagini.

3. La configurazione di fabbrica prevede che sia attiva la registrazione su rilevazione di movimento su tutti i canali (evidenziata dai pallini gialli). Per modificare questa impostazione fare riferimento alla configurazione della registrazione programmata nella sezione [3.3.1.4,](#page-20-0) oppure disabilitare la funzione di rilevazione di movimento (come indicato nella sezione [3.3.1.5.2](#page-22-0)). La rilevazione di movimento da parte del sistema prevede anche l'emissione sonora da parte del buzzer. Per disattivare questa segnalazione accedere alla finestra di configurazione Setup  $\rightarrow U$ scita Allarmi → Buzzer e togliere il segno di spunta sull'opzione "Buzzer" come descritto nella sezione [3.3.1.5.5](#page-24-0).

### 3.2 Accesso al menù principale

La parte bassa dello schermo contiene la barra degli strumenti che può essere visualizzata o nascosta facendo click con il tasto destro del mouse su qualunque parte dello schermo.

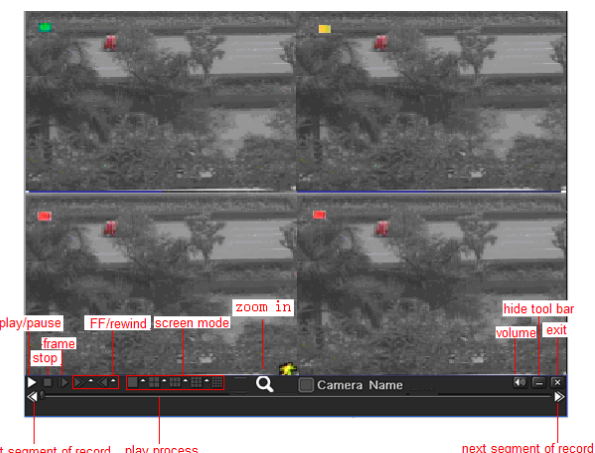

Nel caso sia stata abilitata la funzione "Password Check", all'avvio del video registratore o per l'accesso al menù di sistema sarà necessario effettuare il login inserendo il nome utente e la password.

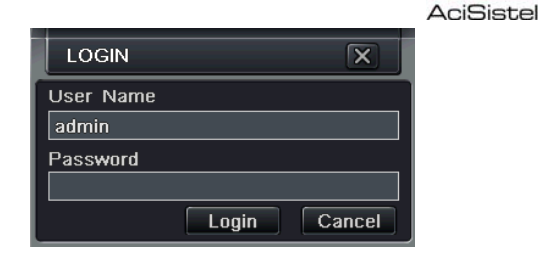

La password di default per l'utente "admin"è "123456".

Al termine delle modifiche al menù, e quando si vuole fare in modo che nessuna persona non autorizzata abbia la possibilità di accedere al sistema, fare click sull'icona "Logoff".

### 3.3 Il menù principale

Fare click con il tasto destro del mouse o premere STOP / ESC sul pannello frontale del DVR per abilitare la visualizzazione della barra degli strumenti nella parte bassa dello schermo:

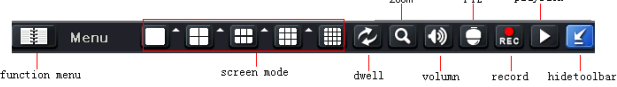

Il simbolo  $\blacksquare$  accanto alle icone relative alla modalità di divisione dello schermo indicano la possibilità di specificare quali canali includere nella divisione dello schermo selezionata tramite una finestra di dialogo simile a questa:

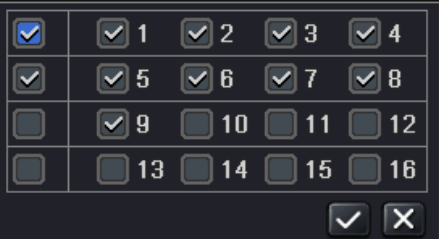

**Dwell**: questo tasto avvia la scansione ciclica di tutti i canali secondo la modalità di divisione dello schermo 1/4/6/9/16 selezionata.

**Regolazioni**: questo pulsante consente di effettuare regolazioni sulla luminosità, il contrasto e la saturazione di ciascun canale per ottimizzare la visione e la registrazione delle immagini.

**Zoom**: questo pulsante attiva lo zoom digitale delle immagini "live".

**Volume**: questo pulsante permette di regolare il volume di ascolto delle eventuali sorgenti audio collegate.

**PTZ**: questo pulsante attiva la visualizzazione del pannello virtuale per il controllo di telecamere motorizzate.

<span id="page-15-0"></span>**SNAP**: questo pulsante consente di salvare un'istantanea (fotogramma) delle immagini visualizzate sul HDD interno.

**REC**: attiva la registrazione manuale (continua) delle immagini.

**PLAY**: avvia la riproduzione istantanea delle immagini registrate.

Il pulsante con le 4 frecce in croce all'estrema destra consente di spostare la barra degli strumenti a piacimento.

Facendo click sul pulsante **MENU** della barra degli strumenti apparirà la finestra del menù principale:

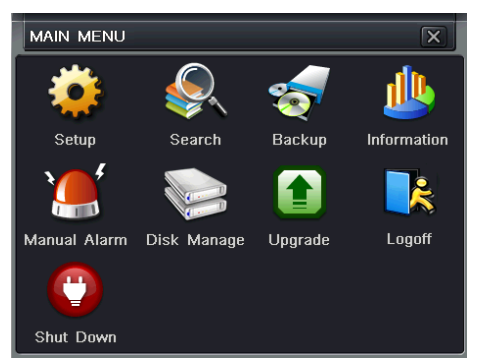

Il menù principale è organizzato a icone. Ciascuna icona consente di accedere ad una diversa funzione del video registratore (configurazione, riproduzione, back-up, informazioni di sistema…).

Fare click sul pulsante "X" per uscire dal menù e tornare alla modalità di visione live.

In alcune finestre di configurazione è necessario premere il pulsante "Applica" presente in basso a destra per rendere effettive le modifiche.

### **NOTA**

La barra degli strumenti scompare automaticamente dopo alcuni secondi per facilitare la visione delle immagini. Per farla comparire nuovamente fare click con il tasto destro del mouse.

### **3.3.1 Setup**

La finestra Setup, mostrata qui sotto, consente di accedere alla configurazione dei parametri generali del sistema:

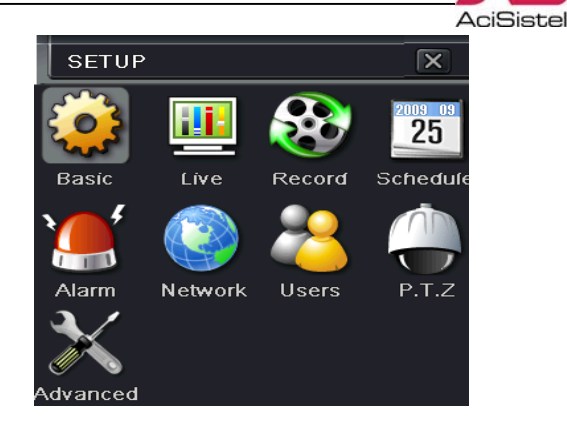

Per navigare tra le varie opzioni è possibile utilizzare il mouse, i tasti frecce del telecomando o del pannello frontale.

Dopo la modifica di alcune opzioni, quali ad esempio il sistema video, l'ora e la data o la lingua di visualizzazione, è possibile che venga richiesto il riavvio del sistema.

### **3.3.1.1 Generale**

 $Menu \rightarrow Setun \rightarrow General$ 

La finestra relativa ai parametri di configurazione di base viene mostrata sotto, essa è suddivisa in tre sezioni: "Sistema", "Data e Ora" e "DST".

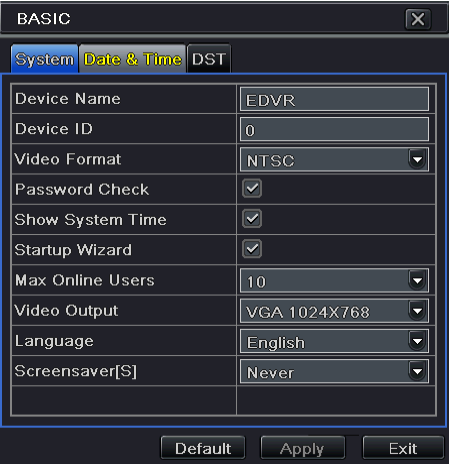

### **SISTEMA**

1. Nome Dispositivo: nome alfanumerico del DVR. Viene mostrato durante la connessione "client" e tramite l'interfaccia CMS.

2. Indirizzo dispositivo: indirizzo numerico identificativo nel caso di più dispositivi installati in parallelo nello stesso sito.

3. Sistema video: modificare il tipo di sistema video NTSC/PAL in funzione dello standard televisivo utilizzato dalle telecamere.

4. Password Check: abilita la richiesta di password all'avvio e per accedere alle funzioni del sistema.

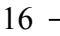

AciSistel

<span id="page-16-0"></span>5. Mostra ora: mostra la data e l'ora correnti nella modalità live.

6. Avvio Wizard: abilita la visualizzazione delle schermate di configurazione (impostazione ora e fuso orario,…) ad ogni avvio della macchina.

7. Max utenti ondine: numero massimo di utenti a cui è permesso il collegamento contemporaneo alla macchina.

8. Uscita Video: utilizzare questa opzione per selezionare l'uscita monitor principale su cui visualizzare il menù di configurazione: CVBS (composito - BNC) o VGA. In quest'ultimo caso è possibile selezionare anche la risoluzione del segnale video dell'uscita VGA tra 800x600, 1024x768 e 1280x1024. Per rendere effettiva la modifica fare click sul pulsante "Applica".

9. Lingua: selezionare tramite questo campo la lingua di visualizzazione del menù OSD.

10. Salvaschermo: utilizzare questa opzione per abilitare la procedura di sicurezza da attivare dopo il periodo di inattività specificato. Una volta scaduto questo periodo di tempo il sistema provvederà automaticamente al "logout" e verrà presentata la finestra di richiesta password per accedere al menù.

### **Nota:**

La modifica di alcune delle opzioni descritte sopra richiede il riavvio della macchina con conseguente eventuale nuova richiesta di password.

### **DATA ED ORA**

La cartella "Data&Ora" permette di modificare i parametri di data e ora come descritto qui di seguito. La data e l'ora sono parametri fondamentali per la corretta registrazione e riproduzione delle immagini, prestare dunque particolare attenzione alla loro regolazione sui valori corretti. Prima di modificare la data e l'ora si raccomanda di fermare la registrazione.

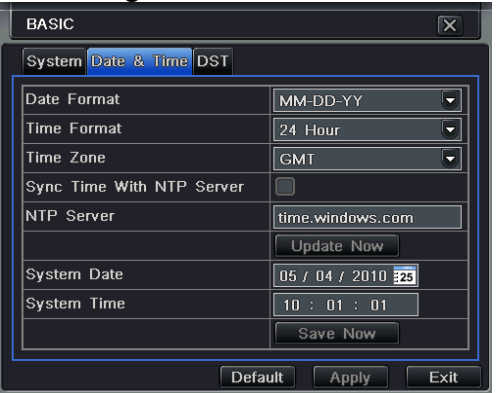

1. Formato data: scegliere il formato data desiderato tra:

- Asiatico: AA/MM/GG.

- Europeo: GG/MM/AA.

- Americano: MM/GG/AA

2. Formato orario: scegliere il formato dell'ora tra 12 o 24 ore.

3. Fuso orario: selezionare la propria fascia di fuso orario.

4. Sincronizza ora con server NTP: selezionare questa casella per abilitare la funzione di sincronizzazione automatica della data e l'ora con server NTP.

5. Server NTP: selezionare un server NTP tra quelli proposti.

6. Aggiorna adesso: fare click su questo pulsate per attivare il collegamento al server NTP per l'aggiornamento della data e dell'ora.

10. Data sistema: selezionare il campo da modificare con il mouse ed inserire il valore numerico o utilizzare la funzione calendario per impostare i valori correnti.

11. Ora sistema: operare come descritto sopra per impostare l'ora sui valori correnti.

### **Note**

- Nel caso in cui la nuova data/ora impostati siano anteriori a quelle precedentemente impostate, la registrazione compresa tra la vecchia ora e la nuova ora verrà cancellata.

- Nel caso in cui sia abilitata la funzione di aggiornamento tramite NTP, non è possibile modificare la data e l'ora in modo manuale.

- La funzione di sincronizzazione automatica della data e l'ora con servizi NTP richiede che il DVR sia correttamente configurato per la connessione di rete (Indirizzo IP, Gateway, Subnet Mask, DNS).

### **DST**

La cartella DST (Daylight Saving Time) consente di configurare il passaggio automatico all'ora legale e viceversa.

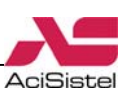

<span id="page-17-0"></span>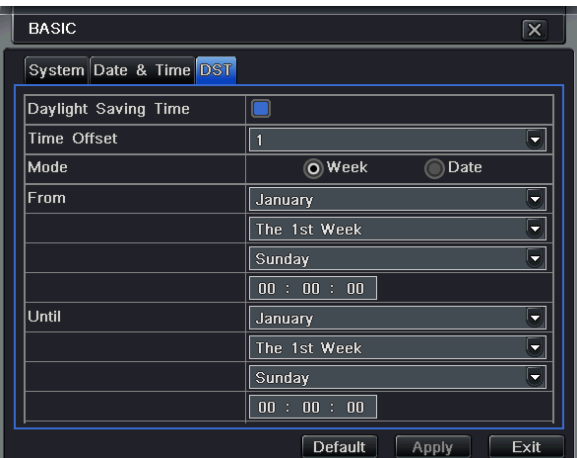

1. Numero di ore: utilizzare questa opzione per specificare il numero di ore di differenza (1 o 2) nel passaggio da ora legale a solare e viceversa. 2. Modalità: in funzione della modalità utilizzata, scegliere se il passaggio deve essere effettuato in un giorno della settimana o in una data particolare dell'anno. Utilizzare i campi seguenti ("Da" e "A") per specificare i giorni o le date.

### **Nota**

Nei paesi europei l'ora legale è in vigore dall'ultima domenica di marzo all'ultima domenica di ottobre. L'ora di passaggio dipende dalla fascia di fuso orario di appartenenza (in Italia il passaggio all'ora legale avviene alle 2:00, mentre il ritorno all'ora solare alle 3:00 delle rispettive domeniche indicate sopra).

### **3.3.1.2 Live**

Menu  $\rightarrow$  Setup  $\rightarrow$  Live

Il menù "Live" consente la configurazione delle informazioni riportate a schermo nella modalità di visione live delle immagini. Questa finestra è suddivisa in 4 sezioni: "Live", "Main Monitor", "Spot" e "Mask".

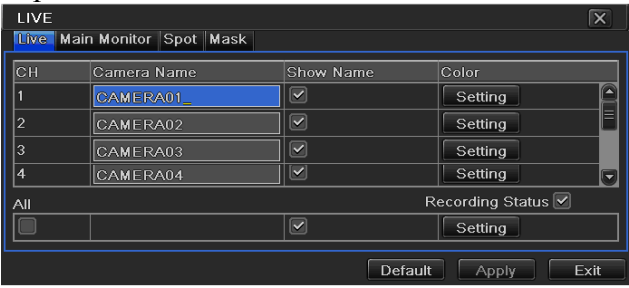

### **LIVE**

1. Nome canale: utilizzare questo campo per modificare la titolazione di ciascuna telecamera. 2. Mostra nome: questa opzione consente di nascondere la visualizzazione a monitor del nome assegnato alla telecamera.

3. Facendo click sui pulsanti della colonna "Colore" è possibile regolare, per ciascun canale individualmente, la luminosità, il contrasto, la saturazione ed il colore.

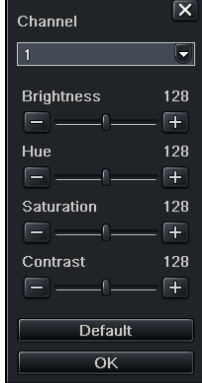

4. Stato registrazione: togliendo il segno di spunta da questa opzione le piccole icone colorate che indicano la modalità di registrazione in visione live (allarme, motion o continua) non verranno mostrate.

### **MONITOR PRINCIPALE**

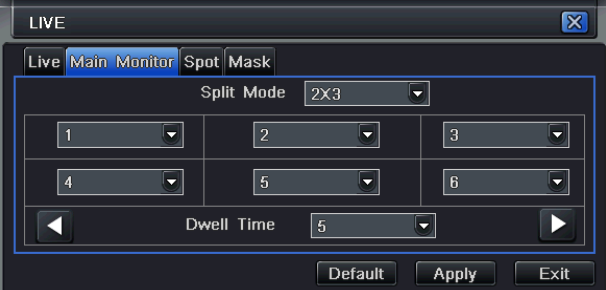

Questa finestra permette di modificare la distribuzione dei canali nelle varie modalità di visione live (2x2, 2x3, 3x3, 4x4) e la durata del tempo di sosta nella modalità ciclico.

Utilizzare le caselle di selezione per scegliere la combinazione di canali da visualizzare per ciascuna divisione di schermo.

Utilizzare i pulsanti frecce in basso a destra e a sinistra per scorrere le schermate comprendenti i vari gruppi di canali (nelle modalità 1x1, 2x2, 2x3 o 3x3 in funzione del numero di ingressi del video registratore).

Tramite questa finestra è anche possibile inibire la sola visualizzazione di uno o più canali (registrazione con segreto) selezionando l'opzione "Nessuno" nella casella di selezione.

### **SPOT**

La cartella "Spot" consente di programmare la sequenza di visione dell'uscita Spot. Questa uscita consente la visione dei canali solo in modalità ciclica a schermo intero.

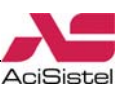

<span id="page-18-0"></span>Non è possibile visualizzare il menù di programmazione nella la riproduzione delle immagini registrate da questa uscita.

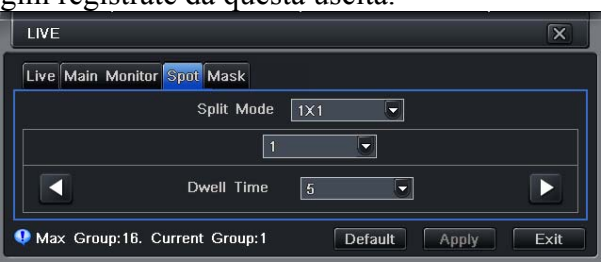

Come si vede in alto a destra l'uscita Spot è composta da 8 o 16 pagine (le schermate disponibili sono in funzione del modello di video registratore).

Utilizzare la casella di selezione al centro della finestra per specificare il canale da visualizzare in corrispondenza di ciascuna pagina e la casella in basso per definire il tempo di sosta nella visualizzazione di ciascuna pagina.

Nel caso in cui uno o più canali video non siano collegati è possibile specificare l'opzione "Nessuno" per saltare automaticamente al successivo.

### **MASK**

La sezione "Mask" consente di creare una o più maschere che evitino la visualizzazione e la registrazione di aree non di propria competenza (come ad esempio nel caso di inquadrature in aree pubbliche…), conformemente alle direttive sulla tutela della Privacy.

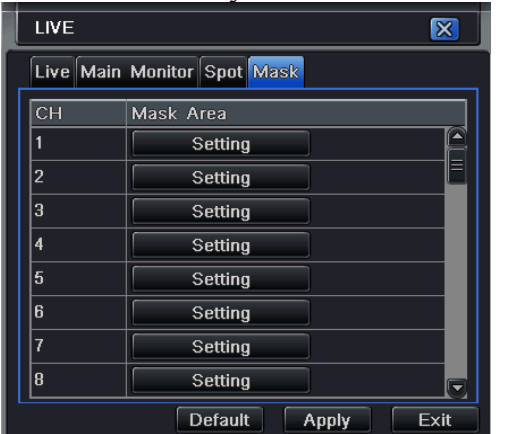

Utilizzare il pulsante "imposta" per accedere alla modalità di selezione delle aree.

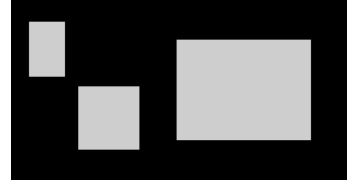

Utilizzare il mouse trascinando direttamente sull'immagine per definire le aree da mascherare.

Fare doppio click su di un'area già creata per cancellarla.

Facendo click con il tasto destro del mouse si tornerà alla finestra precedente, in cui è necessario premere il pulsante "Applica" per rendere effettive le modifiche.

Una volta create le zone "Privacy" le immagini appariranno così. Allo stesso modo verranno registrate e non sarà possibile eliminarle durante la riproduzione.

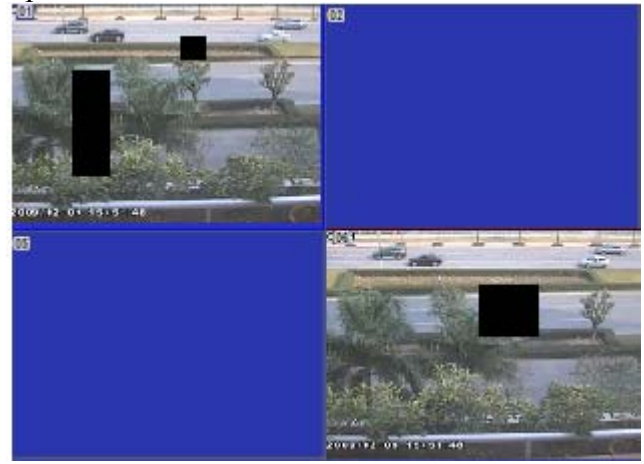

### **3.3.1.3 Registrazioni**

Menu  $\rightarrow$  Setup  $\rightarrow$  Registrazioni

Questa sezione indica quali sono i parametri di configurazione della registrazione.

Affinché la registrazione possa avere luogo è necessario che sia installato e formattato almeno un HDD.

### **Nota:**

Per eseguire la registrazione Manuale è sufficiente fare click con il mouse sull'icona REC della barra di controllo, premere il tasto REC sul pannello frontale o sul telecomando. La modalità di registrazione seguirà la configurazione effettuata in queste pagine e viene evidenziata, nella modalità live, con i pallini verdi in corrispondenza del nome del canale.

### **ABILITA**

La figura seguente mostra la finestra relativa alla abilitazione della registrazione dei singoli canali.

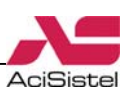

<span id="page-19-0"></span>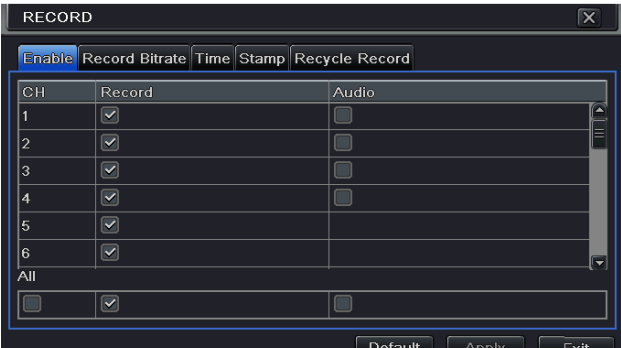

Utilizzando le caselle di spunta selezionare quali ingressi video includere nella registrazione. Nella stessa finestra è possibile abilitare o disabilitare la registrazione dei 4 ingressi audio.

### **BITRATE RECORD**

Questa finestra consente di configurare la risoluzione, il numero di immagini al secondo e la qualità video delle immagini registrate.

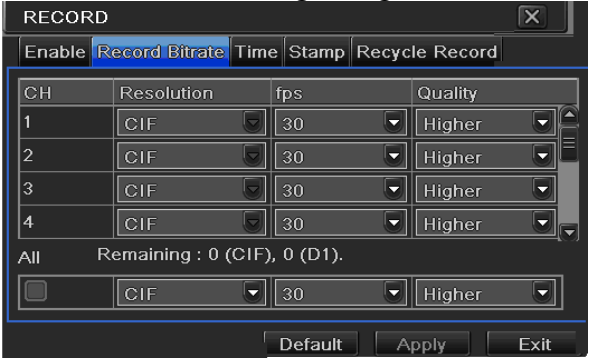

1. Risoluzione: sono disponibili due livelli di risoluzione per le immagini CIF (352x288) o D1 (704x576).

2. Frame rate: questo parametro indica il numero di immagini al secondo da acquisire per ciascun canale. Il numero massimo per canale dipende dallo standard televisivo utilizzato (per il PAL è 25). La dicitura "Remaining" in basso mostra il numero di frame/sec ancora disponibili in funzione delle modifiche effettuate: la versione a 8 canali consente di acquisire al massimo 200Fps mentre la versione a 16 canali fino a 400Fps, anche utilizzando la risoluzione D1 per tutti i canali.

3. Codifica: questo parametro può assumere due valori CBR (Constant Bit Rate) o VBR (Variable Bit Rate). Nel primo caso la qualità video dipenderà dal valore di Bit rate specificato nell'ultima colonna (e rimarrà costante anche al variare della complessità delle immagini). Viceversa, nel caso VBR è possibile specificare un livello di qualità video, ma il valore di bit rate reale dipenderà da quanto verranno compresse le immagini. La reale occupazione di spazio su disco dipenderà fortemente da come viene impostato questo parametro e quindi anche dalla complessità delle immagini riprese.

4. Qualità video: questa opzione consente di specificare il livello di compressione e quindi la qualità di registrazione di ciascun canale. Sono disponibili 6 opzioni, dalla più bassa alla più alta. Ad un livello più elevato corrisponde un'immagine più nitida, ma anche una maggiore occupazione di spazio su disco e viceversa.

5. Max bit rate: questo valore indica il flusso di bit e quindi, in definitiva, l'occupazione di spazio relativo alle immagini compresse su disco. Un valore più alto corrisponde ad immagini di qualità superiore e quindi maggiore occupazione di spazio e viceversa.

### **ORA**

Questa finestra consente di specificare i valori temporali di "Pre" e "Post" registrazione (secondi prima e dopo l'evento di allarme o rilevazione di movimento che ha fatto avviare la registrazione).

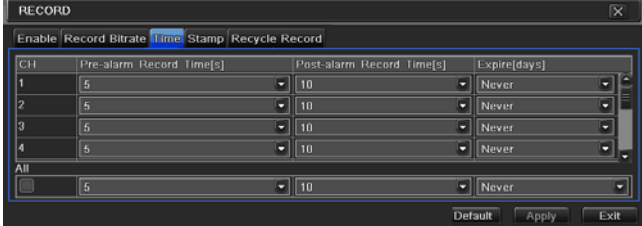

Durata: utilizzare questo parametro per stabilire per quanto tempo le immagini relative ad una registrazione su evento debbano essere mantenute in memoria prima della cancellazione automatica (Mai, 1-60gg).

### **INFO A VIDEO**

Questa sezione permette di configurare quali informazioni sovrapporre alle immagini registrate.

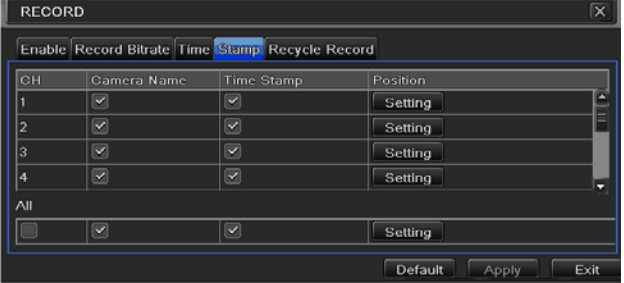

E' possibile includere: la titolazione del canale, la data e l'ora. Inoltre, il pulsante "Imposta" consente di modificare a piacimento la posizione di queste informazioni trascinandole con il mouse a piacimento.

<span id="page-20-0"></span>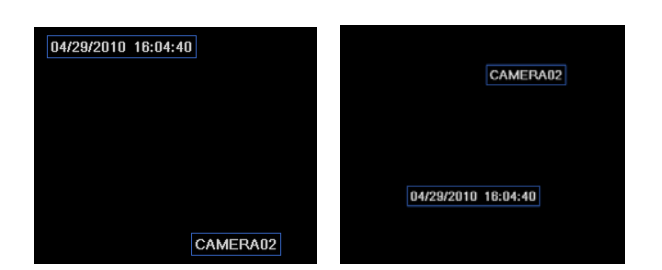

### **SOVRASCRIVI RECORD**

Questa opzione consente di abilitare o disabilitare la sovra scrittura del disco. Nel caso in cui venga eliminato il segno di spunta sulla casella di selezione, una volta terminata la completa scrittura del disco, la registrazione si fermerà. Viceversa la registrazione con sovra scrittura provvederà alla cancellazione automatica delle immagini più vecchie.

### **Nota**

Se l'opzione di sovrascrittura viene disabilitata, una volta completata la scrittura del disco verrà mostrato un messaggio di avvertimento a video.

### **SNAP**

La funzione "Snap" consente di configurare la risoluzione (CIF), la qualità (su 6 livelli), il numero e l'intervallo temporale delle immagini statiche salvate in corrispondenza di eventi di allarme dovuti a sensori esterni o rilevazione di movimento.

Le immagini salvate con la funzione SNAP consentono una più rapida individuazione degli eventi di allarme ripresi dal sistema e possono essere consultate da Menu → Ricerca → Image come descritto nella sezione [3.3.2.4](#page-30-0).

### **3.3.1.4 Programmazione oraria**

### Menu  $\rightarrow$  Setup  $\rightarrow$  Orari

Il menù relativo alla programmazione oraria delle registrazioni include tre sotto menù: "Orari", "Motion" e "Allarmi". Questi sotto menù consentono di programmare fasce orarie di registrazione pianificata indipendenti per le tre modalità di registrazione.

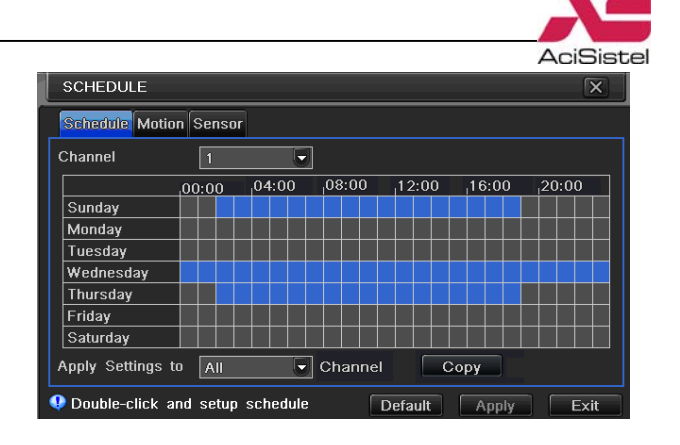

### **ORARI**

La finestra mostrata sopra consente di programmare la registrazione temporizzata secondo fasce orarie per ciascun giorno della settimana.

Fare click sullo strumento di scrittura in alto a destra per aggiungere singoli intervalli di registrazione (ogni cella indica un'ora). Utilizzare lo strumento di cancellazione per eliminare singoli intervalli di registrazione.

Le celle mostrate in blu indicano un'area a cui è stata assegnata una registrazione, mentre celle in grigio indicano che la registrazione non sarà attiva.

Fare doppio click su una di queste celle per passare alla finestra di programmazione dettagliata mostrata sotto. In questa finestra è possibile specificare intervalli di ore e minuti a piacimento.

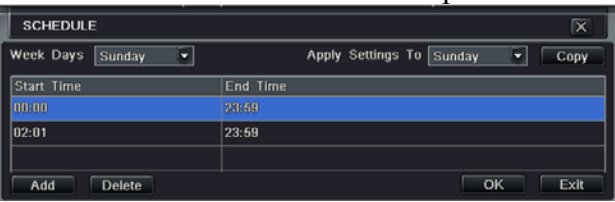

Utilizzare le funzioni "Applica A" per copiare le impostazioni per altri giorni della settimana o agli altri canali.

### **MOTION**

La modalità di utilizzo della finestra di programmazione oraria per la registrazione su rilevazione di movimento è simile a quella descritta sopra per la registrazione su orario.

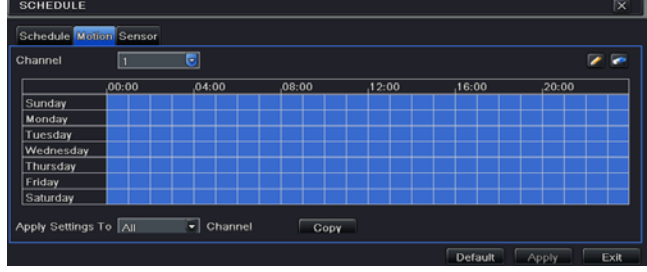

<span id="page-21-0"></span>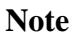

- Le celle mostrate in blu indicano un intervallo temporale in cui verrà effettuata la registrazione su rilevazione di movimento, viceversa le celle in grigio.

- Per impostazione di fabbrica la programmazione oraria su Rilevazione di Movimento è sempre attiva (24/7).

### **SENSORI**

La modalità di funzionamento della finestra di programmazione oraria per la registrazione tramite sensori esterni è identica a quella descritta sopra per la registrazione su orario.

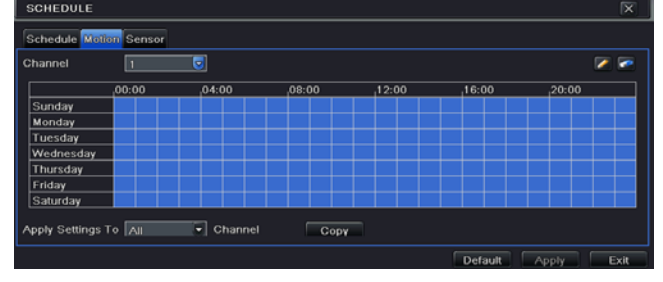

### **Note**

- Le celle mostrate in blu indicano un intervallo temporale in cui verrà effettuata la registrazione su sensori esterni, viceversa le celle in grigio.

- Per impostazione di fabbrica anche la programmazione oraria su sensori esterni è sempre attiva (24/7).

### **3.3.1.5 Allarmi**

Menu  $\rightarrow$  Setup  $\rightarrow$  Allarmi

La finestra "Allarmi" contiene 5 sotto menù che consentono di configurare tutte le funzioni di segnalazione relative ai Sensori esterni, alla rilevazione di movimento, alla perdita di segnale video o altre condizioni di allarme, oltre alla configurazione dell'uscita relè.

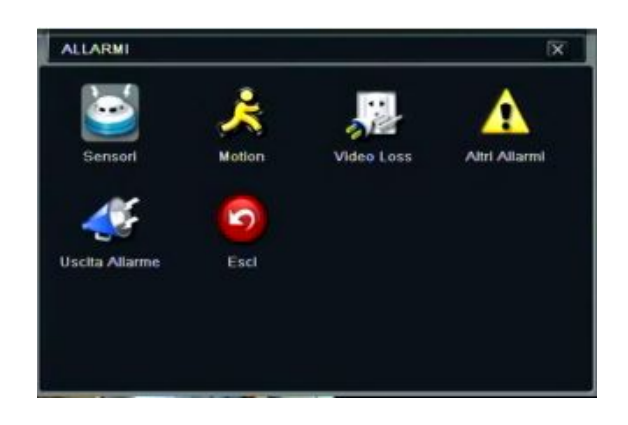

### **3.3.1.5.1 Sensori**

Menu  $\rightarrow$  Setup  $\rightarrow$  Allarmi  $\rightarrow$  Sensori

La finestra "Sensori" viene mostrata nella figura seguente e consente di configurare i diversi parametri relativi ai sensori esterni.

### **GENERALE**

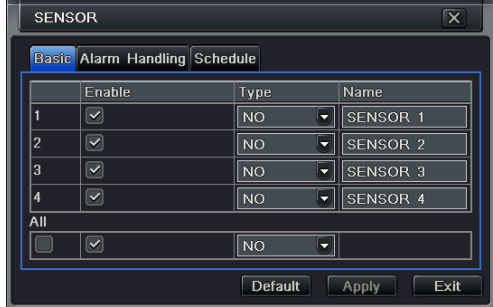

1. Abilita: fare click sulla casella per abilitare l'ingresso allarme relativo al canale.

2. Tipo: specificare qui il tipo di sensore collegato: Normalmente Aperto (NO) o Normalmente Chiuso (NC) in funzione dei livelli logici utilizzati dal sensore.

3. Nome: è possibile assegnare un nome alfanumerico a ciascun ingresso sensori per facilitarne la ricerca nella lista eventi.

### **GESTIONE ALLARMI**

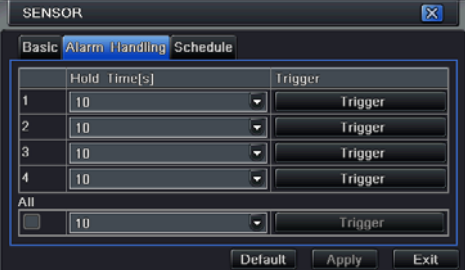

Questa sezione della finestra consente di configurare alcune funzioni da attivare al verificarsi dell'evento di allarme.

1. Durata: indica l'intervallo di tempo entro il quale due eventi successivi vengono considerati come un unico evento prolungato (ad esempio nel registro eventi). Viceversa, due eventi che si verificano a distanza di tempo superiore a questo intervallo vengono considerati a tutti gli effetti come eventi distinti.

2. Trigger (Menu  $\rightarrow$  Setup  $\rightarrow$  Allarmi  $\rightarrow$  Senso $ri \rightarrow \text{Gestione allarmi} \rightarrow \text{Trigger}$ : fare click su questo pulsante per accedere alla finestra di selezione delle azioni da eseguire in caso di allarme:

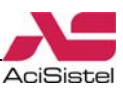

<span id="page-22-0"></span>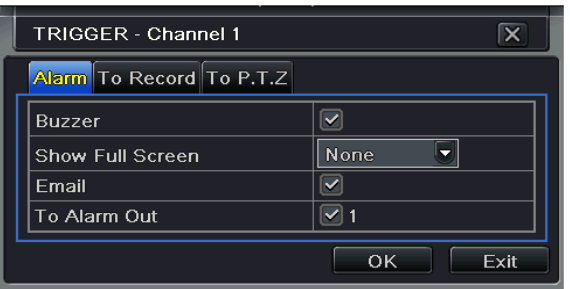

1. Buzzer: abilita / disabilita l'emissione sonora da parte del buzzer.

2. Schermo pieno: selezionare l'ingresso video da visualizzare a schermo all'attivazione del relativo ingresso di allarme.

3. E-mail: abilita / disabilita la funzione di invio e-mail in corrispondenza dell'evento.

4. Allarme out: abilita / disabilita l'attivazione del relè di uscita.

**Record**: consente di selezionare per quali ingressi video attivare o meno la registrazione.

**P.T.Z**.: consente di configurare il richiamo di alcune funzioni (posizioni Pre-set, Cruise…) relative ad eventuali telecamere dome PTZ collegate al DVR in risposta all'attivazione di un sensore di allarme.

### **Nota**

Nel caso in cui non si verifichi l'emissione sonora in corrispondenza di un evento di allarme, nonostante la corretta configurazione del parametro "Buzzer" descritto sopra, verificare che questa non sia in contrasto con la configurazione in Menu → Setup → Allarmi → Uscita allarme  $\rightarrow$  Buzzer.

### **ORARI**

Utilizzare questa sezione della finestra "Sensori" per configurare la programmazione oraria relativa all'attivazione dell'interfaccia sensori.

In altre parole, è possibile rendere attiva l'interfaccia allarmi secondo in intervalli temporali indipendenti da quelli relativi alla registrazione.

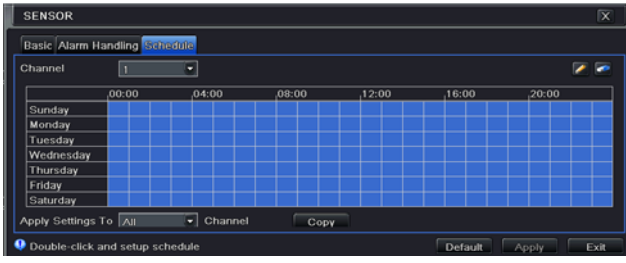

#### **Note**

- La modalità di selezione delle caselle della finestra Orari è la stessa di quella già descritta nel paragrafo [3.3.1.4](#page-20-0) "Programmazione Oraria".

- Per impostazione di fabbrica l'interfaccia di allarme è sempre attiva, per questo motivo le caselle sono tutte blu.

### **3.3.1.5.2 Motion**

Menu  $\rightarrow$  Setup  $\rightarrow$  Allarmi  $\rightarrow$  Motion

La finestra "Motion" viene mostrata nella figura seguente e consente di configurare i diversi parametri di funzionamento in relazione alla rilevazione di movimento.

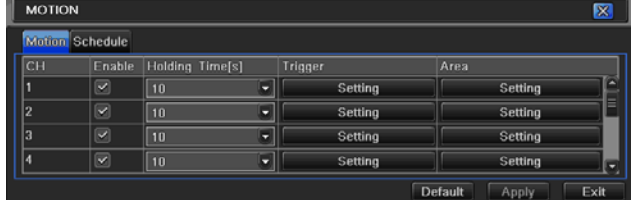

1. Abilita: consente di abilitare o disabilitare singolarmente ciascuna telecamera alla rilevazione di movimento.

2. Durata: indica l'intervallo di tempo entro il quale due rilevazioni successive vengono considerate come un evento solo (ad esempio nel registro eventi). Viceversa, due movimenti che vengano rilevati ad un intervallo di tempo maggiore di questo vengono considerati a tutti gli effetti come eventi distinti.

3. Trigger: fare click sul pulsante "Imposta" per configurare l'attivazione delle uscite relè, il canale video da registrare in corrispondenza della rilevazione… La configurazione di questa finestra è simile a quella già descritta nella sezione  $3.3.1.5.1$  relativa alla finestra Sensori  $\rightarrow$  Trigger.

### **Nota**

Nel caso in cui non verifichi l'emissione sonora in corrispondenza di una rilevazione di movimento, nonostante la corretta configurazione del parametro "Buzzer" nella finestra "Trigger", verificare che non sia in contrasto con la configurazione in Menu → Setup → Allarmi → Uscita al $l$ arme  $\rightarrow$  Buzzer.

4. Area: fare click sul pulsante "Imposta" per specificare la dimensione di una o più aree sensibili al movimento utilizzando la griglia:

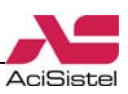

<span id="page-23-0"></span>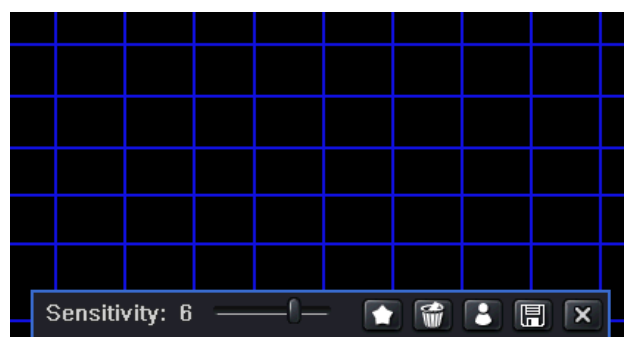

Fare click sulle singole celle o trascinare il mouse sino a creare la forma desiderata. Le celle in blu sono sensibili al movimento, le celle trasparenti non sono sensibili.

Utilizzare la barra in basso per impostare la sensibilità alla rilevazione (1 bassa sensibilità, 8 alta sensibilità).

Fare click su pulsante **per rendere sensibile** tutta l'area dell'immagine. Fare click sull'icona per rimuovere tutte le aree sensibili. Il pulsante consente di effettuare un test direttamente sull'immagine per la sensibilità impostata. Fare click sull'icona  $\Box$  per salvare l'area sensibile impostata, oppure fare click sull'icona  $\mathbf{X}$ per uscire senza salvare le modifiche.

### **Nota**

Nella selezione del valore di sensibilità alla rilevazione di movimento tenere conto che questa può dipendere fortemente dal tipo di telecamera utilizzata (colore o Day&Night), dall'attivazione della funzione AGC, dalle condizioni di illuminazione, etc.

### **ORARI**

Come nel caso dell'interfaccia allarmi, è possibile creare una programmazione oraria di attivazione della rilevazione di movimento indipendente da quella utilizzata per l'attivazione della registrazione.

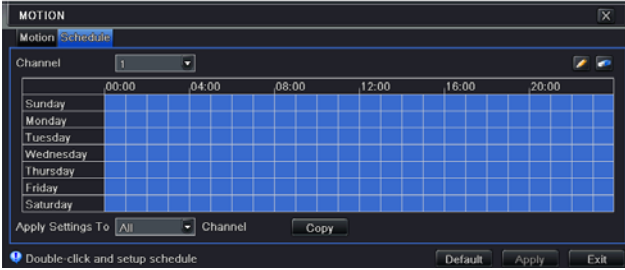

Fare riferimento a quanto riportato nella descrizione del paragrafo [3.3.1.4](#page-20-0) "Programmazione oraria" per i dettagli di modifica della tabella oraria.

### **3.3.1.5.3 Video Loss**

Menu  $\rightarrow$  Setup  $\rightarrow$  Allarmi  $\rightarrow$  Video Loss Questa finestra consente di specificare le azioni da eseguire nel caso di perdita del segnale video in una o più telecamere.

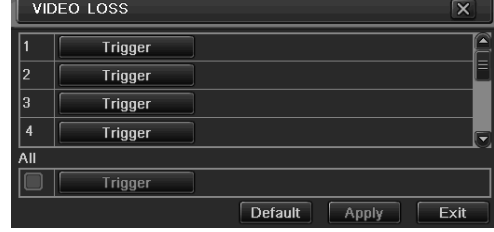

Fare click sui rispettivi pulsanti "Trigger" per accedere alla finestra di selezione.

La modalità di configurazione di questa finestra è la stessa descritta nella sezione [3.3.1.5.1](#page-21-0) Sen $sori \rightarrow Trigger.$ 

### **Nota**

Nel caso in cui non si verifichi l'emissione sonora in corrispondenza di un evento di perdita di segnale video, nonostante la corretta configurazione del parametro "Buzzer" nella finestra sopra, verificare che non vi sia conflitto con la configurazione nella finestra Menu  $\rightarrow$  Setup  $\rightarrow$  Allarmi  $\rightarrow$  Uscita allarme  $\rightarrow$  Buzzer.

### **3.3.1.5.4 Altri allarmi**

#### Menu → Setup → Allarmi → Altri allarmi

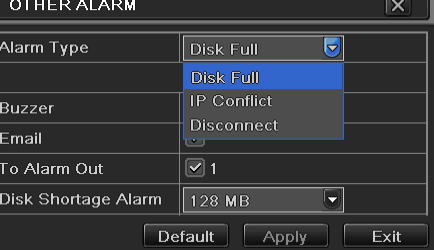

La finestra mostrata sopra consente di specificare le azioni da eseguire in corrispondenza del verificarsi di condizioni particolari non contemplate tra le precedenti quali "Disco pieno", "Conflitto di indirizzi IP" o "Perdita di connessione".

Per queste condizioni è possibile programmare l'attivazione dell'emissione del buzzer, l'invio di un messaggio e-mail o l'attivazione dell'uscita relè.

Nel caso del disco pieno, è possibile specificare la soglia in MB in corrispondenza della quale attivare la segnalazione.

### **3.3.1.5.5 Uscita allarme**

Menu  $\rightarrow$  Setup  $\rightarrow$  Allarmi  $\rightarrow$  Uscita allarme. La finestra "Uscita allarme" include tre sotto finestre: "Allarme out", "Orari" e "Buzzer".

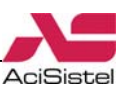

<span id="page-24-0"></span>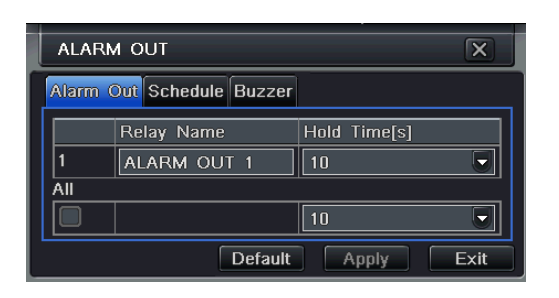

### **ALLARME OUT**

Tramite questa sezione è possibile creare una titolazione per l'uscita relè di allarme e programmare la durata dell'intervallo tra due attivazioni adiacenti causate da eventi successivi.

### **ORARI**

La modalità di programmazione degli orari di attivazione dell'uscita relè è la stessa già descritta in precedenza ed è indipendente dalla programmazione oraria relativa alla registrazione.

Anche in questo caso, essendo la rilevazione di movimento sempre attiva per impostazione di fabbrica, l'attivazione dell'uscita relè su rilevazione di movimento è attiva in modalità 24/7.

### **BUZZER**

La sezione buzzer consente di configurare i parametri relativi all'emissione sonora del buzzer: l'abilitazione e la durata di emissione.

### **3.3.1.6 Rete**

Menu  $\rightarrow$  Setup  $\rightarrow$  Rete

La finestra "Network" viene mostrata nella figura seguente. Questo menù consente di programmare i parametri di accesso alla rete necessari sia per la connessione remota via PC che tramite dispositivi mobili. La finestra è suddivisa in 4 sotto sezioni: "Rete", "Sub-stream", "Email" ed "Altre impostazioni".

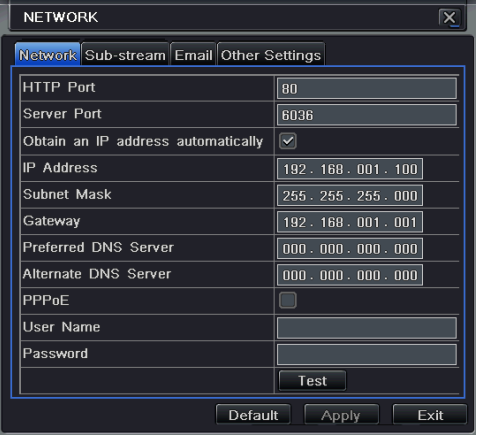

### **RETE**

1. Porta HTTP: (valore di default 80) porta di comunicazione per il traffico web. E' possibile modificare il valore di questa porta in funzione delle proprie esigenze e della configurazione della propria rete. Nel caso, ad esempio, venisse utilizzata la porta 82 ed al DVR venga assegnato l'indirizzo 192.168.0.25, l'utente dovrà digitare http://192.168.0.25:82 sul proprio browser per visualizzare le immagini.

2. Porta Server: porta di comunicazione per il traffico video.

3. Ottieni automaticamente un indirizzo IP: abilitare questa opzione nel caso nella propria rete sia presente un server DHCP per l'assegnazione automatica degli indirizzi. In questo caso non sarà necessario digitare i parametri seguenti.

4. IP, Subnet Mask, Gateway, DNS1, DNS2: nel caso in cui non venga utilizzato il servizio DHCP, inserire questi parametri manualmente conformemente alla propria rete LAN e tenendo conto delle indicazioni riportate nelle note al termine di questo paragrafo.

5. PPPoE: abilita la connessione tramite PPPoE nel caso in cui il video registratore sia collegato alla linea ADSL senza router.

6. Utente e Password: parametri di connessione forniti dal proprio provider Internet nel caso di connessione PPPoE. Fare click sul pulsante "TEST" per eseguire una prova di connessione.

### **Note**

- L'indirizzo IP assegnato al DVR deve appartenere allo stesso segmento di rete del PC utilizzato per la connessione nella rete locale (LAN).

- Gateway: utilizzare lo stesso Gateway impostato nel PC utilizzato per la connessione nella rete locale (solitamente coincide con l'indirizzo del proprio router).

- Subnet Mask: maschera di sottorete: è un parametro che dipende da come è strutturata la propria rete LAN. Nella maggior parte dei casi più comuni è possibile lasciare l'indirizzo di default 255.255.255.0.

- Tenere conto delle porte HHTP e Server di questa finestra per la configurazione del *port forwarding* sul proprio router.

### **SUBSTREAM**

Questo video registratore dispone di un codec *dual stream*. L'utente può configurare la qualità

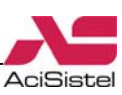

<span id="page-25-0"></span>di immagine, il frame rate e la risoluzione del Sub Stream in modo indipendente dai valori utilizzati per la registrazione ed in funzione delle caratteristiche della propria rete e della banda a disposizione.

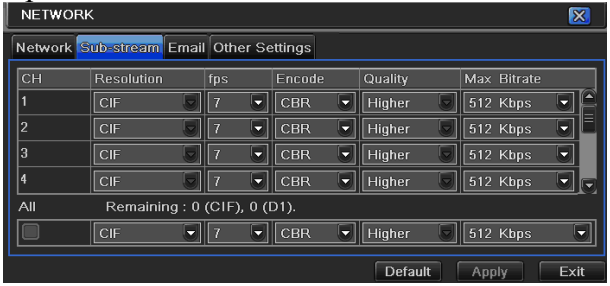

1. Risoluzione: selezionare la risoluzione delle immagini inviate via rete tra CIF (352x288) e D1 (704x576).

2. Fps: consente di specificare il numero di frame al secondo (1-25 Fps) per le immagini trasmesse su rete.

3. Codifica: Variable Bit Rate (VBR) o Constant Bit Rate (CBR) selezionare un di queste opzioni in funzione della qualità desiderata ma anche della disponibilità di banda della propria connessione.

4. Qualità: specificare il tipo di compressione da attuare sulle immagini trasmesse.

5. Max Bitrate: questa opzione consente di impostare la massima occupazione di banda per il segnale video inviato via rete.

Utilizzare la casella "Tutti" in basso per impostare gli stessi valori per tutti gli ingressi video.

### **E-MAIL**

Questa finestra consente di configurare i parametri di account per l'invio di messaggi email in risposta ad eventi di allarme.

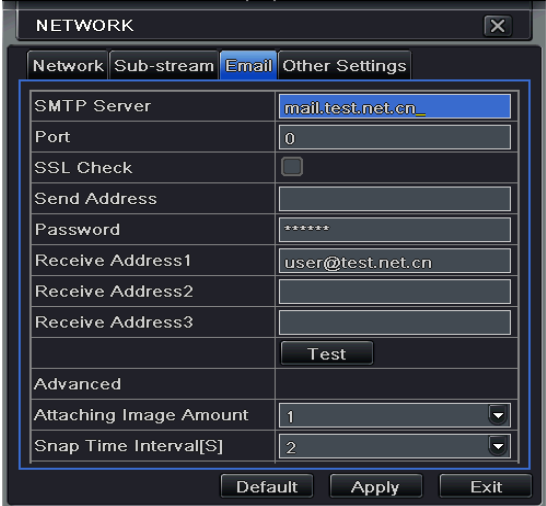

1. Server SMTP e Porta: inserire in questi campi i valori di server SMTP e Porta (solitamente 25 o 110 o 465) relativi al proprio account di posta (generalmente questi parametri vengono forniti dal proprio provider).

2. SSL Check: mettere il segno di spunta su questa casella nel caso in cui il proprio account utilizzi la connessione protetta SSL.

3. Indirizzo invio e Password: inserire in questi campi il proprio indirizzo e-mail e la password di accesso all'account.

4. Destinatario: specificare in questi campi l'indirizzo di uno o più destinatari per la ricezione del messaggio di segnalazione. Fare click sul pulsante "TEST" per l'invio di un messaggio di prova.

5. Avanzate: abilitando l'opzione "Allega immagine" sarà possibile specificare l'invio di fino ad un massimo di 3 immagini allegate al messaggio. L'opzione "Snap Time" consente invece di selezionare l'intervallo temporale tra l'invio di più messaggi.

### **ALTRE IMPOSTAZIONI**

La cartella "Altre impostazioni" consente di programmare il collegamento ad un servizio DDNS nel caso in cui si abbia una connessione ADSL con IP dinamico.

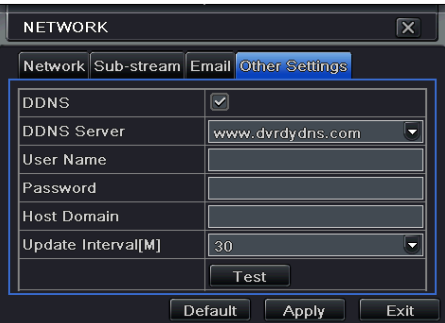

Questo video registratore integra il supporto al servizio dvrdydns.com. Effettuare prima la registrazione dei propri account e servizio host e quindi riportare qui le informazioni di registrazione utilizzate.

In [Appendice B](#page-52-0) viene riportata una breve descrizione della procedura di creazione di un account su dvrdydns.com .

La casella UPnP consente di abilitare la funzione UPnP (Universal Plug and Play) per la configurazione semplificata della rete. Si raccomanda di prestare attenzione ad attivare questa funzione in quanto potrebbe essere causa di vulnerabilità della rete stessa.

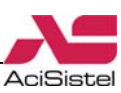

### <span id="page-26-0"></span>**3.3.1.7 Utenti**

Menu  $\rightarrow$  Setup  $\rightarrow$  Utenti

La finestra "Utenti" consente di creare vari profili utente per l'accesso al sistema.

Questo DVR permette la creazione di un massimo di 63 utenti con privilegi programmabili, oltre all'amministratore che ha sempre pieni poteri di configurazione.

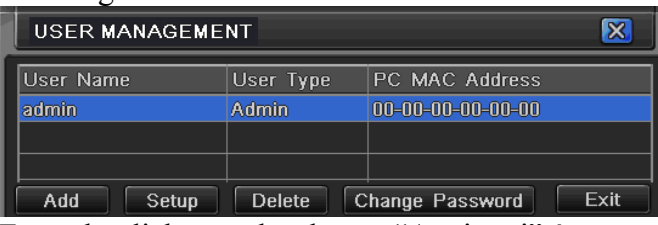

Facendo click su sul pulsante "Aggiungi" è possibile accedere alla finestra riportata alla sotto per la creazione di nuovi utenti.

### **Nota**

L'utente "admin" non può essere cancellato.

### **GENERALE**

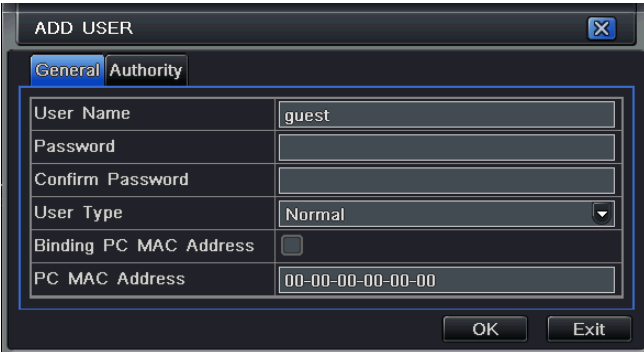

1. Nome utente: specificare in questa casella il nome del nuovo utente da creare.

2. Password e Conferma password: utilizzare queste caselle per specificare la password di accesso del nuovo utente creato. Viene richiesto di digitare la password una seconda volta per motivi di sicurezza.

3. Gruppo: questa opzione consente di assegnare un gruppo (Normale o Avanzato) al nuovo utente.

4. Associa MAC address e PC MAC address: abilitare questa opzione se si vuole fare in modo che un determinato utente possa accedere al sistema utilizzando uno specifico PC (identificato tramite il MAC address riportato nel campo sotto).

### **Attenzione!**

Abilitando l'opzione "Associa MAC address" ma lasciando la casella MAC address con il valore originale (00-00-00-00-00-00) la connessione remota da qualunque PC verrà sempre rifiutata per quell'utente.

### **PRIVILEGI**

Accedere a questa sezione della finestra se si vogliono configurare i diritti di utilizzo personalizzati per ciascun utente. Ad esempio è possibile fare in modo che un utente possa o meno vedere una o più telecamere nelle modalità live o remota, accedere o meno alla riproduzione o al backup delle immagini,… Utilizzare le caselle con il segno di spunta per configurare il profilo di ciascun utente.

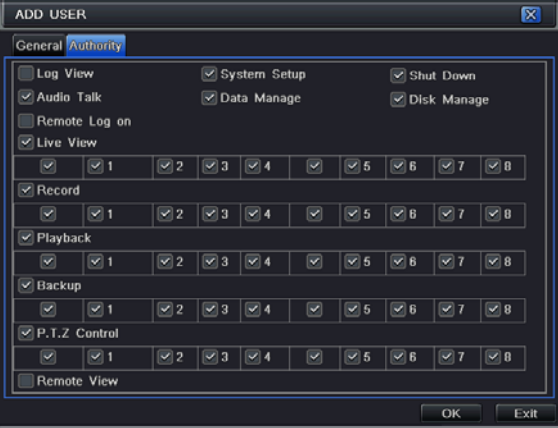

### **3.3.1.8 Configurazione PTZ**

 $Menu \rightarrow Setup \rightarrow P.T.Z.$ 

La finestra mostrata sotto consente la configurazione dei parametri di comunicazione per il controllo di eventuali telecamere motorizzate (PTZ) tramite DVR.

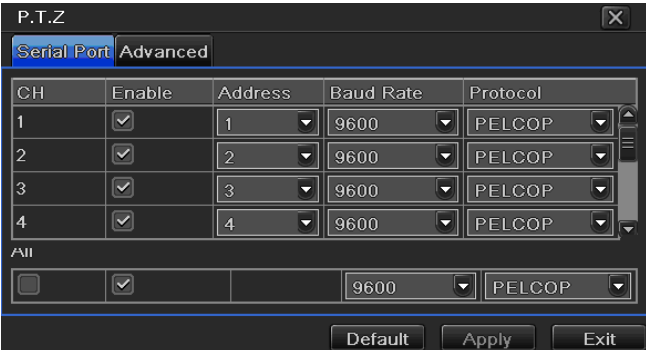

La linea dati proveniente dalle telecamere va collegata alla porta RS-485 presente sul pannello posteriore del DVR stesso (terminali Y = RS485  $+ e Z = RS485 -$ ).

### **3.3.1.8.1 RS-485**

Menu  $\rightarrow$  Setup  $\rightarrow$  P.T.Z.  $\rightarrow$  RS485

Per ciascun ingresso video è possibile abilitare la trasmissione dei dati, specificare l'indirizzo as-

<span id="page-27-0"></span>segnato alla telecamera, il baudrate ed il protocollo di comunicazione.

1. Specificare nella colonna ADDRESS, per ciascun ingresso video a cui è collegata una telecamera PTZ, l'indirizzo assegnato alla telecamera stessa.

2. Baudrate: le opzioni disponibili sono 110, 300, 600, 1200, 2400, 4800, 9600, 19200, 34800, 57600, 115200, 230400, 460800 e 21600bps. Effettuare la selezione conformemente al baud rate di comunicazione utilizzato dalla propria telecamera.

3. I protocolli disponibili sono: PELCO\_D, PEL-CO\_P, MINKING, NEON, STAR, VIDO, DSCP, VISCA, SAMSUNG, LILIN, RM110 e HY. Effettuare la selezione conformemente al protocollo di comunicazione utilizzato dalla propria telecamera.

### **3.3.1.8.2 AVANZATE**

Menu  $\rightarrow$  Setup  $\rightarrow$  P.T.Z.  $\rightarrow$  Avanzate

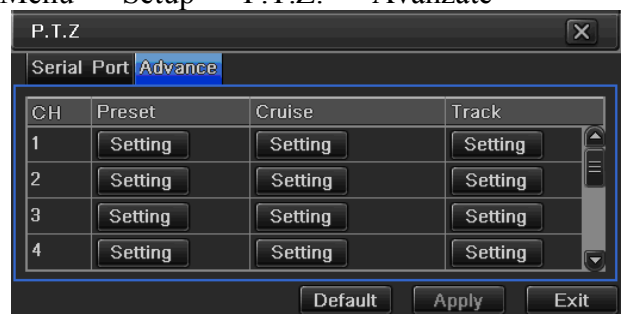

La sezione "Avanzate" permette di memorizzare alcune posizioni predefinite (Pre-set) e scansioni automatiche (Cruise e Track).

### **PRESET**

Fare click sul pulsante "Imposta" per accedere al sotto menù di programmazione delle posizioni Pre-Set. E' possibile programmare fino a 128 posizioni Pre-Set per ciascun canale ed assegnare un nome alfanumerico.

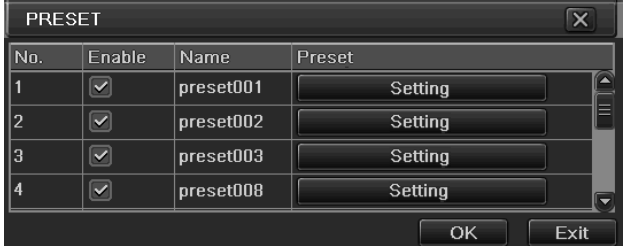

In questo sotto menù selezionare il Pre-Set da memorizzare e fare click sul pulsante "Imposta" per accedere all'interfaccia di memorizzazione.

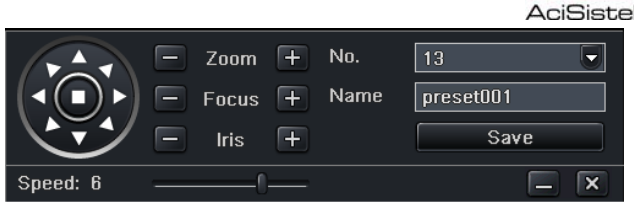

Utilizzare dapprima i pulsanti frecce per muovere la telecamera sino a raggiungere la posizione desiderata e, successivamente, fare click su "Salva" per confermare.

### **Nota**

Per richiamare le posizioni Pre-set precedentemente memorizzata da telecomando, è sufficiente premere il tasto PTZ e quindi il tasto numerico corrispondente alla posizione desiderata. Es.: premere il tasto "1" per richiamare il Pre-set numero 1 e così via.

### **CRUISE**

La funzione "Cruise" consente di realizzare ronde automatiche facendo in modo che più posizioni Pre-set, precedentemente memorizzate, vengano richiamate in sequenza. Da Menu → Setup  $\rightarrow$  P.T.Z.  $\rightarrow$  Avanzate fare click sul pulsante "Imposta" corrispondete alla colonna Cruise e relativamente al canale desiderato:

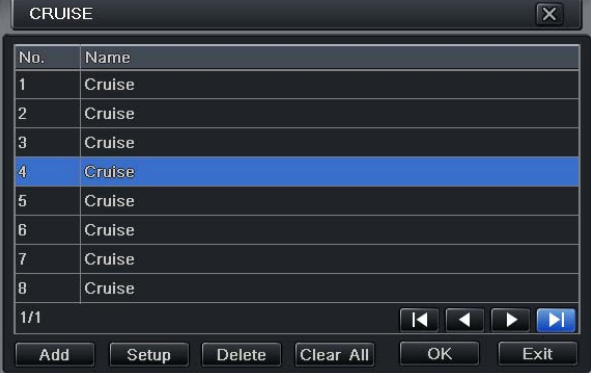

Tramite il pulsante "Aggiungi" e poi "Setup" è possibile accedere alla finestra mostrata qui sotto per configurare le sequenze.

E' possibile creare fino ad 8 scansioni "Cruise".

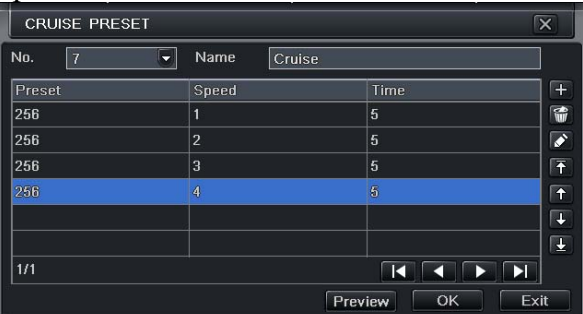

Utilizzare i campi "Preset", "Velocità" e "Time" per specificare, rispettivamente, l'ordine delle posizioni Pre-set da richiamare, la velocità di

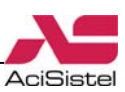

<span id="page-28-0"></span>raggiungimento della posizione e la durata del tempo di sosta in ciascuna posizione.

Utilizzare la barra dei tasti sul lato destro per aggiungere, cancellare, modificare o spostare le posizioni Pre-set.

### **TRACK**

Questa funzione consente di memorizzare la scansione di un percorso particolare arbitrario per poi ripeterlo in modo automatico. Fare click sul pulsante "Imposta" per accedere alla finestra di programmazione.

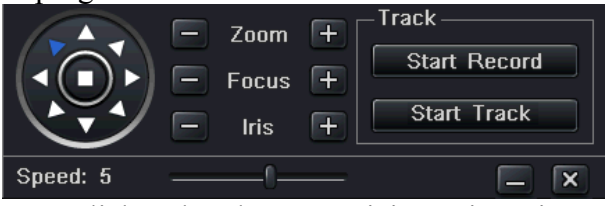

Fare click sul pulsante "Inizia registrazione" e successivamente muovere la telecamera utilizzando i pulsanti frecce, la barra per la regolazione della velocità di rotazione ed i controlli di zoom / focus / iride eseguendo il percorso che si vuole memorizzare. Al termine della sequenza, fare click sul pulsante "Stop record" per fermare la registrazione.

Fare click sul pulsante "Start Track" per eseguire la sequenza memorizzata. Premere "Stop Track" per fermarne l'esecuzione.

### **Nota**

La reale possibilità di attivazione delle funzioni descritte sopra dipende dal tipo, dal modello di telecamera e dal protocollo utilizzati.

### **3.3.1.9 Avanzate**

Menu  $\rightarrow$  Setup  $\rightarrow$  Avanzate La finestra "Avanzate" comprende tre opzioni:

**Reset**: carica la configurazione originale e riavvia il sistema.

### **Nota**

Al riavvio del sistema dopo il "Reset" l'uscita video principale sarà configurata su VGA con risoluzione 1280x1024. Nel caso in cui si voglia commutare l'uscita video principale su "BNC" senza che sia collegato alcun monitor VGA, tenere premuto il tasto **STOP** per alcuni secondi ed attendere un nuovo riavvio della macchina.

**Importa/Esporta**: consente di esportare la configurazione su di una memoria esterna come back-up per poterla caricare da essa in secondo momento.

### **Lista nera/bianca**:

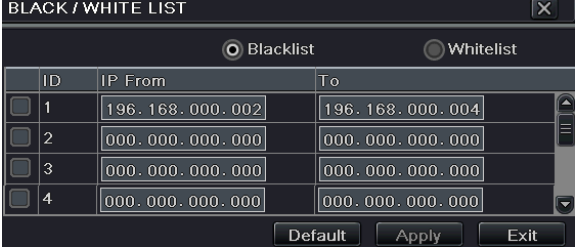

Questa finestra consente di creare, a seconda delle esigenze dell'utente, una lista degli indirizzi IP a cui è negato l'accesso al DVR (lista nera) o, in alternativa, una lista di indirizzi IP a cui è consentito l'accesso al DVR (lista bianca). Esempio:

Secondo la configurazione riportata nella figura sopra, computer i cui indirizzi IP sono compresi tra 192.168.0.2 e 192.168.0.4 non sono ammessi all'accesso remoto al DVR.

### **3.3.2 Ricerca, riproduzione delle immagini e backup veloce**

 $Menu \rightarrow Ricerca$ 

Questo video registratore consente di effettuare ricerche di immagini per data ed ora o per evento. La visualizzazione delle immagini registrate può avvenire sia in modalità a schermo intero che diviso in 4 / 9 / 16 parti.

Inoltre, è possibile gestire ciascun file video in modo indipendente: ciascuno di essi può essere rimosso, conformemente ad esigenze di Privacy, o bloccato per impedirne la cancellazione. La finestra "Ricerca" che è divisa in tre sezioni: "Ricerca oraria", "Ricerca evento", "Gestione file".

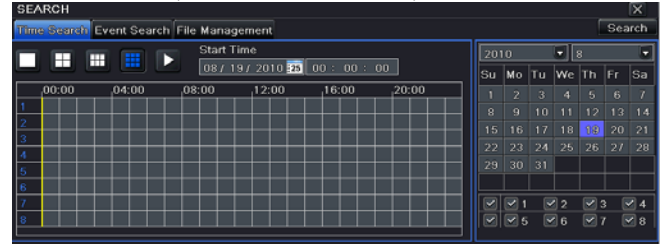

### **3.3.2.1 Ricerca oraria**

Per la modalità di "Ricerca Oraria" utilizzare il calendario sulla destra per selezionare la data di interesse e premere il pulsante "Cerca". I giorni contenenti delle registrazioni vengono evidenziati con un riquadro viola.

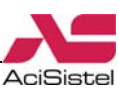

<span id="page-29-0"></span>Fare click sulle caselle di selezione in basso a destra per scegliere i canali da riprodurre ed, in alto a sinistra, per la modalità di divisione dello schermo.

La griglia oraria al centro dello schermo mostra, in blu, gli intervalli temporali in corrispondenza dei quali sono presenti dati da riprodurre (in orizzontale sono riportati i vari canali).

Fare click sul pulsante **per** avviare la riproduzione.

Durante la riproduzione delle immagini, verrà mostrata la seguente barra di controllo in basso.

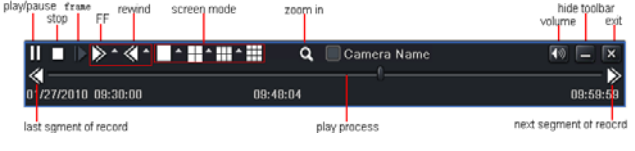

Utilizzare i pulsanti di questa barra per controllare l'avanzamento e la velocità della riproduzione.

Durante la riproduzione è possibile effettuare il fermo immagine, attivare lo zoom digitale per ingrandire eventuali dettagli ed utilizzare gli strumenti "Copia" e "Incolla" per passare alla finestra di back-up veloce delle immagini riprodotte.

### **Nota**

Nel caso in cui venga utilizzato un monitor VGA con risoluzione 800x600, comparirà un pulsante sull'interfaccia di ricerca per nascondere o visualizzare la barra di controllo stessa.

### **3.3.2.2 Ricerca eventi**

Selezionando la sezione "Ricerca eventi" della finestra "Ricerca" verrà visualizzata la seguente schermata:

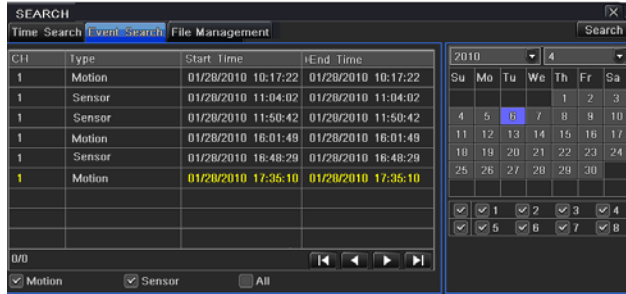

Anche in questo caso è possibile utilizzare il calendario sulla destra per selezionare la data dell'evento ricercato. I giorni contenenti registrazioni verranno evidenziati in blu.

Fare click sul pulsante "Cerca" in alto a destra per visualizzare la lista completa degli eventi contenuti in quella data.

La lista è organizzata per ingresso video a cui si riferisce l'evento (colonna CH), il tipo di evento e la data e l'ora di inizio e fine registrazione.

E' possibile filtrare la lista eventi utilizzando le caselle di selezione "Motion", "Sensor" o "Tutti" presenti nella parte bassa della schermata.

Facendo doppio click sull'evento di interesse, questo verrà riprodotto.

Anche in questo caso verrà mostrata in basso la barra di controllo della riproduzione.

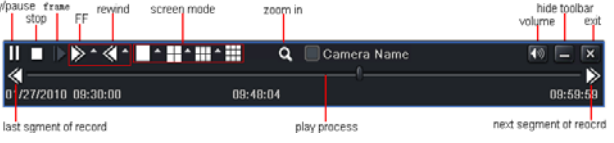

Utilizzare i pulsanti di questa barra per controllare l'avanzamento e la velocità della riproduzione.

Durante la riproduzione è possibile effettuare il fermo immagine, attivare lo zoom digitale per ingrandire eventuali dettagli ed utilizzare gli strumenti "Copia" e "Incolla" per passare alla finestra di back-up veloce delle immagini riprodotte.

### **Nota**

Nel caso in cui venga utilizzato un monitor VGA con risoluzione 800x600, comparirà un pulsante sull'interfaccia di ricerca per nascondere o visualizzare la barra di controllo stessa.

### **3.3.2.3 Gestione file**

Questo video registratore consente di controllare ciascun file video in modo che non possa essere cancellato in caso di sovrascrittura (opzione "Lock"), a meno che il disco non venga formattato, oppure cancellarlo singolarmente (opzione "Delete").

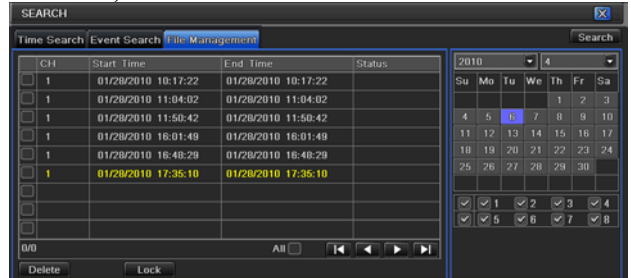

Anche in questo caso utilizzare il calendario per selezionare la data dell'evento di interesse e premere quindi il pulsante "Cerca" per visualizzare la lista degli eventi.

Selezionare l'evento desiderato con il mouse e fare click sulla casella a sinistra per selezionarlo. Utilizzare quindi il pulsante "Delete" per la sua

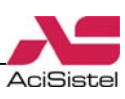

<span id="page-30-0"></span>cancellazione o il pulsante "Lock" per il suo blocco contro la sovrascrittura.

In entrambi i casi verrà mostrata una finestra con la richiesta di conferma.

La colonna "Stato" mostrerà lo stato attuale del file (Blocco o Scrittura).

I file ancora in "scrittura" non possono essere eliminati.

I file "bloccati" possono ancora essere riprodotti ma non eliminati a meno che, prima, non vengano sbloccati.

### **3.3.2.4 Image**

La funzione "Image" consente la visualizzazione, e l'eventuale back-up, delle immagini statiche salvate tramite la funzione "Snap" descritta nel paragrafo [3.3.1.3](#page-20-0).

All'interno del disco viene riservato automaticamente uno spazio sufficiente per salvare circa 2000 immagini. Al raggiungimento di questa quota, il video registratore provvederà a sovrascrivere le nuove immagini al posto di quelle più vecchie.

La modalità di ricerca delle immagini è simile a quella descritta nei paragrafi precedenti.

Facendo doppio click sulle immagini sarà possibile avviare la riproduzione dell'evento associato.

I pulsanti presenti nella parte bassa della finestra consentono di scorrere l'elenco delle immagini salvate. I pulsanti "Cancella" e "Blocca" consentono, rispettivamente, di cancellare una singola immagine o bloccarne la cancellazione, mentre i pulsanti "Save" e "Save all" permettono di copiare solo quella visualizzata o tutte le immagini, su un supporto di memorizzazione esterno CD/DVD o USB.

### **3.3.3 Back-up**

### $Menu \rightarrow Backup$

Questo video registratore consente di effettuare copie di back-up delle immagini registrate su disco attraverso il masterizzatore DVD-RW integrato (solo per le versioni a 8 e 16 canali) o tramite supporti removibili sulla porta USB posta sul pannello frontale (a cui è possibile connettere HDD USB o memorie USB Flash).

Inoltre è possibile effettuare copie di back-up anche attraverso la connessione Internet (funzione Remote Back-up descritta nella sezione [4.3.2\)](#page-38-0).

Nella descrizione che segue si farà riferimento al caso di back-up su una memoria USB Flash.

Fare click con il pulsante destro del mouse per visualizzare la barra di controllo e selezionare Menù → Backup:

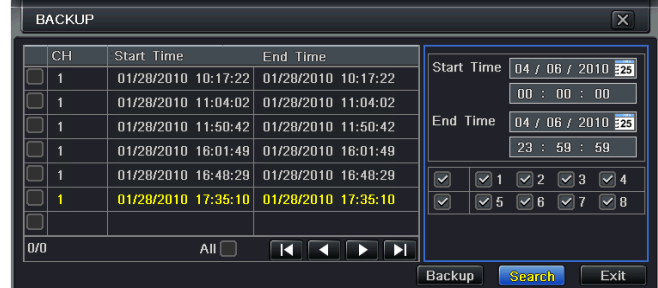

1. Utilizzare i campi "Ora inizio" ed "Ora fine" per specificare la data e l'ora dell'intervallo temporale in cui cercare gli eventi di interesse. E' possibile utilizzare anche i pulsanti in alto a destra ed aprire il calendario per una più immediata selezione della data.

E' possibile filtrare la lista degli eventi ricercata selezionando solo una o più caselle relative ai canali.

2. Fare click sul pulsante "Cerca", presente nella parte in basso a destra della finestra, per visualizzare la lista completa di tutti gli eventi contenuti all'interno dell'intervallo selezionato.

3. Selezionare uno o più eventi di interesse mettendo il segno di spunta sulla casella di selezione a sinistra.

4. Una volta selezionati tutti gli eventi che interessa salvare, fare click sul pulsante "Backup" per passare alla finestra successiva.

5. Nell'interfaccia "Informazioni di backup" l'utente può controllare le impostazioni relative all'intervallo da copiare, lo spazio richiesto sul supporto, il tipo di supporto utilizzato, se includere o meno il player per le immagini ed il formato del file copiato (.avi o .dvr proprietario).

6. Al termine della selezione fare click sul pulsante "Inizio" per avviare la copia dei file sulla memoria esterna.

### **3.3.4 Informazioni**

Fare click con il pulsante destro del mouse per visualizzare la barra di controllo e selezionare "Menù" → "Informazioni". Il menù "Informazioni" è composto da 5 sottomenù.

### **3.3.4.1 Informazioni di sistema**

 $M$ enù  $\rightarrow$  Informazioni  $\rightarrow$  Sistema

<span id="page-31-0"></span>Fare click sull'opzione "Sistema" per visualizzare le informazioni di sistema quali la versione firmware, hardware, Kernel,…

### **3.3.4.2 Eventi**

 $M$ enù  $\rightarrow$  Informazioni  $\rightarrow$  Eventi

Facendo click "Eventi" è possibile visualizzare la lista degli eventi (rilevazioni di movimento, allarmi da sensori esterni, perdita di segnale video). La modalità di funzionamento di questa pagina ricalca quella descritta nella sezione [3.3.2.2](#page-29-0) "Ricerca eventi".

Da questa finestra non è possibile avviare la riproduzione degli eventi elencati, tuttavia è possibile esportare la lista mostrata su di una memoria esterna facendo click sull'opzione "Esporta" (il formato della lista esportata è .html, per la sua visualizzazione è necessario il browser Internet Explorer).

### **Nota**

Nel caso in cui ci siano file sovrapposti, il segno "+" verrà mostrato vicino il numero del canale.

### **3.3.4.3 Log**

Menù  $\rightarrow$  Informazioni  $\rightarrow$  Log

La funzione Log consente la ricerca e la visualizzazione della lista relativa a tutti gli eventi che hanno interessato il sistema (modifiche alla configurazione, connessioni remote, avvio riproduzione o back-up, errori…). Anche in questo caso la modalità di selezione dell'intervallo temporale è identica a quella descritta nella sezione [3.3.2.2](#page-29-0) "Ricerca eventi".

Facendo click sul pulsante "Esporta" è possibile esportare la lista eventi su di una memoria esterna (in formato .html).

### **3.3.4.4 Rete**

Menù  $\rightarrow$  Informazioni  $\rightarrow$  Rete

La finestra "Rete" permette di visualizzare l'attuale configurazione di rete (indirizzo IP, MAC address, Gateway, connessione a DDNS attiva o no...).

### **3.3.4.5 Utenti on-line**

Menù  $\rightarrow$  Informazioni  $\rightarrow$  Utenti on-line Questa finestra visualizza gli indirizzi IP di tutti gli utenti al momento connessi al DVR.

Facendo click sul pulsante "Aggiorna" è possibile visualizzare eventuali cambiamenti negli utenti connessi.

Tramite il pulsante "Disconnetti" l'amministratore del sistema può forzatamente disconnettere un terminale client dal collegamento al sistema e renderlo inabile ad effettuare una nuova connessione entro 5 minuti.

### **3.3.5 Allarme manuale**

Menu  $\rightarrow$  Allarme manuale

La finestra "Allarme Manuale" permette di configurare i parametri per l'attivazione manuale dell'uscita relè (attivazione di emergenza).

### **3.3.6 Gestione disco**

 $M$ enù  $\rightarrow$  Gestione disco

La finestra per la gestione dei supporti di memorizzazione consente di visualizzare quali supporti di memorizzazione, e di quale capacità, sono collegati al sistema.

Per selezionare un supporto di memorizzazione è necessario fare click sulla casella di selezione a sinistra.

Successivamente è possibile fare click sul pulsante "Formatta" per avviare la formattazione del disco selezionato.

### **Note:**

- E' necessario formattare ogni nuovo disco installato nel sistema prima di avviare la registrazione delle immagini (la visualizzazione della dicitura OM in corrispondenza della capacità del disco sta ad indicare che il disco richiede la formattazione) .

- Con la formattazione tutte le informazioni contenute nel disco verranno perse.

### **3.3.7 Upgrade**

 $M$ enù  $\rightarrow$  Upgrade

La funzione "Upgrade" consente di effettuare un aggiornamento firmware del sistema per includere nuove funzioni.

L'aggiornamento del firmware può avvenire solamente via porta USB e richiede un file di aggiornamento rilasciato dal costruttore.

### **Note**

- Attendere il riavvio automatico del sistema al termine dell'aggiornamento.

- La perdita di alimentazione o l'improvviso spegnimento del sistema durante la fase di aggiornamento potrebbero comprometterne irreparabilmente il suo funzionamento.

<span id="page-32-0"></span>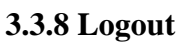

### $M$ enù  $\rightarrow$  Logout

La funzione "logout" consente all'utente che attualmente sta operando la configurazione del sistema di disconnettersi.

Nel caso in cui si voglia accedere nuovamente alla configurazione del sistema sarà necessario inserire nuovamente il nome utente e la password.

### **3.3.9 Spegni**

### $M$ enù  $\rightarrow$  Spegni

Utilizzare questa funzione per avviare la procedura di spegnimento sicuro della macchina. Tramite questa procedura il DVR provvederà a terminare la scrittura dei dati sul disco prima di togliere l'alimentazione e preservarne così il suo funzionamento.

Attendere il messaggio di conferma prima di scollegare l'alimentazione al DVR.

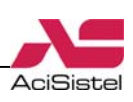

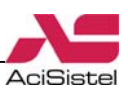

### <span id="page-33-0"></span>**4. SORVEGLIANZA REMOTA**

### 4.1 Accesso al DVR

Questo DVR supporta la connessione remota e la visualizzazione tramite browser Internet Explorer/Firefox/Chrome (con sistema operativo Windows XP, Vista o Windows 7) o Safari (per sistemi MAC Apple). Per effettuare la connessione è però necessario, la prima volta, attendere alcuni secondi per il download del controllo ActiveX necessario per alla corretta visualizzazione della pagina. Quando dunque il PC richiederà conferma per l'installazione del controllo rispondere OK (nel caso in cui non sia possibile visualizzare correttamente la pagina fare riferimento a quanto riportato Appendice).

Nel caso di connessione all'interno di una rete locale (LAN) è necessario assegnare un indirizzo IP al DVR ed effettuare il collegamento della porta Ethernet del DVR (RJ-45) allo switch o al router della propria rete.

Nel caso invece di collegamento remoto tramite internet (WAN), oltre a quanto detto sopra, è necessario anche effettuare le opportune programmazioni sul router descritte più avanti (*port forwarding*).

Il DVR supporta sino a 10 connessioni di rete contemporanee.

Requisiti hardware minimi per il PC usato per la connessione:

**CPU:** Intel Celeron 2.4GHz

**Motherboard** : Intel 845

**HDD** : 80GB

**RAM**: 512MB

**VGA**: NVIDIA GeForce MX440/FX5200 ATI RADEON 7500/X300

**S.O.**: Windows 2000 (SP4 o superiore) / Windows XP (SP2 o superiore) / VISTA / Windows 7

**Browser**: Internet Explorer 7 o superiore **DirectX** $\cdot$  9.0

Nel caso in cui sia richiesta la video sorveglianza in modo continuativo di 16 canali in Main Stream si raccomanda questa configurazione hardware minima:

**CPU:** Intel Core2 ™ Duo E4600 **Motherboard:** chipset Intel G31/P31 **HDD** : 80GB

### **RAM**: 1GB

**VGA**: GMA3100 / NVIDIA GeForce 8400 ATI RADEON HD3450

**S.O.**: Windows 2000 (SP4 o superiore) / Windows XP (SP2 o superiore) / VISTA / Windows 7

**Browser**: Internet Explorer 7 o superiore **DirectX** $\cdot$  9.0

### **4.1.1 Accesso al DVR tramite rete LAN**

Nel caso in cui il proprio PC ed il DVR siano connessi alla stessa rete locale è sufficiente seguire i seguenti passi per effettuare la connessione:

- Aprire il browser.

- Inserire l'indirizzo IP assegnato al DVR nella barra dell'indirizzo e premere Enter.

- Installare il controllo ActiveX come richiesto.

- Al termine dell'installazione, verrà mostrata la finestra di dialogo per l'inserimento dell'user name e della password e quindi la pagina di connessione del DVR. Le immagini appariranno automaticamente (Interfaccia Network Client). **LTVE SEARCH BACKUL** 

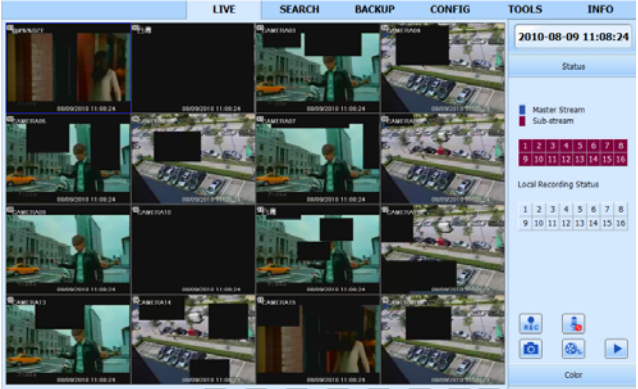

**Ford - And - And - And - And - And - And - An**d

### **Note**

- Il DVR utilizza, per default, la porta 80 per il traffico web, nel caso in cui nel menù di programmazione sia stata utilizzata una porta differente (es. 82), sarà necessario scrivere l'indirizzo nella forma: http://indirizzoip:porta.

(es: http://192.168.0.25:82). - Il nome utente e la password richiesti sono gli

stessi configurati per l'accesso al menù del DVR (i valori predefiniti sono admin, 123456).

- Nel caso di difficoltà o problemi nella visualizzazione della pagina web è possibile che sia stata impedita l'installazione del controllo ActiveX a causa delle protezioni di sicurezza del proprio PC. Fare riferimento a quanto riportato nell['Appendice A](#page-50-0) per risolvere questo problema.

### <span id="page-34-0"></span>**4.1.2 Accesso al DVR da rete WAN**

Esistono due modalità di connessione del DVR alla rete Internet:

### **1. Attraverso un router (virtual server):**

- Assegnare l'indirizzo IP, Subnet e Gateway al DVR conformemente alla propria rete ed ai parametri del proprio router come descritto per la connessione su rete LAN.

- Configurare i parametri di trasmissione del segnale video del DVR (risoluzione, frame rate, qualità…) in funzione della banda messa a disposizione dal proprio accesso ADSL.

- Effettuare il "*port forward*" (detto anche *virtual server*) sul router in funzione dell'indirizzo e delle porte del DVR (solitamente 80 e 6036). Fare riferimento alla documentazione relativa al proprio router per maggiori dettagli su questa configurazione.

- Se la propria connessione dispone di un indirizzo IP dinamico è possibile effettuare la registrazione attraverso i siti DDNS supportati dal DVR o dal proprio router.

- Effettuare la connessione scrivendo l'indirizzo IP (o il dominio dinamico creato) sulla barra di Internet Explorer.

- Attendere il download e l'installazione del controllo ActiveX della pagina.

### **2. Connessione ADSL diretta:**

- Inserire l'indirizzo IP, Subnet e Gateway forniti dal proprio ISP; nel caso di connessione ADSL, inserire il proprio username e password nella finestra di configurazione dei parametri di rete del DVR. Il video registratore si connetterà alla rete automaticamente ed apparirà la dicitura "Connection succeds".

- Seguire gli ultimi 3 passi della spiegazione precedente.

### **Note**

- Il DVR utilizza, per default, la porta 80 per il traffico web, nel caso in cui nel menù di programmazione sia stata utilizzata una porta differente (es. 82), sarà necessario scrivere l'indirizzo nella forma: http://indirizzoip:porta. (es: http://85.90.122.237:82).

- La configurazione del *port forward* va effettuata sempre su entrambe le porte utilizzate.

- Il nome utente e la password richiesti sono gli stessi configurati per l'accesso al menù del DVR (i valori predefiniti sono "admin" e "123456").

- Nel caso di difficoltà o problemi nella visualizzazione della pagina web è possibile che

sia stata impedita l'installazione del controllo ActiveX a causa delle protezioni di sicurezza del proprio PC. Fare riferimento a quanto riportato nell['Appendice A](#page-50-0) per risolvere questo problema.

AciSistel

### **4.1.3 Accesso al DVR tramite sistemi Apple**

Questo video registratore supporta la connessione remota con sistemi Apple e browser Safari.

Digitare l'indirizzo IP seguito dall'eventuale porta sulla barra dell'indirizzo del browser Safari (nell'esempio http://192.168.1.100:81), apparirà una richiesta di installazione per il controllo ActiveX come mostrato sotto:

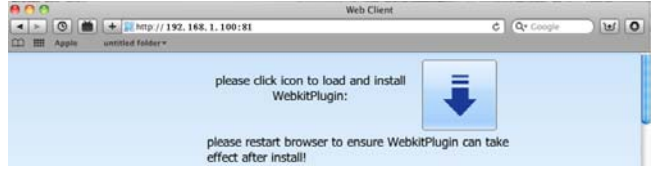

Fare click sull'icona  $\bullet$  e quindi selezionare il controllo Active X.

Verrà visualizzata l'interfaccia di benvenuto come mostrato sotto.

Fare click su "Continue"→"Install", verrà mostrata la finestra successiva:

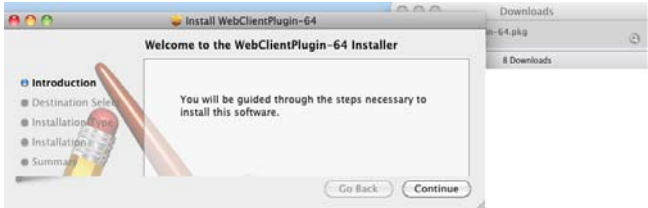

Alla richiesta, inserire i propri nome utente e password per acconsentire all'installazione del pacchetto:

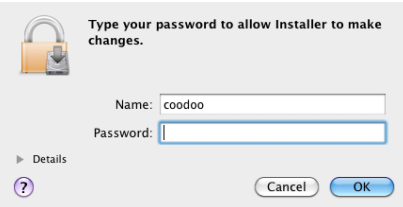

Al termine dell'installazione uscire dal browser Safari: fare click con il tasto destro sull'icona del desktop di Safari e quindi scegliere il pulsante "Quit".

Riavviare il browser Safari per effettuare nuovamente la connessione.

### **Note**

Il sistema è compatibile con sistemi operativi con versione 10.6.7 o superiori.

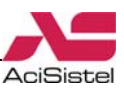

<span id="page-35-0"></span>- L'attuale versione del controllo ActiveX supporta solo sistemi operativi a 32 bit. Per questo motivo può essere necessario avviare il browser Safari in modalità 32-bit come segue:

Fare click con il tasto destro sull'icona Safari e selezionare "Show in Finder".

Selezionare Applications  $\rightarrow$  click tasto destro "Safari. App"  $\rightarrow$  Selezionare "Get Info".

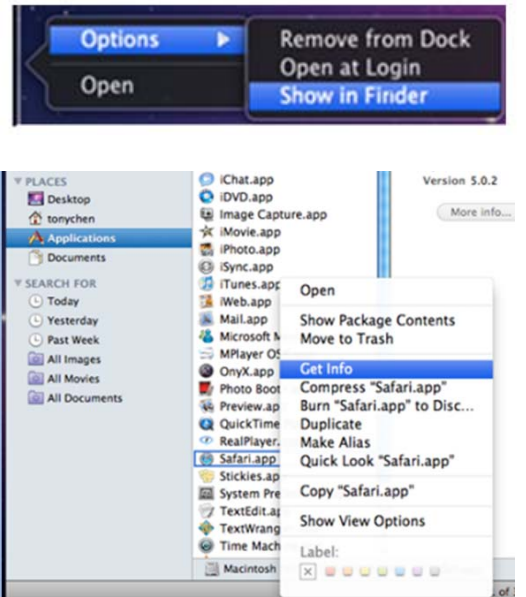

- Attivare l'opzione "Open in 32- bit mode".

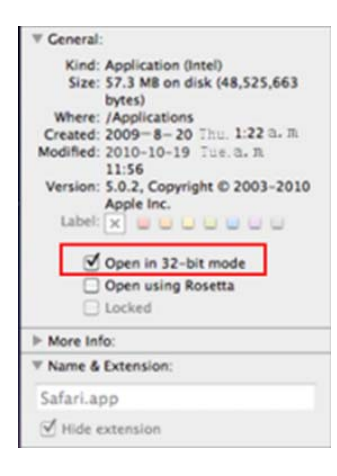

- Riavviare il browser Safari, digitare l'indirizzo IP e la porta del DVR e seguire le istruzioni riportate sopra.

# 4.2 Interfaccia Principale

La struttura dell'interfaccia di sorveglianza remota è mostrata nella figura sotto:

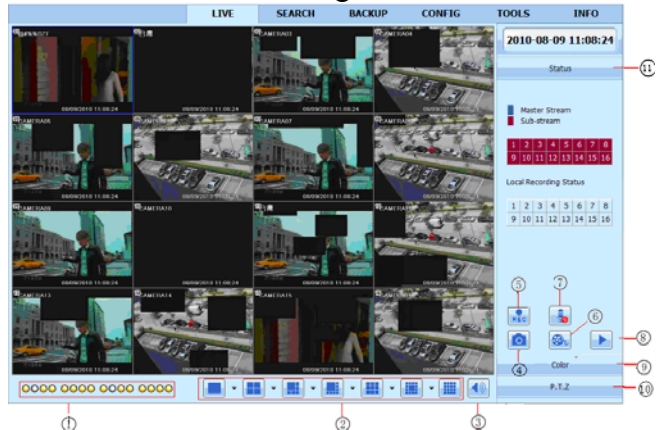

Il funzionamento dell'interfaccia Network Client è molto simile a quello del DVR in modalità live. 1. Indicazione stato telecamere:

 Indicazione grigia: stato di funzionamento normale.

Indicazione verde: registrazione manuale.

 Indicazione gialla: registrazione su Motion Detection.

 Indicazione rossa: registrazione su sensori esterni.

Indicazione blu: segnale video non rilevato.

2. Modalità di divisione dello schermo.

3. Regolazione volume di ascolto del segnale audio.

4. Snapshot: consente di salvare un fotogramma relativo alle immagini visualizzate.

5. Registrazione manuale: fa avviare la registrazione manuale sul DVR (registrazione di emergenza).

6. Registrazione IE: registra le immagini ricevute sul PC (registrazione remota).

7. Audio bidirezionale: consente di inviare un segnale audio al DVR (è richiesta l'installazione di casse all'uscita audio del DVR).

8. Riproduzione remota: consente di accedere alle immagini registrate per effettuare la riproduzione, il back-up e la gestione remota dei file video registrati (queste funzioni sono accessibili anche dalla barra di menù in alto).

9. Regolazione luminosità, contrasto e colore delle immagini visualizzate.

10. Pulsanti di controllo per telecamere PTZ.

11. Visualizzazione stato Master Stream o Sub-Stream.

### **Note**

- Facendo click sul pulsante  $\overline{\mathbb{R}}$ si avvierà la registrazione manuale di tutti i canali sul DVR.

 $\overline{\phantom{a}}$ - Facendo click sul pulsante  $\overline{\phantom{a}}$  in corrispondenza delle modalità di divisione dello schermo sarà possibile definire quali telecamere includere nella visualizzazione:

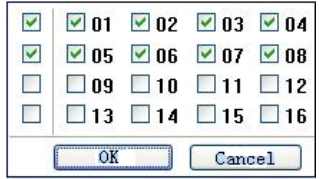

Utilizzare le caselle di selezione per abilitare o disabilitare la visualizzazione di uno o più canali rispetto alla configurazione originale.

### **Snap picture**

Fare click sul pulsante  $\boxed{\bullet}$ : il sistema salverà automaticamente nel computer le immagini catturate. E' possibile modificare la cartella di destinazione da Configura → Configurazione Locale → Record Locale.

### **Regolazione colore**

Selezionare un canale ed utilizzare le barre di scorrimento per regolare la luminosità, il contrasto, la saturazione e il colore.

: ripristina le impostazioni predefinite

salva le modifiche

### **Controllo PTZ**

La pagina web consente di controllare remotamente eventuali telecamere PTZ Speed dome collegate al DVR.

Per fare questo si presuppone che tutti i parametri di comunicazione quali: indirizzo, protocollo, baudrate… siano correttamente configurati sia sulla telecamera che sul DVR.

Fare click su "PTZ" per entrare nella modalità di controllo di telecamere PTZ. Fare click sul canale relativo alla telecamera Speed dome da controllare: utilizzare i controlli destra/sinistra, alto/basso per muovere la telecamera nella direzione desiderata ed il pulsante Stop per fermare la telecamera.

La barra di scorrimento orizzontale consente la regolazione della velocità di rotazione della telecamera.

Utilizzare i controlli  $\Box$   $\Box$   $\Box$   $\Box$  per regolare l'apertura dell'iride della telecamera.

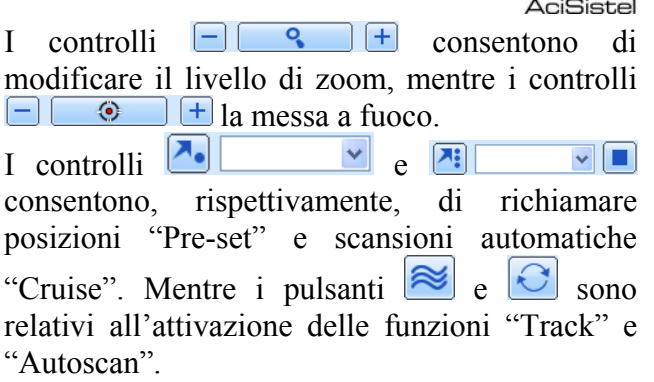

### **Nota**

Alcune di queste funzioni potrebbero non essere supportate dalla telecamera collegata. Fare riferimento anche alla documentazione relativa alla telecamera per maggiori dettagli.

Facendo click con il tasto destro sull'area di visualizzazione delle immagini, apparirà un menù a discesa come questo:

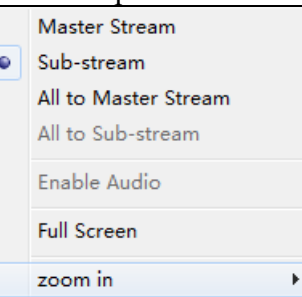

**Master Stream / Sub stream:** questo DVR supporta la trasmissione via rete tramite due flussi indipendenti: il "Master Stream" consente la trasmissione video di alta qualità a 25Fps di tutti i canali collegati, ma richiede un'elevata disponibilità di banda di trasmissione (e maggiori risorse del PC utilizzato per la connessione). Viceversa, il "Sub-Stream" consente un frame rate più basso (massimo 6Fps per ciascun canale) e quindi richiede minore disponibilità di banda.

L'utente può selezionare, in funzione della propria disponibilità di banda e delle proprie esigenze, lo stream più idoneo.

**Tutti in Master Stream / Tutti in Sub Stream:**  utilizzare queste opzioni per abilitare contemporaneamente la trasmissione in Master-Stream o in Sub-Stream per tutti i canali.

**Pieno schermo:** consente di visualizzare le immagini a tutto schermo (senza finestra).

**Audio:** Abilita la trasmissione dell'audio dal DVR alla postazione remota.

**Zoom in:** consente l'abilitazione dello zoom digitale delle immagini (fino a 4x).

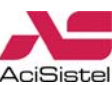

### <span id="page-37-0"></span>**Nota**

La selezione "Master stream" o "Sub stream" possono non essere entrambi disponibili su alcuni modelli di DVR.

In ogni caso il flusso video generato per la connessione di rete risulta sempre indipendente da quello riservato alla registrazione su disco.

### 4.3 Riproduzione e Back-up remoti

### **4.3.1 Riproduzione remota**

Fare click sul pulsante "Ricerca" per passare all'interfaccia di riproduzione remota. Questa finestra dispone di tre sezioni apribili selezionando le corrispondenti icone presenti sulla sinistra.

### **Ricerca oraria**

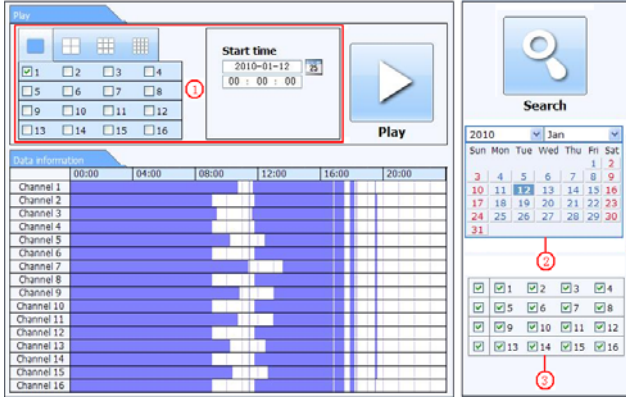

1. Selezionare la data dell'evento da ricercare attraverso il calendario in alto a sinistra.

2. Selezionare il/i canali da ricercare e fare click sul pulsante "Cerca" per aggiornare le informazioni visualizzate nella *time line* al centro della pagina.

3. La colonna a sinistra indica il nome dei canali registrati, mentre la linea orizzontale in alto riporta l'ora ed i minuti.

E' possibile utilizzare i campi "ora di inizio" per specificare la data e l'ora dell'evento che interessa riprodurre.

4. Fare click sul pulsante "Play" per avviare la riproduzione.

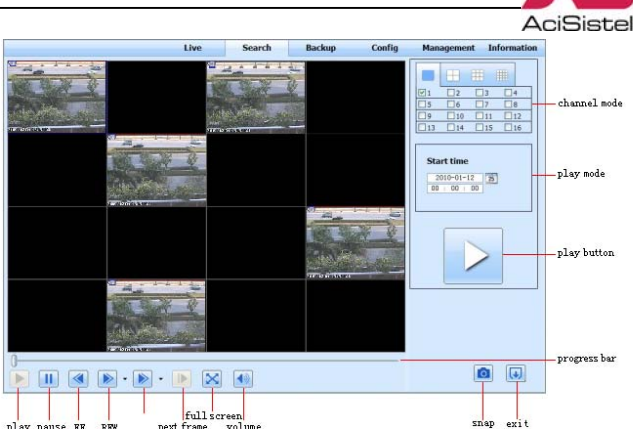

5. Tramite i pulsanti in basso è possibile controllare la riproduzione: avanti / indietro veloce, pausa, stop, visualizzazione a tutto schermo, controllo del volume di riproduzione audio.

Da questa stessa finestra è possibile specificare la data e l'ora di un ulteriore evento da riprodurre o tornare alla schermata precedente.

6. Fare click sul pulsante con la macchina fotografica per lo Snap picture (il funzionamento è lo stesso della modalità live).

### **Ricerca eventi**

Analogamente, è possibile eseguire ricerche per evento selezionando la cartella "Ricerca Eventi". La finestra cambierà in:

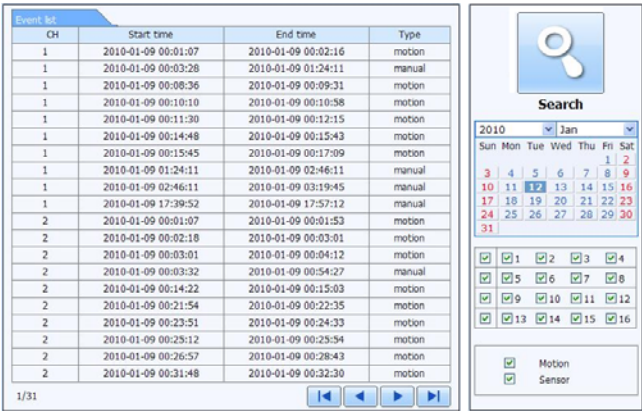

1. Selezionare la data dell'evento da ricercare attraverso il calendario a destra, selezionare quindi il o i canali interessati dall'evento e la sua tipologia (Motion o Sensore).

2. Fare click su "Cerca" per eseguire la ricerca degli eventi per quella data.

3. Gli eventi trovati verranno mostrati nella lista a sinistra.

4. Fare click sul file relativo alla data e l'ora dell'evento cercato per avviarne la riproduzione.

### **Gestione file**

La finestra di gestione file si presenta come mostrato sotto:

<span id="page-38-0"></span>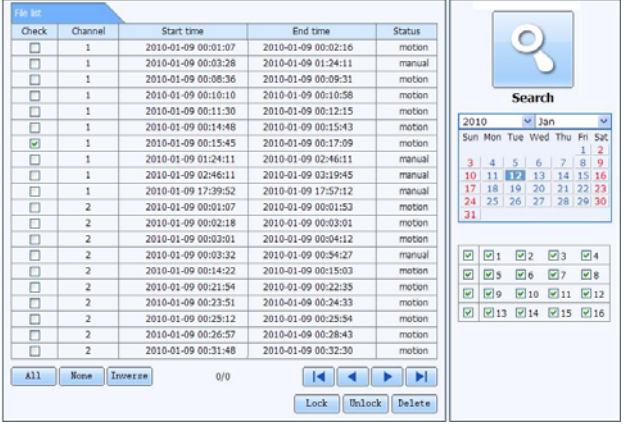

Questa finestra consente di bloccare uno o più file per evitare che vengano sovrascritti o eliminarli individualmente.

Utilizzare le caselle di selezione a sinistra per specificare i file su cui agire.

1. Selezionare la data ed il canale interessati dall'evento.

2. Fare click su "Cerca" per visualizzare tutti i file video relativi a quella data ed a quel canale.

3. La colonna "Stato" mostra se un file è ancora in fase di "Scrittura" o se è già stato "Bloccato". Analogamente a quanto realizzabile attraverso il menù di sistema, è possibile selezionare individualmente i file ed evitare che vengano soprascritti (opzione "Blocca" e "Sblocca") o cancellarli (opzione "Cancella"). In quest'ultimo caso apparirà una finestra per la conferma alla cancellazione.

### **Nota**

In tutti i calendari di ricerca, i giorni evidenziati in grassetto contengono registrazioni e/o eventi.

### **4.3.2 Backup remoto**

Questo video registratore consente di effettuare il back-up delle immagini, oltre che direttamente tramite il masterizzatore DVD (dove presente) o la porta USB frontali, anche remotamente tramite la connessione di rete.

Fare click su Backup per visualizzare la finestra di ricerca per il back-up.

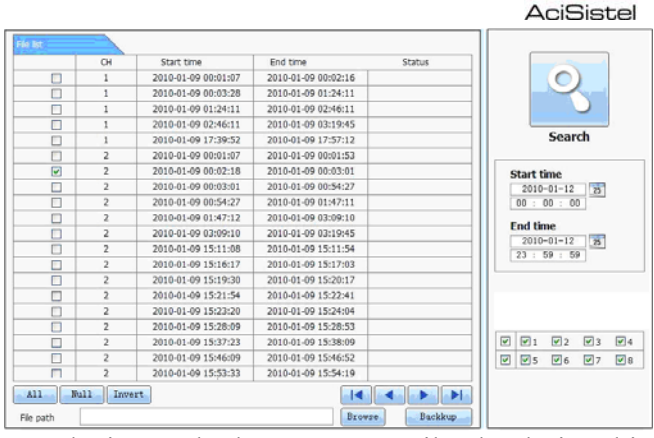

1. Selezionare la data attraverso il calendario ed i canali da salvare.

2. Fare click sul pulsante di ricerca per visualizzare la lista dei file disponibili. La tabella mostra i singoli file di registrazione / evento organizzati per canale e per data / ora di inizio e fine registrazione.

3. Selezionare i file nella lista a sinistra: utilizzare le caselle nella colonna a sinistra per selezionare uno o più file da salvare.

4. Fare click su "Sfoglia" per selezionare una cartella di destinazione.

5. Fare click su "Back-up" per avviare la copia.

La colonna "Stato" mostrerà l'avanzamento del processo di back-up delle immagini:

### **Note**

- I file di back-up vengono salvati in formato .avi e possono essere eseguiti con qualunque software di riproduzione.

- Tenere conto che la velocità di back-up dipende dalla velocità di trasferimento della rete. Selezionare dunque solo i file strettamente necessari per evitare una lunga attesa. Viceversa, nel caso sia necessario salvare una grande quantità di informazioni utilizzare le funzioni di back-up diretto tramite masterizzatore DVD o porta USB.

- Al momento del download dei file di back-up apparirà una finestra di dialogo per la conferma all'eventuale download dei codec necessari per la visualizzazione delle immagini. Nel caso in cui questi non siano mai stati scaricati nel PC utilizzato per la visualizzazione, acconsentire al download e procedere all'installazione del file scaricato, prima di riprodurre i file di back-up.

### **4.3.3 Configurazione remota**

Fare click sul pulsante "Configura" in alto per accedere alla configurazione remota del DVR.

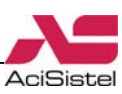

<span id="page-39-0"></span>Questa funzione consente di accedere a tutta la configurazione del DVR esattamente come se ci si trovasse presso il prodotto stesso (tranne la modifica della configurazione di rete).

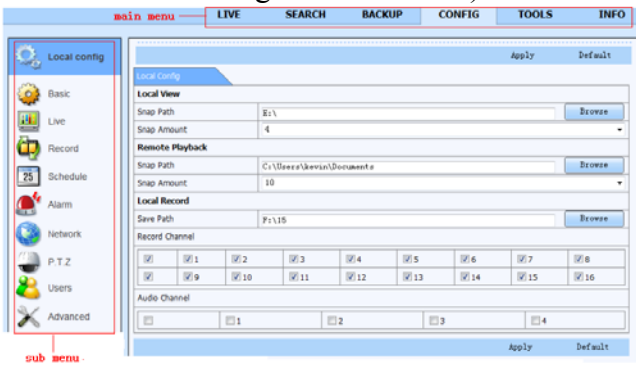

1. Modificare le opzioni desiderate, accedendo alle varie sezioni del menù tramite le icone presenti nella parte sinistra della finestra (sub menu).

2. Fare click sul pulsate in basso "Applica" per rendere effettive le modifiche.

3. Per i dettagli relativi a tutte le opzioni e le funzioni configurabili fare riferimento alle descrizioni relative nella sezione [3.3.](#page-14-0)

### **Note**

- Se un altro utente sta effettuando modifiche al menù di configurazione direttamente sul DVR, non sarà possibile accedere alla configurazione remota.

- In ciascuna finestra sono presenti, in basso, i pulsanti "Applica" per confermare le modifiche effettuate e "Default" per ripristinare la configurazione di quella finestra secondo i valori originali.

- E' possibile che alcune funzioni possano richiedere il riavvio del video registratore. Prestare attenzione dunque che le modifiche effettuate non provochino un conflitto di impostazioni e quindi problemi all'avvio successivo (come ad esempio la modifica del sistema televisivo, la risoluzione del monitor VGA…).

### **4.3.4 Lista eventi**

L'utente può accedere alla lista eventi in modo remoto selezionando il pulsante "Info".

Questa finestra contiene 5 sezioni:

### **Sistema**

Riporta alcune informazioni circa la configurazione hardware e firmware del sistema. **Event** 

Consente la visualizzazione della lista eventi (Motion, Allarmi o Perdita segnale video) che hanno interessato il sistema. Da questa finestra è possibile esportare una lista in formato .html per la successiva consultazione.

### **Log**

Questa finestra riporta invece la lista di tutti gli eventi di sistema quali l'accensione, lo spegnimento, la modifica del menù…

Anche in questo caso è possibile esportare la lista degli eventi in formato .html.

### **Rete**

La sezione "rete" fornisce informazioni circa la configurazione dell'interfaccia di rete del DVR, inclusa l'eventuale connessione o disconnessione a servizi DDNS.

### **Utenti online**

Fare click su questa sezione per visualizzare la lista degli utenti collegati via rete al DVR. La tabella mostrerà l'indirizzo IP e nome con il quale i vari utenti sono connessi al sistema.

### **Nota**

Per la visualizzazione delle liste eventi esportate tramite le funzioni descritte sopra in formato .html è richiesto l'utilizzo del browser Internet Explorer.

### 4.4 Connessione con dispositivi mobili

Questo DVR supporta la connessione remota anche tramite dispositivi mobili come PDA o Smart Phone basati su sistemi operativi Windows Mobile, Symbian, I-Phone, Android o Blackberry operanti su reti 3G.

Nel caso in cui si voglia effettuare la video sorveglianza tramite uno di questi dispositivi mobili, è necessario prima configurare il video registratore per la connessione in rete come descritto nelle sezioni precedenti.

La descrizione seguente riporta alcune informazioni circa le modalità di installazione e le funzioni offerte dal software client durante la connessione.

### **4.4.1 Dispositivi basati su Windows Mobile**

Fare riferimento a questa sezione per PDA o Smart Phone con sistema operativo Windows Mobile.

1. Attivare l'accesso alla rete sul telefono ed eseguire "Internet Explorer". Inserire l'indirizzo IP del proprio video registratore (server).

2. Una volta instaurata la connessione apparirà una schermata simile alla seguente:

<span id="page-40-0"></span>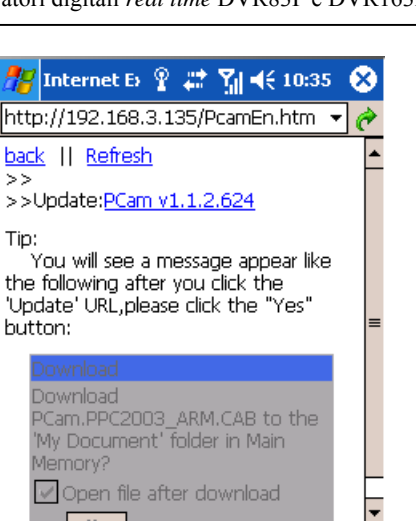

View Tools ◆ 创备 ☆

3. Fare click su nome del software, apparirà la seguente finestra di dialogo:

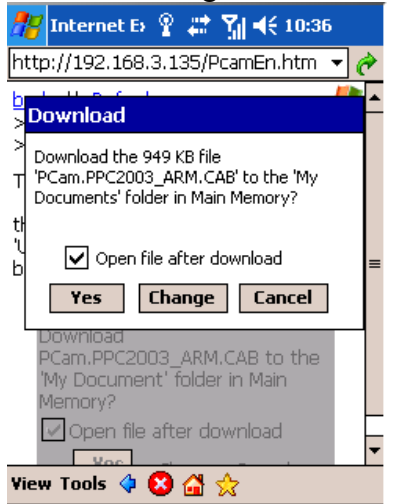

4. Fare click su "Yes" per avviare il download e l'installazione dell'applicativo.

5. Il software PCam verrà avviato automaticamente al termine dell'installazione.

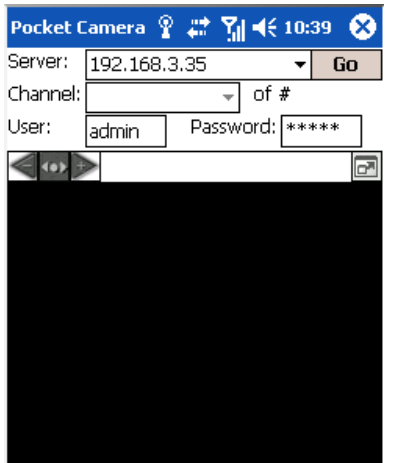

6. Inserire l'indirizzo IP (campo "Server") del proprio DVR e le credenziali di accesso (campi User e Password). Fare click su "Go" per avviare la connessione, nel caso in cui sia possibile

### instaurare correttamente la connessione appariranno le immagini.

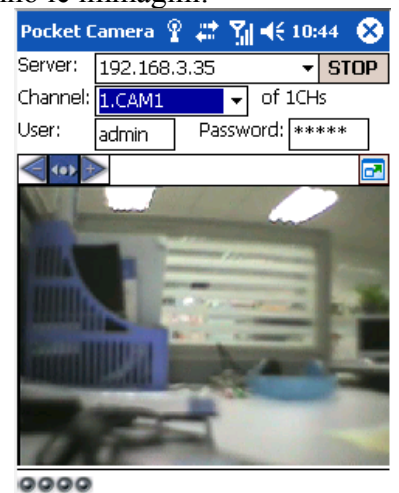

7. Utilizzare il menù a tendina "Channel" per selezionare il canale da visualizzare.

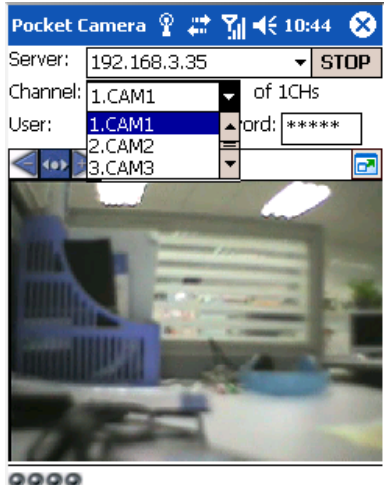

### **Nota**

Il nome utente e la password sono gli stessi utilizzati per l'accesso al menù del DVR (default: admin, 123456).

### **4.4.2 Dispositivi Symbian**

Verificare che la versione di sistema operativo del proprio telefonino sia tra quelle elencate:

- Symbian S40
- Symbian UIQ
- Symbian S80
- Symbian S60
- Symbian S60  $3<sup>rd</sup>$  Edition Symbian OS v9.1

Symbian  $S60$  3<sup>rd</sup> Edition with FP1 – Symbian OS v9.2

Symbian S60  $3<sup>rd</sup>$  Edition with FP2 – Symbian OS v9.3

- Symbian S60  $5<sup>th</sup>$  Edition Symbian OS v9.4
- Symbian S60 5.1 Edition Symbian OS v9.5

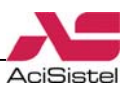

Utilizzando dispositivi cellulari basati su sistema operativo Symbian, si avrà la seguente modalità di connessione:

1. Attivare la connessione Internet sul proprio telefono cellulare ed eseguire il proprio browser web.

2. Inserire l'indirizzo IP del proprio DVR nella rubrica come mostrato sotto:

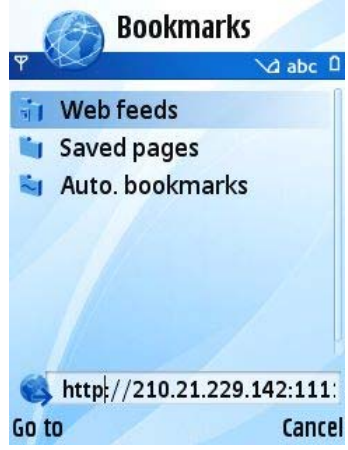

3. La pagina di benvenuto mostrata successivamente richiede il consenso all'installazione dei pacchetti necessari alla connessione:

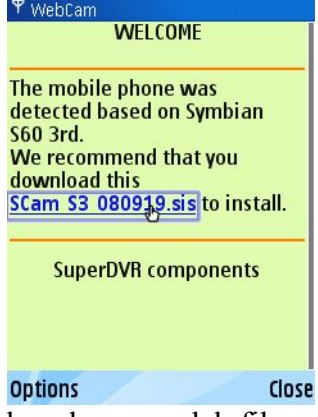

4. Fare click sul nome del file e confermare l'installazione nella finestra successiva.

5. Al termine dell'installazione verrà creato un collegamento al software SCam sul menù del telefonino.

6. Eseguire il software SCam per accedere all'interfaccia di selezione funzioni.

**Live view**: visualizzazione immagini live.

**Image View**: visualizzazione delle immagini fisse salvate nella modalità live.

**System setting**: configurazione di accesso e allarmi.

**Help**: indicazione funzioni ed aiuto.

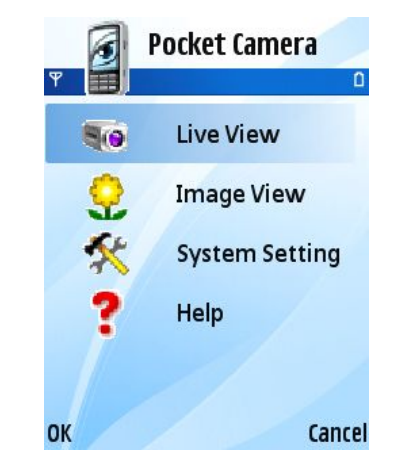

7. Fare click su "System Setting"  $\rightarrow$  "Login" Setting" per accedere alla finestra di configurazione della connessione.

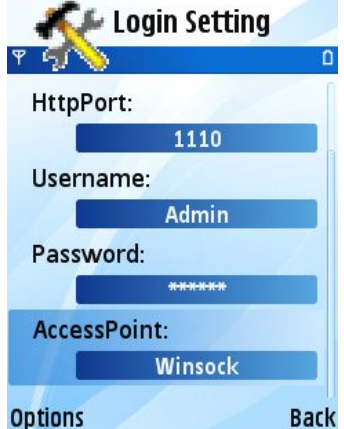

8. Inserire i propri dati di accesso: indirizzo IP; porta Http, username, password ed access point (in funzione di quelli configurarti sul proprio DVR). Salvare.

### **Nota**

La voce "Access Point" può contenere valori differenti da operatore ad operatore. Assicurarsi che l'access point selezionato supporti traffico Internet su reti 3G.

9. Entrare in "live view" per connettersi al server e visualizzare le immagini:

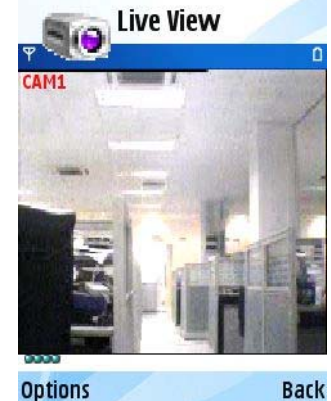

10. Nella modalità live l'utente può salvare immagini (snapshot), cambiare il canale da visualizzare e controllare telecamere PTZ.

<span id="page-42-0"></span>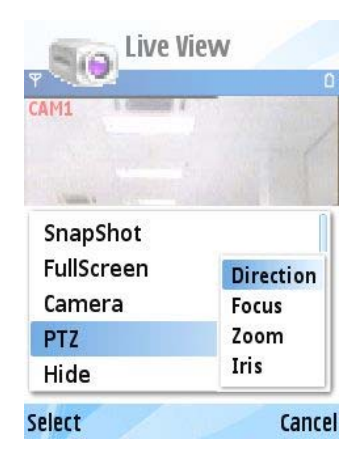

### **Nota**

Se durante la fase di installazione del software SCam venisse mostrato un messaggio di errore del tipo "Certificate error. Contact the application supplier" è necessario abilitare l'installazione dei software non certificati dal menù del telefonino.

### **4.4.3 Dispositivi I-Phone**

Il DVR supporta la connessione a dispositivi I-Phone con versioni OS 2.12. Nel caso si abbia a disposizione un dispositivo con versione precedente si raccomanda di effettuare l'aggiornamento.

1. Accedere all' App Store:

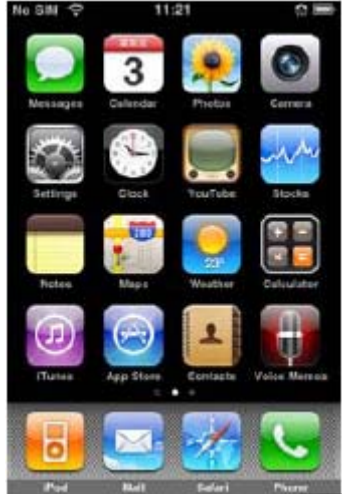

2. Fare click sull'icona "Cerca" ed effettuare la ricerca del software "SuperCam". Il programma richiesto verrà mostrato in una schermata simile alla seguente:

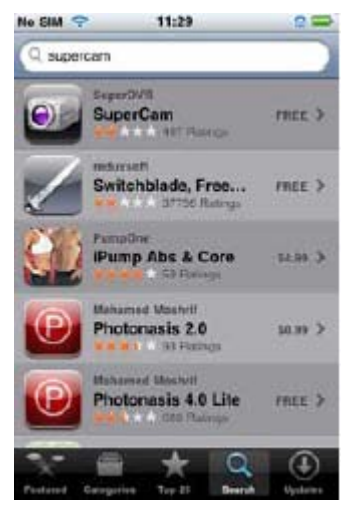

3. Fare click su SuperCam per accedere alla schermata successiva e fare quindi click su "Free" che verrà modificato in "Install".

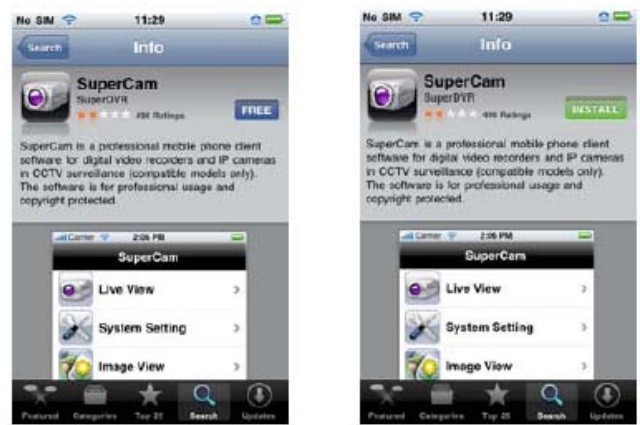

4. A questo punto verrà richiesto di inserire la propria password di iTunes, fare quindi click su "OK" per confermare.

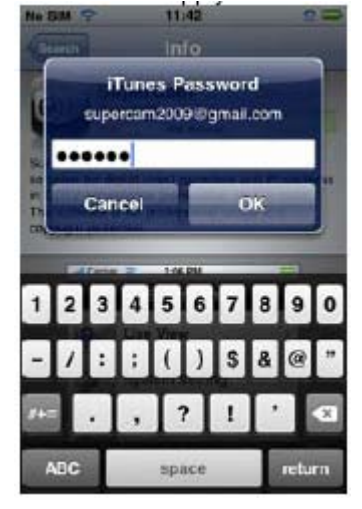

### **Nota**

Nel caso in cui sia la prima volta che ci si connette a questo servizio potrebbe essere necessario creare un account con un nome utente e password.

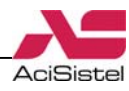

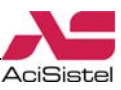

5. Attendere il tempo necessario al download e quindi alla successiva installazione del programma.

Al termine, l'icona SuperCam verrà mostrata in una schermata simile alla seguente. Fare click sull'icona per accedere alla pagina di configurazione dell'accesso:<br>SuperCam

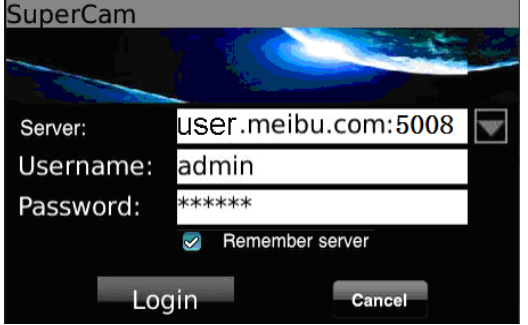

6. Inserire qui l'indirizzo IP (o l'eventuale dominio registrato) del proprio DVR, il nome utente e la password (questi ultimi sono gli stessi utilizzati per l'accesso al menù di configurazione del DVR, i valori predefiniti sono "admin" e "123456"), fare click sull'opzione "Remember server" per memorizzare i dati per una successiva connessione.

Fare click sul pulsante "Login" per avviare la connessione.

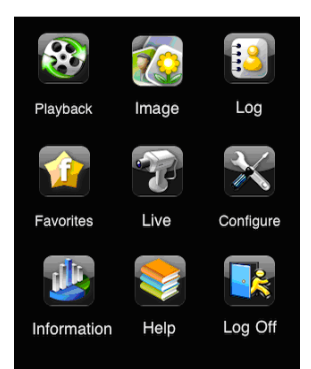

7. La schermata principale contiene diverse icone per l'accesso alle varie funzioni:

**Playback:** avvia la riproduzione delle immagini registrate dal DVR.

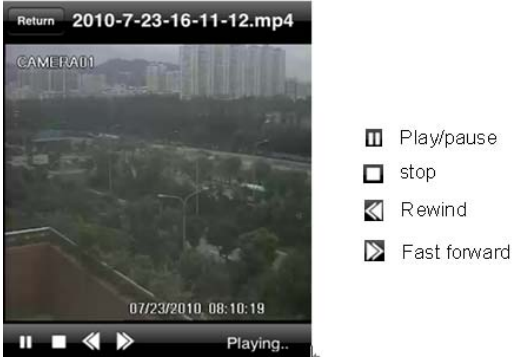

**Image:** consente la visualizzazione delle immagini salvate sul telefonino.

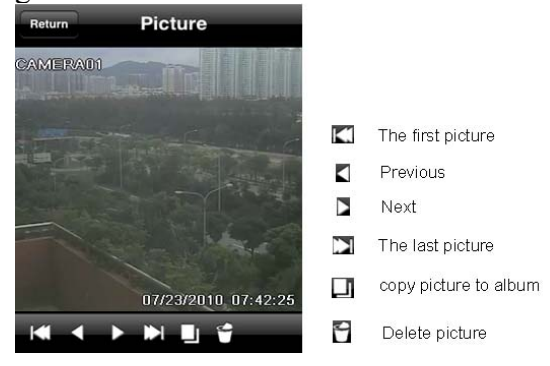

### **Log:** accesso alla lista eventi. **Server List:** lista dei preferiti.

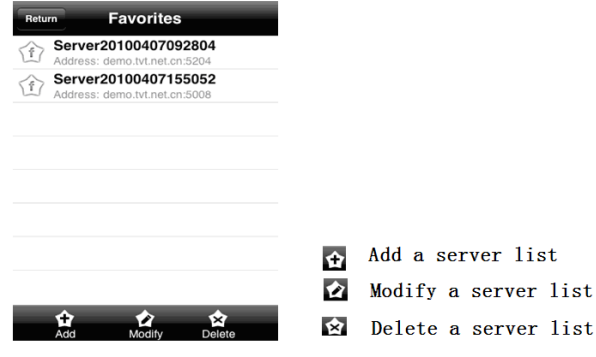

**Live View**: permette di accedere alla finestra di visualizzazione delle immagini live.

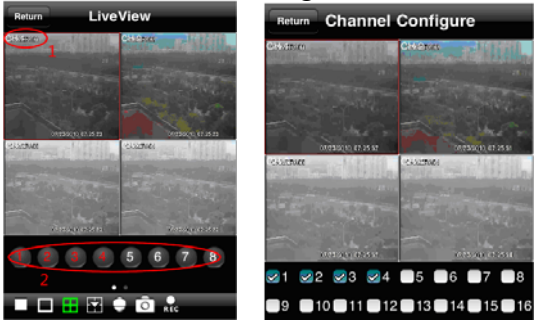

Utilizzare le icone riportate nella parte bassa dell'immagine per selezionare il canale da visualizzare, salvare un'istantanea della visione attuale, chiudere la visualizzazione video di un canale, avviare la registrazione o per muovere eventuali telecamere PTZ collegate.

**Settings:** permette di accedere alla finestra mostrata sotto per la configurazione dei parametri del software:

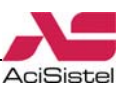

<span id="page-44-0"></span>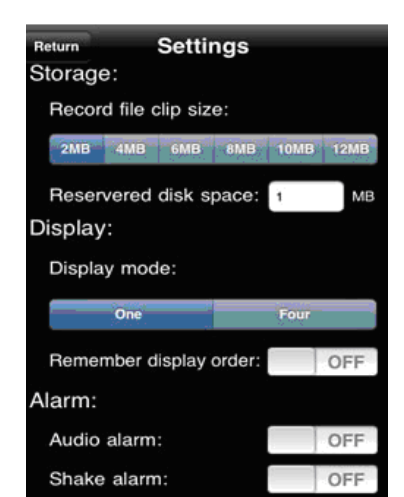

**Record clip size:** specifica le dimensioni massime di ciascun file video memorizzato nel telefonino.

**Reserverd disk space:** spazio riservato nella memoria SD. Quando lo spazio rimanente nella memoria SD è minore di quello dedicato, la registrazione del segnale video verrà fermata.

**Display config**: modalità di divisione dello schermo (intero o 2x2).

**Alarm config:** nel caso di perdita segnale video, di attivazione di un sensore esterno o rilevazione di movimento è possibile attivare l'emissione sonora da parte del telefonino o la sua vibrazione.

**Information**: visualizzazione delle informazioni di configurazione del DVR e del telefonino.

**Help:** finestra di aiuto con la spiegazione delle funzioni del software.

Logoff: disconnessione.

### **4.4.3 Dispositivi Android**

Questa sezione descrive la procedura di installazione e funzionamento dell'applicativo per dispositivi mobili basati su sistema operativo "Android" con versione 2.1.2 o superiore.

1. Accedere al Google Market dal menù del telefono:

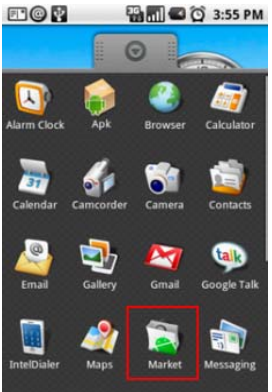

2. Digitare il nome del programma "SuperCam" nella casella ed avviare il processo di ricerca.

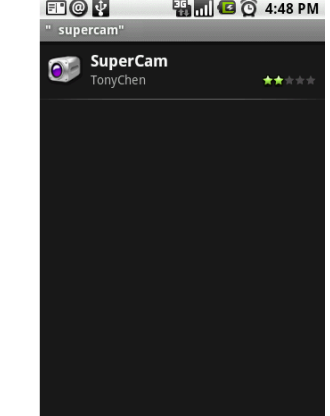

3. Selezionare il programma e confermare l'installazione con "OK".

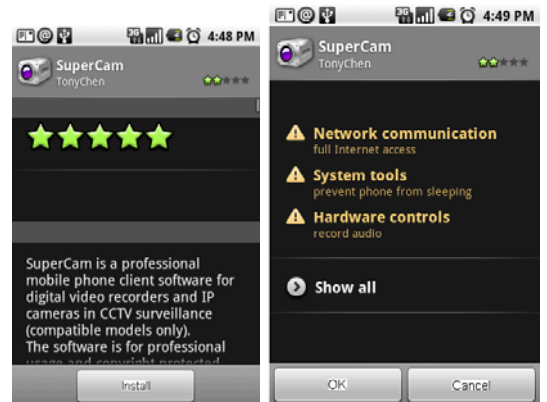

4. Attendere il completamento dell'installazione. Al termine, verrà creata un'icona per l'avvio del programma come mostrato sotto:

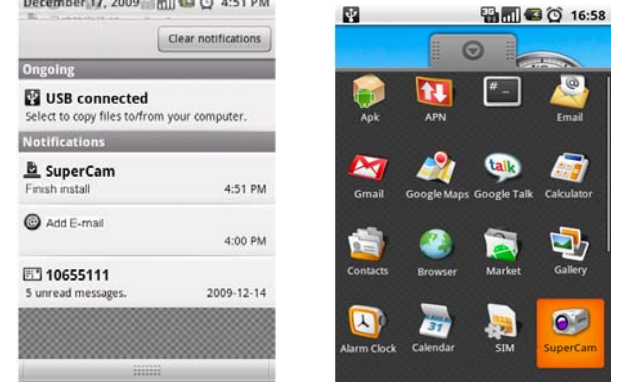

5. Fare click sull'icona "SuperCam" per avviarlo.

La finestra di accesso si presenta come segue:

<span id="page-45-0"></span>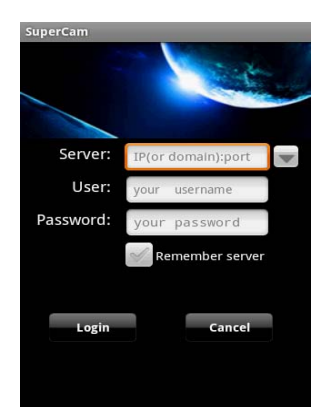

Inserire qui i dati di accesso: indirizzo IP o dominio DDNS, nome utente e password (questi ultimi sono gli stessi necessari per l'accesso al menù del DVR, i valori predefiniti sono "admin" e "123456").

E' possibile fare click sulla casella "Remember this server" per accedere più velocemente alla connessione in un secondo tempo.

Il programma dispone di un menù principale simile alla finestra mostrata qui sotto:

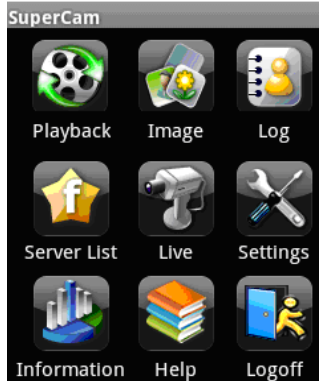

**Playback:** avvia la riproduzione delle immagini registrate.

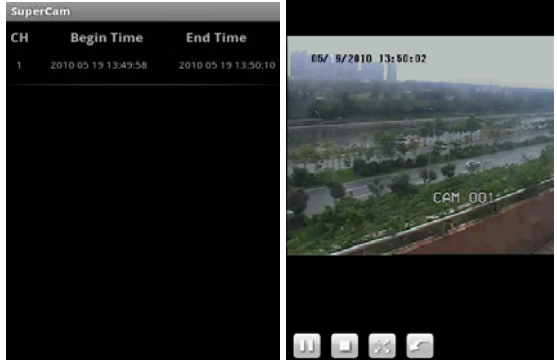

**Image:** visualizzatore di immagini.

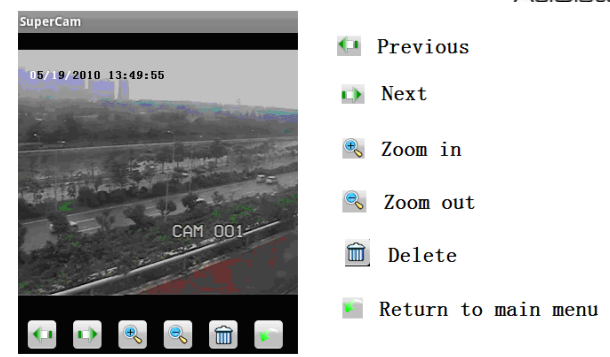

**Log**: visualizza la lista eventi del DVR. **Server List:** visualizza la lista dei server (DVR) salvati precedentemente.

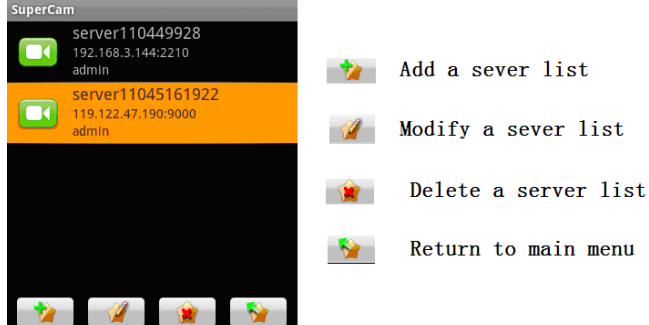

**Live:** accede alla finestra di visualizzazione delle immagini "live". Tramite questa finestra è anche possibile accedere al pannello di controllo per muovere telecamere dome PTZ:

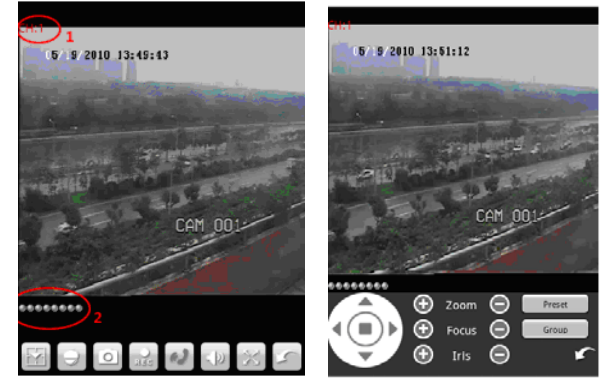

**Settings:** finestra di configurazione del software.

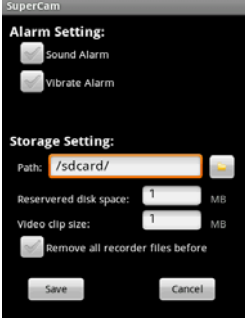

**Alarm:** tramite queste caselle è possibile abilitare o disabilitare l'emissione sonora e/o la vibrazione in corrispondenza della perdita di segnale video, allarme da sensori esterni o rilvazione di movimento.

**Storage setting:** percorso di memorizzazione

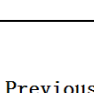

**AciSiste** 

delle immagini ricevute. Solo nel caso in cui la SD card sia inserita.

**Reserved disk space:** spazio su memoria SD riservato alla registrazione delle immagini. Una volta completata la scrittura e occupato questo spazio, la registrazione verrà fermata.

**Video clip size:** dimensioni massime dei file video. I file video ricevuti verranno suddivisi in più file nel caso la dimensione superi questo valore.

**Remove all recorded files before**: rimuove tutti i file video registrati precedentemente.

**Information:** finestra di informazioni relative alla versione del software e del telefono.

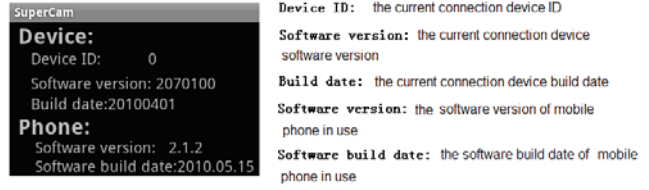

**Help:** pagina di aiuto (in inglese) che riporta alcune informazioni sul funzionamento del software.

**Logoff:** disconnessione al DVR.

### **4.4.3 Dispositivi Blackberry**

La descrizione che segue fa riferimento alla procedura di installazione del software per la connessione remota di dispositivi Blackberry con sistema operativo 4.5 o superiore ed il relativo funzionamento.

1. Aprire il browser del telefono e digitare l'indirizzo IP del DVR o il nome di dominio dinamico.

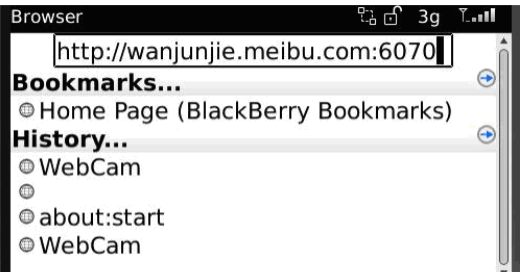

2. Verrà visualizzata una pagina web contente un link, fare click sul "SuperCam" per accedere alla pagina di download.

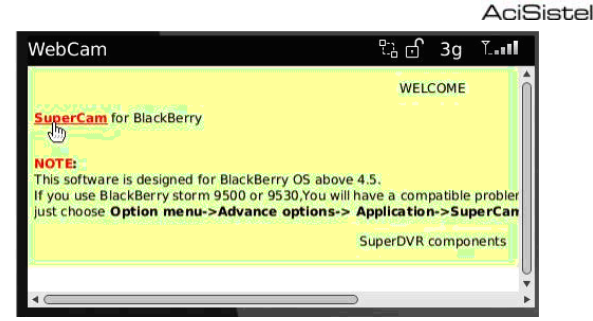

3. Dalla finestra riepilogativa fare click su "Download" per procedere:

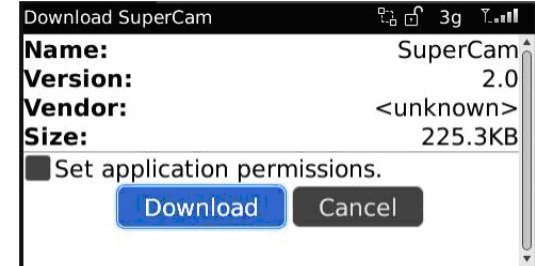

4. Una barra simile a quella mostrata sotto mostrerà l'avanzamento dell'operazione:

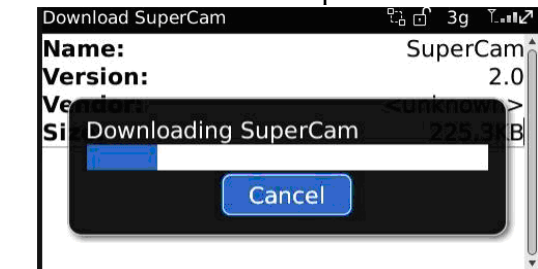

5. Al termine del download il programma verrà installato automaticamente. Fare click sul pulsante "OK" per terminare.

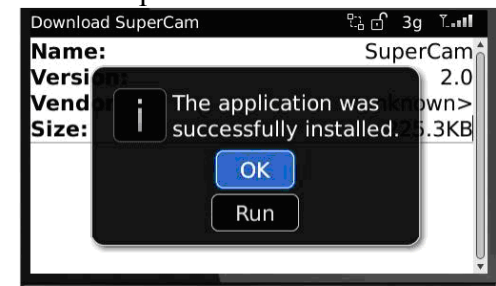

**Nota:** nel caso in cui il download non riesca ad arrivare al termine o venga bloccato, controllare i seguenti parametri nella configurazione del telefono:

- Controllare che il telefono abbia campo e disponibilità di accesso alla rete.

- Verificare che il DVR sia correttamente configurato e collegato alla rete internet.

- Modificare le opzioni seguenti nel menù di configurazione del browser del telefono: "Menu"  $\rightarrow$  "Opzioni"  $\rightarrow$  "Configurazione Browser".

Fare riferimento alla configurazione riportata nella figura seguente:

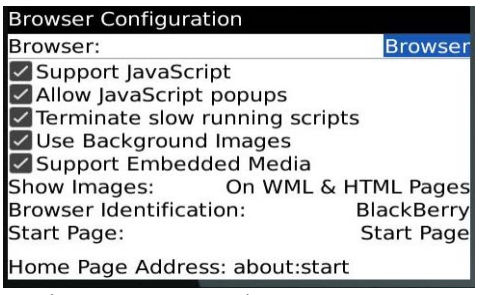

- Successivamente accedere a "Menu" → "Opzioni" → "Cache Operations" e cancellare la

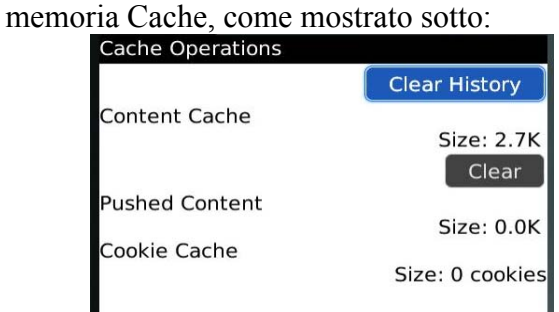

- Dispositivi Blackberry con schermi touch creen possono non essere compatibili con questo software. Si raccomanda di accedere al "Menu" → "Opzioni Avanzate" → "Applicazioni" → "SuperCam" e fare click sull'opzione "Disable Compatibility" per risolvere il problema.

#### **Accesso al DVR**

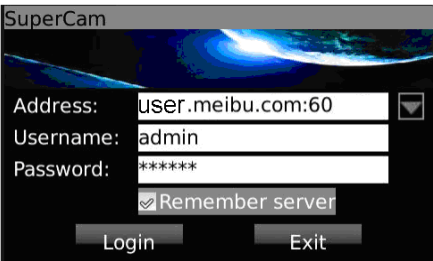

Inserire in questa finestra l'indirizzo IP del DVR il nome utente e la password di accesso. I valori predefiniti per quest'ultimi sono "admin" e  $"123456"$ .

E' possibile fare click sull'opzione "Remember server" per memorizzare i dati di accesso per un successivo collegamento.

Fare click su "Login" per accedere.

Il programma dispone di un menù principale simile alla finestra mostrata qui sotto:

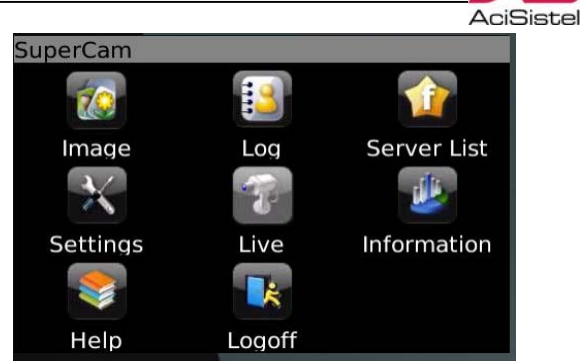

**Image:** visualizzatore di immagini. **Log**: visualizza la lista eventi del DVR. **Server List:** visualizza la lista dei server (DVR) salvati precedentemente.

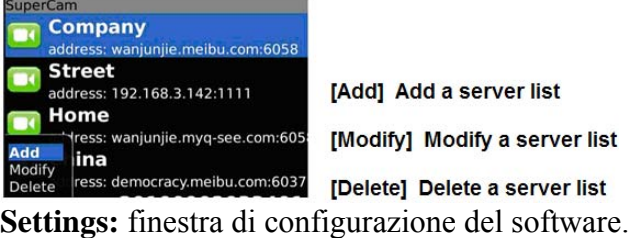

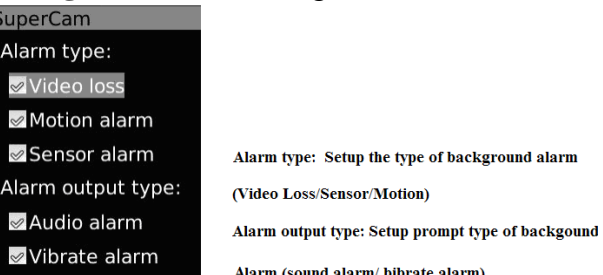

**Alarm:** tramite queste caselle è possibile abilitare o disabilitare l'emissione sonora e/o la vibrazione in corrispondenza della perdita di segnale video, allarme da sensori esterni o rilvazione di movimento.

**Live:** accede alla finestra di visualizzazione delle immagini "live". Tramite questa finestra è anche possibile accedere al pannello di controllo per muovere telecamere dome PTZ:

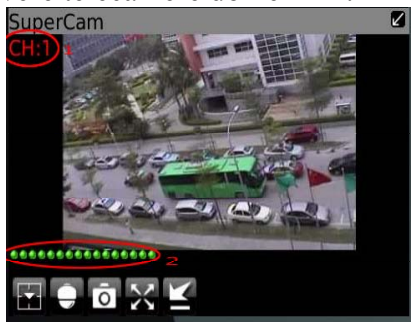

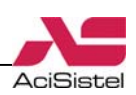

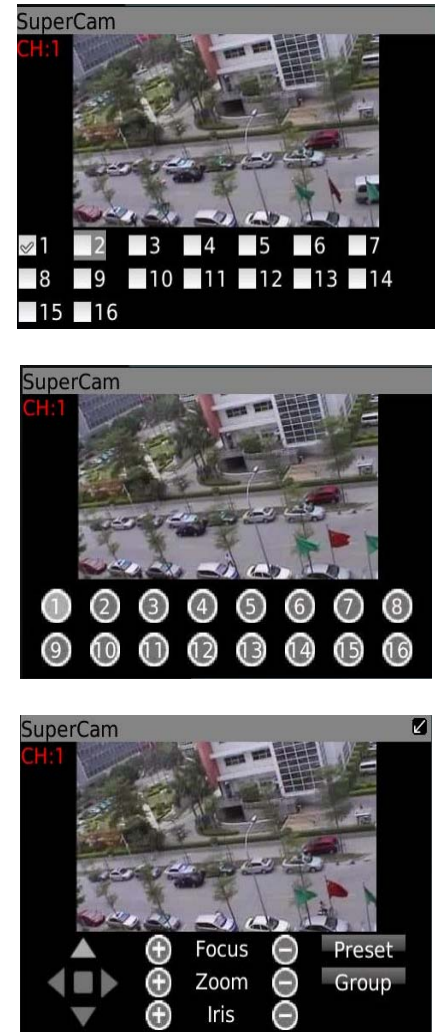

**Playback:** avvia la riproduzione delle immagini registrate.

**Information:** finestra di informazioni relative alla versione del software e del telefono.<br>
SuperCam Device ID: the current connection device ID

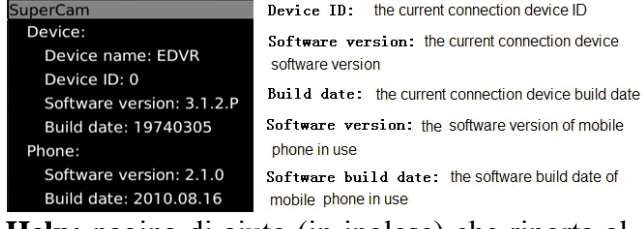

**Help:** pagina di aiuto (in inglese) che riporta alcune informazioni sul funzionamento del software.

**Logoff:** disconnessione al DVR.

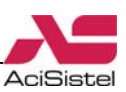

# **5. GUIDA ALLA RISOLUZIONE DI PROBLEMI**

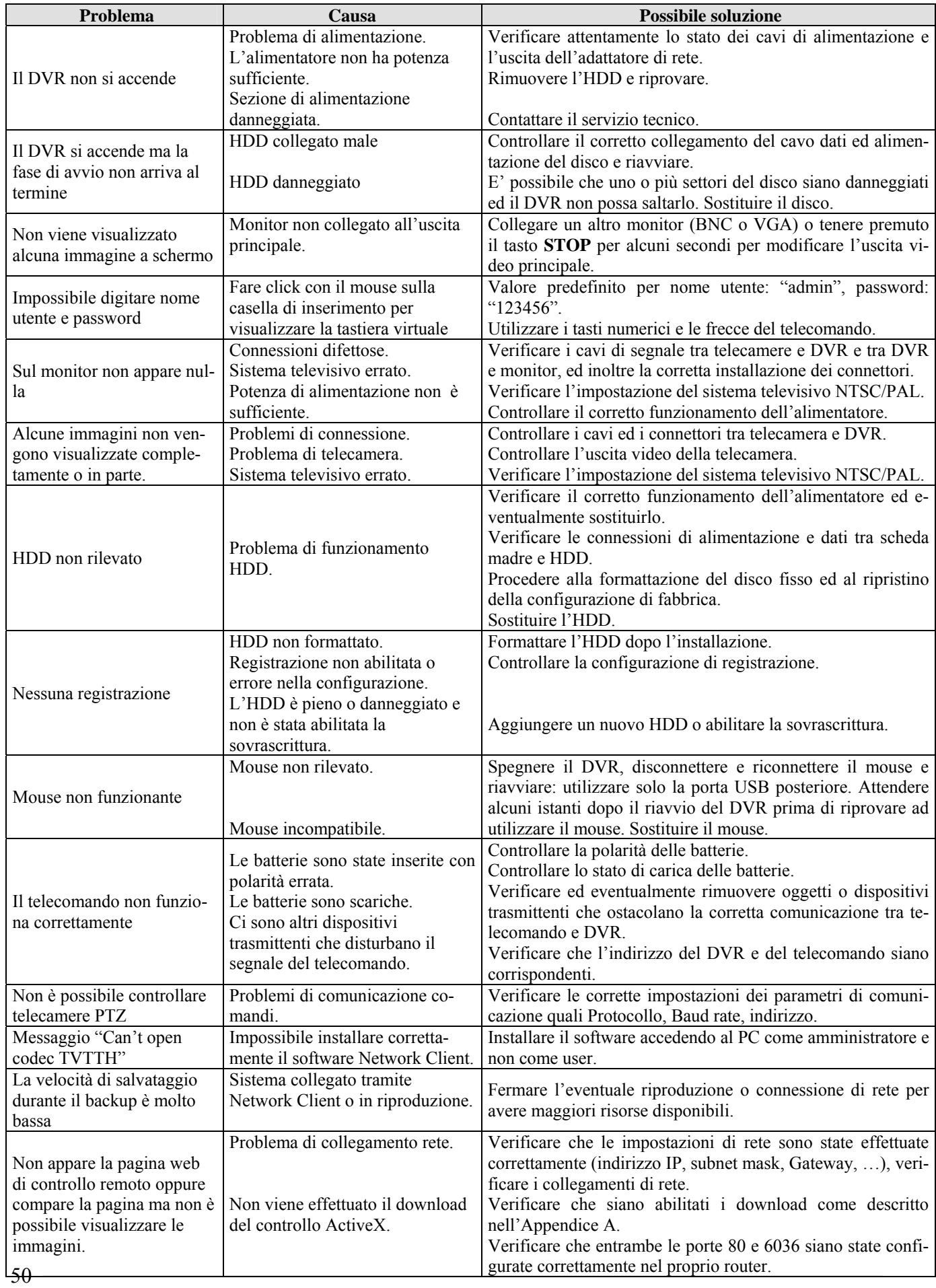

# <span id="page-50-0"></span>**APPENDICE A – Controlli ActiveX**

La pagina web del DVR, che viene utilizzata per la visualizzazione delle immagini ed il controllo remoto del DVR, contiene un componente (detto controllo ActiveX) che consente l'interazione tra l'utente e la pagina web stessa.

Normalmente le impostazioni di sicurezza del browser o dei sistemi operativi Windows (XP, VISTA, 7) impediscono il download e l'installazione dei controlli ActiveX. E' quindi possibile che, anche se l'installazione e la configurazione del DVR sono corretti, la pagina web non venga visualizzata correttamente.

La procedura riportata qui sotto dà alcune indicazioni su come risolvere i problemi di visualizzazione che si presentano più frequentemente.

E' possibile che sia richiesto di ripetere le stesse operazioni in tutti i PC utilizzati per connettersi al DVR.

### **Internet Explorer**

- Selezionare il menù "Strumenti" e quindi "Opzioni":

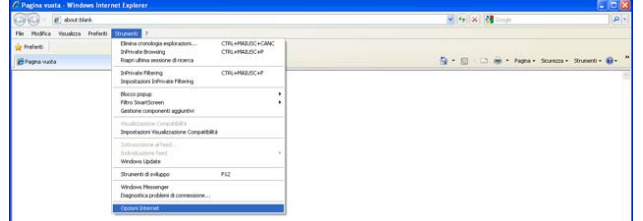

- Cliccare la cartella "Protezione" e quindi il pulsante "Livello personalizzato" nell'area "Internet":

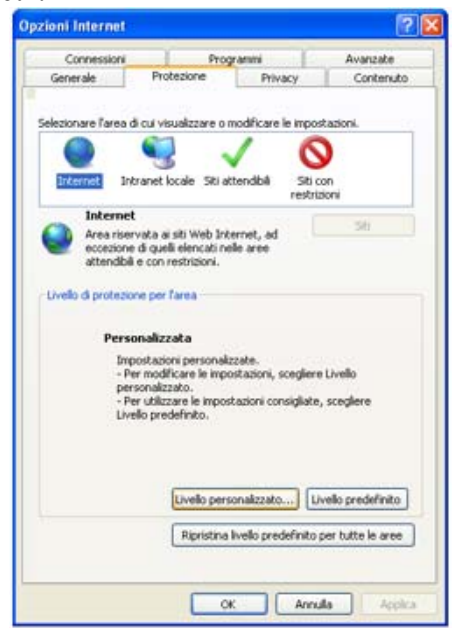

- Apparirà la finestra mostrata a sotto:

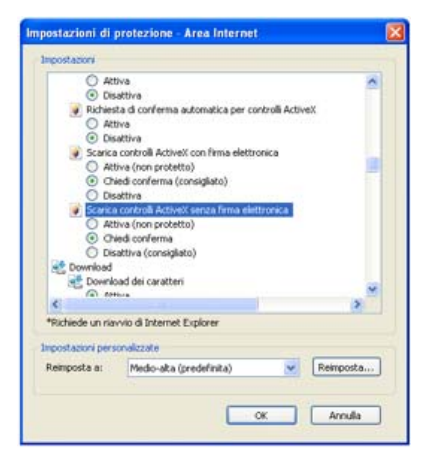

AciSistel

- Cercare l'opzione "Scarica controlli ActiveX senza firma elettronica" e selezionare "Chiedi conferma" o "Attiva".

- Cliccare OK per confermare.

- Inserire l'indirizzo IP del DVR e premere Enter per iniziare a ricevere i dati.

- Attendere alcuni secondi che il controllo ActiveX venga scaricato. Quando compare il messaggio di conferma acconsentire all'installazione.

- Il sistema accederà automaticamente al DVR al termine dell'installazione e verrà mostrata l'interfaccia Network Client riportata nelle figure precedenti con la richiesta di autenticazione. **Note:** 

La descrizione riportata sopra presuppone l'utilizzo del browser Internet Explorer con versione 8 con i relativi aggiornamenti di sicurezza.

- Alcuni software antivirus possono impedire l'installazione di ActiveX. Si suggerisce di disabilitarli temporaneamente durante l'utilizzo.

- Dopo che sia stata realizzata la prima connessione al DVR è possibile reimpostare l'opzione di protezione sui controlli ActiveX come originale.

### **Vista e Windows 7**

Su sistemi basati su Vista o Windows 7, oltre a quanto descritto sopra, è necessario anche impostare i parametri ActiveX relazionali e disabilitare l'User Account Control (UAC):

1. Aprire il browser Internet Explorer e selezionare Opzioni Internet → Avanzate → Sicurezza.

2. Abilitare l'opzione "Consenti di eseguire o installare software senza firma" e "Consenti di eseguire contenuti attivi sul mio computer".

3. Fare click su OK per confermare.

4a. Per sistemi operativi Vista:

- Dal Pannello di controllo digitare "UAC" nella casella di ricerca e selezionare l'opzione "Attiva o disattiva Controllo account utente":

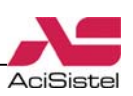

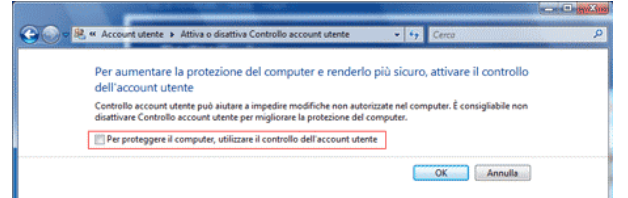

- Disabilitare l'opzione "Per proteggere il computer, utilizzare il controllo dell'account utente".

- Fare click su OK e riavviare il PC.
- 4b. Per sistemi operativi Windows 7:

- Dal Pannello di controllo digitare "UAC" nella casella di ricerca e selezionare l'opzione "Modifica le impostazioni di Controllo dell'account utente":

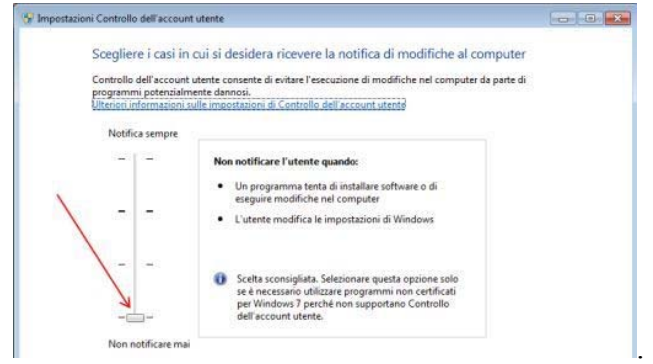

- Posizionare la barra verticale al minimo (Non notificare mai).

- Fare click su OK e riavviare il PC.

# <span id="page-52-0"></span>**APPENDICE B – Servizi DDNS**

Nel caso in cui si abbia a disposizione un accesso ADSL con indirizzo IP dinamico, può essere utile seguire la procedura descritta di seguito per una maggiore comodità di utilizzo da parte dell'utente finale.

La descrizione che segue presuppone che il DVR ed il proprio router siano stati correttamente configurati come descritto nella sezione [4.1](#page-33-0).

Quanto segue, a carattere puramente esemplificativo, fa riferimento al servizio fornito dal sito www.dvrdydns.com ma sono disponibili altri servizi le cui modalità di funzionamento sono simili. 1. Creazione di un account:

Accedere al sito www. dvrdydns.com e fare click sul pulsante "Registration". Riempire tutti i campi proposti e seguire le indicazioni a schermo.

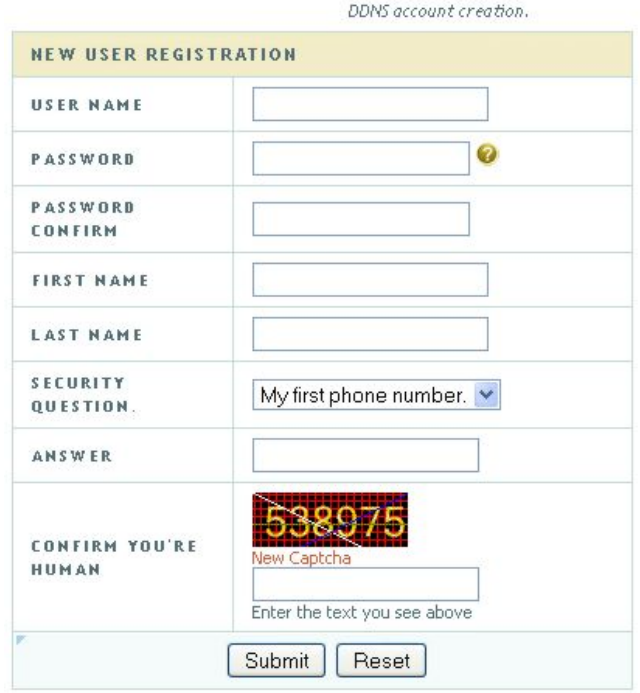

2. Creazione di un dominio:

Accedere al sito tramite l'account appena create e fare click sull'opzione "Create domain names". Specificare un nome per il proprio dominio a piacimento (nell'esempio "abc") e selezionare la seconda parte del nome tra quelli proposti (nell'esempio "dvrdydns.com"):

Domain name must start with (a-z, 0-9). Cannot end or start, but may contain a hyphen and is not case-sensitive dvrdydns.com v Request Domain labc

Verificare che nella finestra riassuntiva vengano riportati i dati coerentemente a quelli registrati:

#### **My Domains**

main names are listed below. Choose create new domain to add additional domain names.

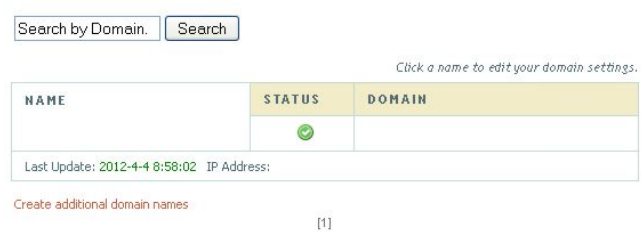

3. Utilizzare i parametri utilizzati durante la registrazione (nome utente, password e dominio host) per completare i campi relativi al servizio DDNS richiesti nel menù del DVR "[Altre impostazio](#page-25-0)[niT"](#page-25-0).

Utilizzare il pulsante "TEST" presente sulla finestra di configurazione del servizio DDNS del DVR per verificare il servizio sia correttamente agganciato al server e che venga aggiornato l'indirizzo IP.

Verificare che l'indirizzo IP che compare sul campo "IP Address" della figura mostrata sopra coincida con quello (pubblico) assegnato dal ISP al proprio router.

### **Nota**

La maggior parte dei router stessi supportano la connessione a servizi DDNS, in alternativa alla procedura riportata sopra, è possibile ed altrettanto valido, riportare i dati della registrazione descritta sopra sulla pagina di configurazione del router relativa al supporto DDNS.

4. A questo punto sarà possibile accedere al proprio DVR utilizzando l'indirizzo http://nome.dominio (nell'esempio sopra http://abc.dvrdydns.com).

53

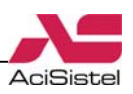

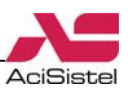

### **Appendice C – Capacità di registrazione**

Questo DVR è basato sulla tecnologia H.264 particolarmente indicata per ottenere la visione real time durante la connessione remota in condizioni di banda limitata ma anche per ottenere elevate capacità di registrazione su HDD.

La tabella seguente riporta indicativamente lo spazio richiesto per la registrazione di 4 telecamere in funzione della qualità di registrazione richiesta.

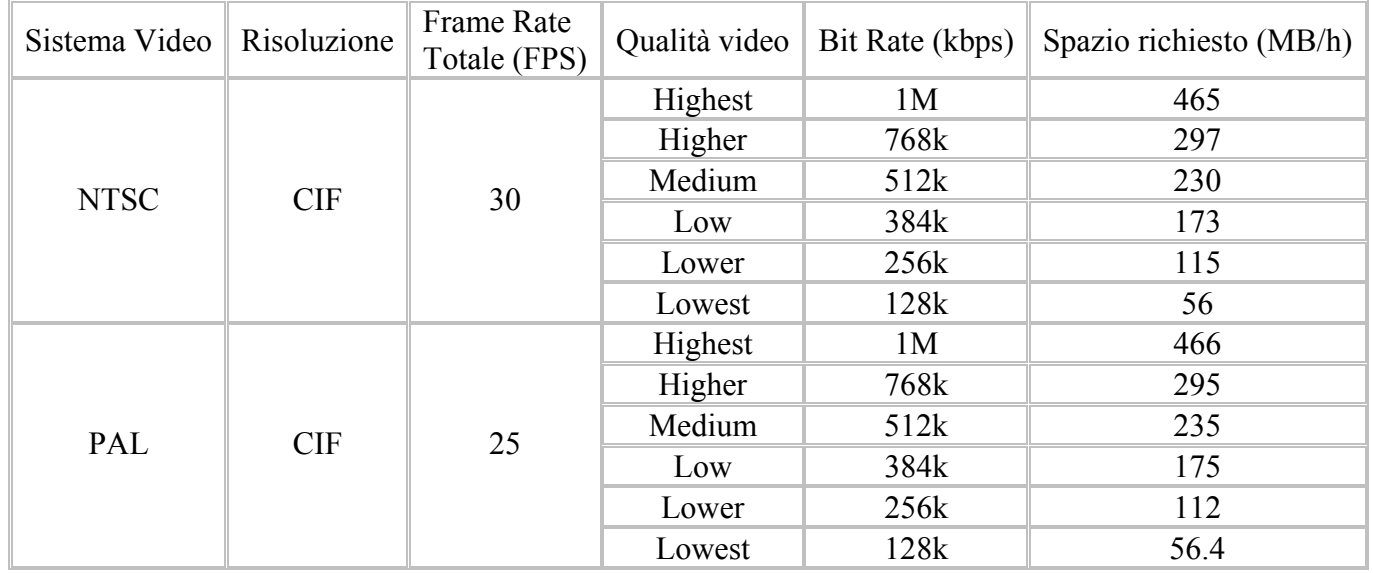

Capacità richiesta = Spazio richiesto (MB/h) x durata richiesta (h) x numero di canali

Esempio: Sistema PAL con 16 telecamere Risoluzione: CIF Qualità video: Lower Durata richiesta: 30 gg

HDD = 56.4 (MB/h) x 24 (h/giorno) x 30 (giorni) x 16 canali = 649728MB ≈ 650GB Di conseguenza possono essere installati 2 HDD da 320GB per ottenere una registrazione di circa 1 mese.

### **Appendice D – Dispositivi compatibili**

1. Memorie USB testate:

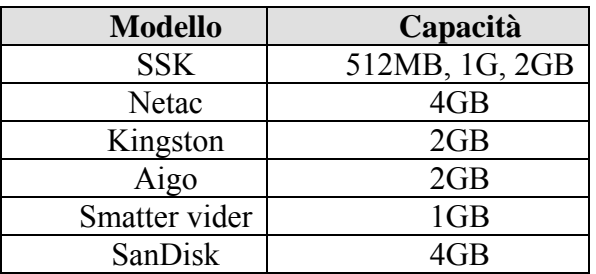

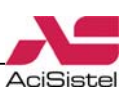

# **SPECIFICHE TECNICHE**

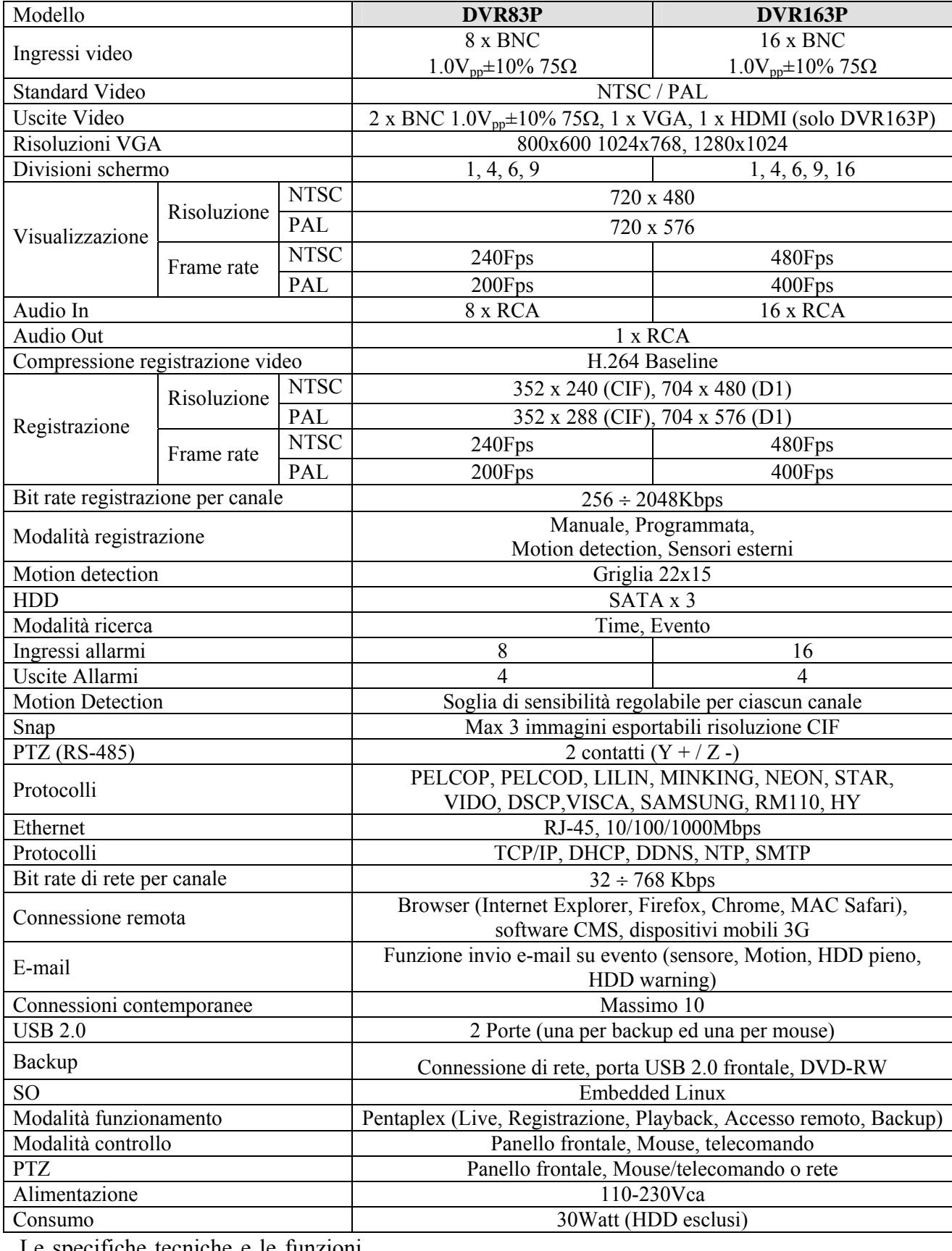

Le specifiche tecniche e le funzioni descritte in questo manuale possono essere soggette a modifica da parte del costruttore senza preavviso.

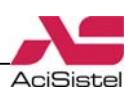

ACI s.r.l. Via E. Vanoni, 3 60027 Osimo (An) Italia Tel. (+39) 071.7202038 Fax (+39) 071.7202037 E-mail: info@acisistel.it www.acisistel.it